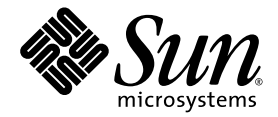

# Sun StorageTek™ 5800 System Administration Guide

Sun Microsystems, Inc. www.sun.com

Part No. 820-4118-10 May 2008, Revision A

Submit comments about this document at: http://www.sun.com/hwdocs/feedback

Copyright © 2008 Sun Microsystems, Inc., 4150 Network Circle, Santa Clara, California 95054, U.S.A. All rights reserved.

Sun, Sun Microsystems, the Sun logo, Java, Solaris, Sun StorageTek 5800 System, Java Web Start, JDBC ,SPARC, Sun Fire , and Sun StorageTek are trademarks or registered trademarks of Sun Microsystems, Inc. in the U.S. and other countries.

All SPARC trademarks are used under license and are trademarks or registered trademarks of SPARC International, Inc. in the U.S. and other countries. Products bearing SPARC trademarks are based upon architecture developed by Sun Microsystems, Inc.

UNIX is a registered trademark in the U.S. and other countries, exclusively licensed through X/Open Company, Ltd.

Products covered by and information contained in this service manual are controlled by U.S. Export Control laws and may be subject to the export or import laws in other countries. Nuclear, missile, chemical biological weapons or nuclear maritime end uses or end users, whether direct or indirect, are strictly prohibited. Export or reexport to countries subject to U.S. embargo or to entities identified on U.S. export exclusion lists, including, but not limited to, the denied persons and specially designated nationals lists is strictly prohibited.

Use of any spare or replacement CPUs is limited to repair or one-for-one replacement of CPUs in products exported in compliance with U.S. export laws. Use of CPUs as product upgrades unless authorized by the U.S. Government is strictly prohibited.

DOCUMENTATION IS PROVIDED "AS IS" AND ALL EXPRESS OR IMPLIED CONDITIONS, REPRESENTATIONS AND WARRANTIES, INCLUDING ANY IMPLIED WARRANTY OF MERCHANTABILITY, FITNESS FOR A PARTICULAR PURPOSE OR NON-INFRINGEMENT, ARE DISCLAIMED, EXCEPT TO THE EXTENT THAT SUCH DISCLAIMERS ARE HELD TO BE LEGALLY INVALID.

Copyright © 2008 Sun Microsystems, Inc., 4150 Network Circle, Santa Clara, California 95054, Etats-Unis. Tous droits réservés.

Sun, Sun Microsystems, le logo Sun, Java, Solaris, Sun StorageTek 5800 System, Java Web Start, JDBC, SPARC , Sun Fire, et Sun StorageTek sont des marques de fabrique ou des marques déposées de Sun Microsystems, Inc. aux Etats-Unis et dans d'autres pays.

Toutes les marques SPARC sont utilisées sous licence et sont des marques de fabrique ou des marques déposées de SPARC International, Inc. aux Etats-Unis et dans d'autres pays. Les produits portant les marques SPARC sont basés sur une architecture développée par Sun Microsystems, Inc.

UNIX est une marque déposée aux Etats-Unis et dans d'autres pays et licenciée exlusivement par X/Open Company, Ltd.

Ce produit est soumis à la législation américaine en matière de contrôle des exportations et peut être soumis à la règlementation en vigueur dans d'autres pays dans le domaine des exportations et importations. Les utilisations , ou utilisateurs finaux, pour des armes nucléaires, des missiles, des armes biologiques et chimiques ou du nucléaire maritime, directement ou indirectement, sont strictement interdites. Les exportations ou reexportations vers les pays sous embargo américain, ou vers des entités figurant sur les listes d'exclusion d'exportation américaines, y compris, mais de manière non exhaustive, la liste de personnes qui font objet d'un ordre de ne pas participer, d'une façon directe ou indirecte, aux exportations des produits ou des services qui sont régis par la législation américaine en matière de contrôle des exportations et la liste de ressortissants spécifiquement désignés, sont rigoureusement interdites. L'utilisation de pièces détachées ou d'unités centrales de remplacement est limitée aux réparations ou à l'échange standard d'unités centrales pour les produits exportés, conformément à la législation américaine en matière d'exportation. Sauf autorisation par les autorités des Etats-Unis, l'utilisation d'unités centrales pour procéder à des mises à jour de produits est rigoureusement interdite.

LA DOCUMENTATION EST FOURNIE "EN L'ETAT" ET TOUTES AUTRES CONDITIONS, DECLARATIONS ET GARANTIES EXPRESSES OU TACITES SONT FORMELLEMENT EXCLUES, DANS LA MESURE AUTORISEE PAR LA LOI APPLICABLE, Y COMPRIS NOTAMMENT TOUTE GARANTIE IMPLICITE RELATIVE A LA QUALITE MARCHANDE, A L'APTITUDE A UNE UTILISATION PARTICULIERE OU A L'ABSENCE DE CONTREFACON.

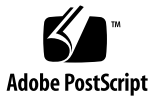

# **Contents**

### **[Preface](#page-16-0) xvii**

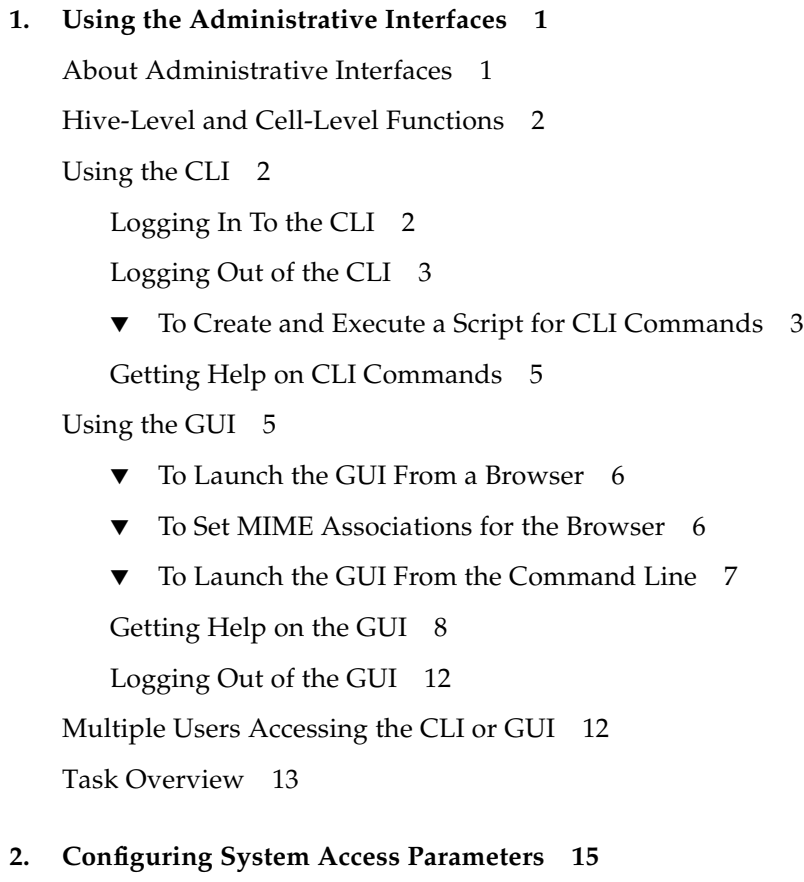

[About System Access 1](#page-36-1)5

[Administrative IP Address 1](#page-37-0)6

- ▼ [To Configure the Administrative IP Address Using the CLI](#page-37-1) 16
- ▼ [To Configure the Administrative IP Address Using the GUI 1](#page-38-0)7 [Data IP Address](#page-38-1) 17
	- ▼ [To Configure the Data IP Address Using the CLI](#page-38-2) 17
	- ▼ [To Configure the Data IP Address Using the GUI](#page-39-0) 18

[Service Node IP Address 1](#page-39-1)8

- ▼ [To Configure the Service Node IP Address Using the CLI 1](#page-39-2)8
- ▼ [To Configure the Service Node IP Address Using the GUI 1](#page-40-0)9 [The Gateway](#page-40-1) 19
	- ▼ [To Configure a Gateway Using the CLI](#page-41-0) 20
	- ▼ [To Configure a Gateway Using the GUI](#page-41-1) 20

[Administrative Password 2](#page-42-0)1

- ▼ [To Configure the Administrative Password Using the CLI](#page-42-1) 21
- ▼ [To Configure the Administrative Password Using the GUI 2](#page-42-2)1 [The Public Key 2](#page-43-0)2
	- ▼ [To Configure a Public Key Using the CLI 2](#page-43-1)2

[Configuring a Public Key Using the GUI 2](#page-44-0)3

[Authorized Subnetworks](#page-44-1) 23

- ▼ [To Configure Authorized Subnetworks Using the CLI](#page-45-0) 24
- ▼ [To Configure Authorized Subnetworks Using the GUI 2](#page-45-1)4

### **3. [Configuring Network Parameters 2](#page-46-0)5**

[About Network Parameters](#page-46-1) 25

[NTP Servers 2](#page-46-2)5

- ▼ [To Configure an NTP Server Using the CLI](#page-47-0) 26
- ▼ [To Configure an NTP Server Using the GUI](#page-47-1) 26
- ▼ [To Check the System Time Using the CLI](#page-47-2) 26

[To Check the System Time Using the GUI 2](#page-48-0)7

[DNS 2](#page-48-1)7

- ▼ [To Configure DNS Using the CLI 2](#page-48-2)7
- [To Configure DNS Using the GUI](#page-49-0) 28

### **4. [Managing System Hardware and Data 2](#page-50-0)9**

[Starting and Stopping System Components 2](#page-50-1)9

- ▼ [To Shut Down a Cell Using the CLI 3](#page-51-0)0
- ▼ [To Shut Down a Cell Using the GUI 3](#page-51-1)0
- ▼ [To Reboot a Cell Using the CLI](#page-52-0) 31
- ▼ [To Reboot a Cell Using the GUI 3](#page-52-1)1
- ▼ [To Power Up a Cell 3](#page-52-2)1

[System Performance and Capacity Impact After Disks or Nodes are Offline](#page-53-0) 32 [Recovering From a Power Failure 3](#page-54-0)3

[Data Availability After Power Loss 3](#page-54-1)3

[Deleting All Data From the System 3](#page-55-0)4

- ▼ [To Delete All Data Using the CLI 3](#page-56-0)5
- ▼ [To Delete All Data Using the GUI 3](#page-56-1)5

### **5. [Configuring System Notifications and Registering Hardware 3](#page-58-0)7**

[Configuring System Notifications 3](#page-58-1)7

- ▼ [To Configure Email Notifications Using the CLI 3](#page-59-0)8
- ▼ [To Configure Email Notifications Using the GUI 3](#page-60-0)9
- ▼ [To Configure an External Log Host Using the CLI](#page-60-1) 39
- ▼ [To Configure an External Log Host Using the GUI](#page-61-0) 40

[Registering Hardware With Sun 4](#page-62-0)1

▼ [To Register the Hardware 4](#page-62-1)1

[Sending System Information to Sun 4](#page-70-0)9

[logdump](#page-71-0) Command 50

## **6. [Configuring Metadata and Virtual File System Views 5](#page-72-0)1** [The Metadata Schema 5](#page-72-1)1 [Metadata Schema File](#page-73-0) 52 [Schema File Structure](#page-73-1) 52 [Schema File DTD 5](#page-74-0)3 [Example Schema File](#page-75-0) 54 [Metadata 5](#page-76-0)5 [System Metadata 5](#page-76-1)5 [Extended Metadata](#page-76-2) 55 [Metadata Types 5](#page-77-0)6 [Namespaces 5](#page-77-1)6 [Writable and Extensible Namespaces 5](#page-78-0)7 [Reserved Namespaces](#page-78-1) 57 [The](#page-79-0) system Namespace 58 [The](#page-79-1) filesystem Namespace 58 [Fully Qualified Names 5](#page-79-2)8 [Planning Namespaces](#page-80-0) 59 [Tables and Columns 5](#page-80-1)9 [Table Example](#page-80-2) 59 [The](#page-81-0) length Attribute for Fields 60 [Planning Tables 6](#page-82-0)1 [Planning Table Rows](#page-82-1) 61 [Planning Table Rows Example](#page-83-0) 62 [Planning Tables Checklist](#page-83-1) 62 [Indexes](#page-84-0) 63 [Planning Indexes](#page-84-1) 63 [Planning Indexes Examples 6](#page-85-0)4 [Excluding Attributes From Indexes and Queries 6](#page-89-0)8

[Planning Tables and Indexes Checklist 6](#page-89-1)8 [Virtual File System Views 6](#page-89-2)8 [WebDAV 6](#page-90-0)9 [Using WebDAV to Browse Virtual File System Views 6](#page-90-1)9 [WebDAV Example 6](#page-90-2)9 [Metadata Attributes and WebDAV Properties](#page-92-0) 71 [Including Additional File Attributes in Virtual Views](#page-93-0) 72 [Directory Structure in a Virtual File System View](#page-93-1) 72 [Virtual File System Views in the Schema File 7](#page-95-0)4 [Summary of Metadata Schema Elements 7](#page-96-0)5 [Configuring the Metadata Schema Using the CLI 7](#page-97-0)6 ▼ [To Modify the Schema File Using the CLI 7](#page-97-1)6 [Configuring the Metadata Schema Using the GUI 7](#page-98-0)7 ▼ [To Display the Current Metadata Schema](#page-98-1) 77 [To Display the Fields in a Namespace](#page-99-0) 78 ▼ [To Display the Fields in a Table 7](#page-99-1)8 [To Change the Metadata Schema 7](#page-99-2)8 [Creating Namespaces](#page-100-0) 79 ▼ [To Create Namespaces](#page-100-1) 79 [Creating Tables 8](#page-101-0)0 ▼ [To Create Tables 8](#page-101-1)0 ▼ [To Add Fields to an Existing Namespace](#page-102-0) 81 [Configuring Virtual File System Views Using the GUI 8](#page-103-0)2 [To Display the Current Virtual File System Views 8](#page-103-1)2 [To Display the Fields in a View](#page-103-2) 82

- ▼ [To Create New Virtual File System Views 8](#page-103-3)2 ▼ [To Preview Virtual File System Views 8](#page-105-0)4
- **7. [Monitoring the System Using the CLI 8](#page-106-0)5**

[Obtaining System Status](#page-106-1) 85 [Displaying Performance Statistics](#page-109-0) 88 [Viewing the System Software Version 8](#page-110-0)9 [Obtaining FRU Listings](#page-112-0) 91 [Obtaining Disk Status](#page-113-0) 92 [Obtaining Voltage, Temperature, and Fan Speed Data 9](#page-115-0)4

### **8. [Monitoring the 5800 System Using the GUI](#page-116-0) 95**

[Monitoring the System 9](#page-116-1)5

- ▼ [To Display Failed Components](#page-117-0) 96
- ▼ [To Display the System Space Usage 9](#page-117-1)6
- ▼ [To Display System Performance Statistics](#page-117-2) 96
- ▼ [To Display the Environmental Status 9](#page-117-3)6

### [Monitoring Cells 9](#page-118-0)7

- ▼ [To Display the System Software Version on a Cell](#page-118-1) 97
- ▼ [To Display the Nodes in a Cell](#page-118-2) 97
- ▼ [To Display the Disks in a Cell](#page-118-3) 97
- ▼ [To Display the Cell IP Addresses 9](#page-119-0)8

[Monitoring Nodes and Disks](#page-119-1) 98

- ▼ [To Display the FRU ID of a Node](#page-119-2) 98
- ▼ [To Display Node Space Usage](#page-119-3) 98
- ▼ [To Display the Node Status](#page-120-0) 99
- ▼ [To Display the Disks in a Node](#page-120-1) 99
- [To Display Disk Statistics](#page-120-2) 99

### **9. [Implementing Disaster Recovery 1](#page-122-0)01**

[About the 5800 System Implementation of NDMP 1](#page-122-1)01 [Using NetVault to Implement Disaster Recovery 1](#page-123-0)02 [Checking NDMP Status 1](#page-124-0)03

[General Guidelines for Backing Up Data](#page-125-0) 104 [General Guidelines for Restoring Data](#page-125-1) 104

### **A. [Reference: CLI Commands 1](#page-128-0)07**

[alertcfg](#page-130-0) 109 [Description 1](#page-130-1)09 [Syntax 1](#page-130-2)09 [Options](#page-130-3) 109 [Examples 1](#page-130-4)09 [cellcfg](#page-131-0) 110 [Description 1](#page-131-1)10 [Syntax 1](#page-131-2)10 [Options](#page-131-3) 110 [Examples 1](#page-132-0)11 [copyright](#page-133-0) 112 [Description 1](#page-133-1)12 [Syntax 1](#page-133-2)12 [Options](#page-133-3) 112 [Examples 1](#page-133-4)12 [date](#page-134-0) 113 [Description 1](#page-134-1)13 [Syntax 1](#page-134-2)13 [Options](#page-134-3) 113 [Examples 1](#page-134-4)13 [df](#page-135-0) 114 [Description 1](#page-135-1)14 [Syntax 1](#page-135-2)14 [Options](#page-135-3) 114 [Examples](#page-136-0) 115

[help](#page-138-0) 117 [Description 1](#page-138-1)17 [Syntax 1](#page-138-2)17 [Options](#page-138-3) 117 [Examples 1](#page-138-4)17 [hiveadm -s|--status](#page-139-0) 118 [Description 1](#page-139-1)18 [Syntax 1](#page-139-2)18 [Options](#page-139-3) 118 [Examples 1](#page-139-4)18 [hivecfg](#page-140-0) 119 [Description 1](#page-140-1)19 [Syntax 1](#page-140-2)19 [Options](#page-140-3) 119 [Examples 1](#page-142-0)21 [hwstat](#page-143-0) 122 [Description 1](#page-143-1)22 [Syntax 1](#page-143-2)22 [Options](#page-143-3) 122 [Examples 1](#page-144-0)23 [logdump](#page-145-0) 124 [Description 1](#page-145-1)24 [Syntax 1](#page-145-2)24 [Options](#page-145-3) 124 [Examples 1](#page-146-0)25 [logout](#page-148-0) 127 [Description 1](#page-148-1)27 [Syntax 1](#page-148-2)27

[Options](#page-148-3) 127 [Examples 1](#page-148-4)27 [mdconfig](#page-149-0) 128 [Description 1](#page-149-1)28 [Syntax 1](#page-149-2)28 [Options](#page-149-3) 128 [Examples 1](#page-150-0)29 [passwd](#page-152-0) 131 [Description 1](#page-152-1)31 [Syntax 1](#page-152-2)31 [Options](#page-152-3) 131 [Examples 1](#page-153-0)32 [perfstats](#page-154-0) 133 [Description 1](#page-154-1)33 [Syntax 1](#page-154-2)33 [Options](#page-154-3) 133 [Examples 1](#page-155-0)34 [reboot](#page-156-0) 135 [Description 1](#page-156-1)35 [Syntax 1](#page-156-2)35 [Options](#page-156-3) 135 [Examples 1](#page-156-4)35 [sensors](#page-157-0) 136 [Description 1](#page-157-1)36 [Syntax 1](#page-157-2)36 [Options](#page-157-3) 136 [Examples 1](#page-158-0)37 [shutdown](#page-159-0) 138

[Description 1](#page-159-1)38 [Syntax 1](#page-159-2)38 [Options](#page-159-3) 138 [Examples 1](#page-159-4)38 [sysstat](#page-160-0) 139 [Description 1](#page-160-1)39 [Syntax 1](#page-160-2)39 [Options](#page-160-3) 139 [Examples 1](#page-161-0)40 [version](#page-164-0) 143 [Description 1](#page-164-1)43 [Syntax 1](#page-164-2)43 [Options](#page-164-3) 143 [Examples 1](#page-165-0)44 [wipe](#page-166-0) 145 [Description 1](#page-166-1)45 [Syntax 1](#page-166-2)45 [Options](#page-166-3) 145 [Examples 1](#page-166-4)45

**[Glossary](#page-168-0) 147**

**[Index 1](#page-174-0)53**

## Figures

- [FIGURE 1-1](#page-29-1) Main GUI Screen 8
- [FIGURE 1-2](#page-29-2) Help Button in Toolbar 8
- [FIGURE 1-3](#page-30-0) GUI Help Pane 10
- [FIGURE 1-4](#page-32-2) Log Out Button in Toolbar 12
- [FIGURE 5-1](#page-63-0) Sun Connection Screen 42
- [FIGURE 5-2](#page-64-0) Locate Product Data Screen 43
- [FIGURE 5-3](#page-65-0) Specifying Data IP Host Name for Registration 44
- [FIGURE 5-4](#page-66-0) Product Data Screen 45
- [FIGURE 5-5](#page-67-0) Account Information Screen 46
- [FIGURE 5-6](#page-68-0) Edit Product Data Screen 47
- [FIGURE 5-7](#page-69-0) Edit Product Data Screen With Description Entered 48
- [FIGURE 5-8](#page-70-1) Confirmation Screen 49
- [FIGURE 6-1](#page-105-1) Virtual File System View Configuration Example 84
- [FIGURE 8-1](#page-120-3) Online Node 99
- [FIGURE 8-2](#page-120-4) Offline Node 99

## Tables

- [TABLE 1-1](#page-31-0) Help Tabs 11
- [TABLE 1-2](#page-31-1) Help Icons 11
- [TABLE 1-3](#page-33-1) 5800 System Administrative Tasks 13
- [TABLE 6-1](#page-77-2) Supported Metadata Types 56
- [TABLE 6-2](#page-78-2) Reserved Domains 57
- [TABLE 6-3](#page-79-3) system Namespace Contents 58
- [TABLE 6-4](#page-79-4) filesystem Namespace Contents 58
- [TABLE 6-5](#page-81-1) Example Table (*reference* Table) 60
- [TABLE 6-6](#page-82-2) Number of Bytes Used By Each Column in a Table Row Definition 61
- [TABLE 6-7](#page-83-2) Examples of Fields to Be Added to a Table 62
- [TABLE 6-8](#page-85-1) Number of Bytes Used By Each Element in Index 64
- [TABLE 6-9](#page-85-2) Example of Fields to Be Added to a Table 64
- [TABLE 6-10](#page-92-1) WebDAV Property Names and System Metdata Attributes 71
- [TABLE 6-11](#page-96-1) Metadata Schema Fields 75
- [TABLE 8-1](#page-121-0) Mouse-Over Values on the Status at a Glance Panel 100

## <span id="page-16-0"></span>Preface

This document is written for system administrators of the Sun StorageTek™ 5800 System. The administrator should be familiar with network troubleshooting and U UNIX® system administrator activities.

## How This Book Is Organized

[Chapter 1](#page-22-2) describes the interfaces you can use to perform administrative tasks and lists which tasks are available through the command-line interface (CLI) and graphical user interface (GUI).

[Chapter 2](#page-36-2) describes the system access parameters and how to configure them.

[Chapter 3](#page-46-3) describes the network access parameters and how to configure them.

[Chapter 4](#page-50-2) describes how to start, stop, and reboot system components.

[Chapter 5](#page-58-2) describes how to set up email notifications and the system log file.

[Chapter 6](#page-72-2) describes metadata and virtual file system views and how to configure them.

[Chapter 7](#page-106-2) describes how to get information about the system hardware and software using the CLI.

[Chapter 8](#page-116-2) describes how to get information about the system hardware and software using the GUI.

[Chapter 9](#page-122-2) describes how to protect your 5800 system from catastrophic loss.

[Appendix A](#page-128-1) provides complete syntax for all CLI commands.

The [Glossary](#page-168-1) provides a list of pertinent words and phrases and their definitions for the 5800 system.

# Using UNIX Commands

This document does not contain information on basic UNIX commands and procedures. Refer to the following for this information:

- Software documentation that you received with your system
- Solaris<sup>™</sup> Operating System documentation, which is at <http://docs.sun.com>

## Shell Prompts

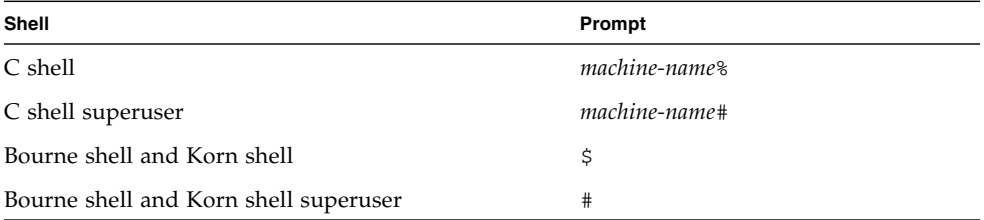

# Typographic Conventions

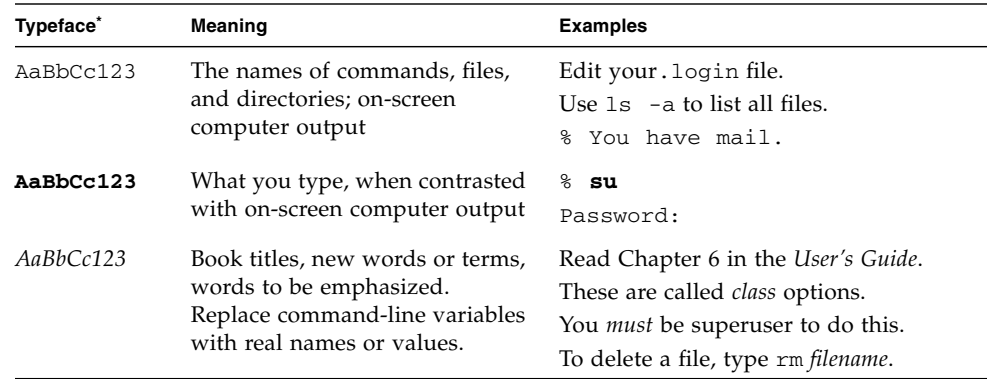

\* The settings on your browser might differ from these settings.

# Related Documentation

The following table lists the documents for this product. The online documentation is available at:

<http://docs.sun.com/app/docs/prod/stortek.5800>

| <b>Title</b>                                                             | <b>Part Number</b> | Format             | Location |
|--------------------------------------------------------------------------|--------------------|--------------------|----------|
| Sun StorageTek 5800 System<br>Regulatory and Safety Compliance<br>Manual | $819 - 3809 - xx$  | HTML<br><b>PDF</b> | Online   |
| Sun StorageTek 5800 System Site<br><b>Preparation Guide</b>              | $820 - 1635 - xx$  | HTML<br><b>PDF</b> | Online   |
| Sun StorageTek 5800 System<br>Overview                                   | $820 - 4119 - xx$  | HTML<br>PDF        | Online   |

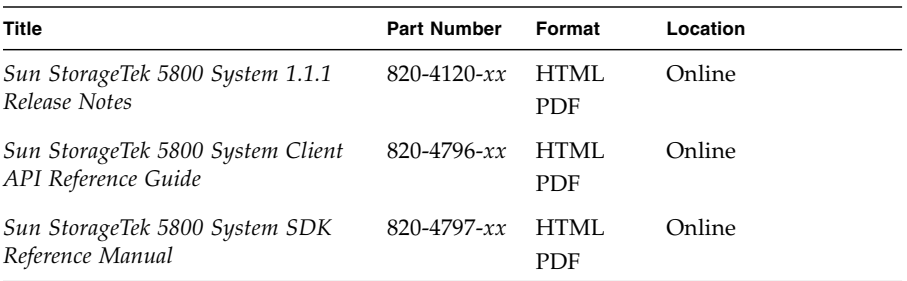

# Documentation, Support, and Training

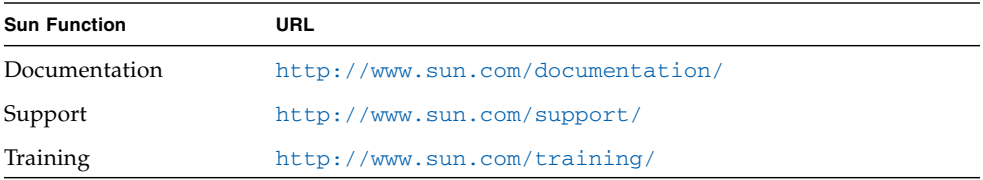

# Third-Party Web Sites

Sun is not responsible for the availability of third-party web sites mentioned in this document. Sun does not endorse and is not responsible or liable for any content, advertising, products, or other materials that are available on or through such sites or resources. Sun will not be responsible or liable for any actual or alleged damage or loss caused by or in connection with the use of or reliance on any such content, goods, or services that are available on or through such sites or resources.

## Sun Welcomes Your Comments

Sun is interested in improving its documentation and welcomes your comments and suggestions. You can submit your comments by going to:

<http://www.sun.com/hwdocs/feedback>

Please include the title and part number of your document with your feedback: *Sun StorageTek™ 5800 System Administration Guide*, part number 820-4118-10

# <span id="page-22-2"></span><span id="page-22-0"></span>Using the Administrative Interfaces

This chapter describes how to gain administrative access to the 5800 system in order to perform the administrative tasks described in this guide. It includes the following sections:

- ["About Administrative Interfaces" on page 1](#page-22-1)
- ["Hive-Level and Cell-Level Functions" on page 2](#page-23-0)
- *"*Using the CLI" on page 2
- ["Using the GUI" on page 5](#page-26-1)
- ["Multiple Users Accessing the CLI or GUI" on page 12](#page-32-1)
- ["Task Overview" on page 13](#page-33-0)

## <span id="page-22-1"></span>About Administrative Interfaces

You perform administrative tasks on the 5800 system in one of two ways: using a command-line interface (CLI) or using the administrative graphical user interface (GUI). You access the CLI with the ssh command, and if you want, you can script CLI commands. You access the GUI using a web browser.

Using either the CLI or the GUI, you can perform administrative tasks such as configuring the system's IP addresses; specifying which clients are authorized to access data on the system; monitoring individual components including disks and nodes; shutting down, powering down, and rebooting the system; and setting up the schema definitions.

The remaining chapters in this guide provide detailed procedures for using each of these interfaces to perform administrative tasks. For the complete syntax of each of the CLI commands, see the ["Reference: CLI Commands" on page 107.](#page-128-2) For more

information on how to navigate the GUI interface, refer to the online Help supplied with the GUI. For a list of administrative tasks and which interface you can use to perform those tasks, see ["Task Overview" on page 13.](#page-33-0)

# <span id="page-23-0"></span>Hive-Level and Cell-Level Functions

Most administrative tasks that you perform on the 5800 system affect all cells in a multicell configuration and are therefore considered "hive-level" functions. Examples of hive-level functions include setting the administrative password, specifying which clients are authorized to access the data on the system, and setting up email notifications of system events.

Some administrative tasks affect only one cell in a multicell environment. For example, you specify the administrative IP address, the data IP address, and the default gateway for each cell separately.

For CLI commands that affect only one cell, you must enter the cell ID of the cell you want to administer

To display the cells and cell IDs configured on your system, use the hiveadm --status command

```
ST5800 $ hiveadm --status
There is/are 2 cell(s) in the hive:
- Cell 1: adminVIP = 10.7.224.21, dataVIP = 10.7.224.22
- Cell 5: adminVIP = 10.7.224.101, dataVIP = 10.7.224.102
ST5800 $
```
# <span id="page-23-1"></span>Using the CLI

This section describes how to access the CLI commands, log out of the CLI system, and execute CLI scripts.

## <span id="page-23-2"></span>Logging In To the CLI

You log in to the CLI using a secure shell (ssh) connection from any system on the network. A secure shell is included on most UNIX systems, but if you are using another operating system, such as Windows XP, you might have to obtain a thirdparty ssh client.

Open the secure shell connection to a cell's administrative IP address. (See ["Administrative IP Address" on page 16](#page-37-2) for more information.)

**Note –** In a multicell configuration, you must use the administrative IP address of the *master cell*, the cell with the lowest cell ID, to perform administrative tasks on any cell in the system.

The following example shows the command you would enter from a UNIX system to open a secure shell connection to a cell with administrative IP address 10.7.227.101. The default password for the system is admin. (See ["Administrative](#page-42-3) [Password" on page 21](#page-42-3) for information about changing the password.)

When the connection is open, you will see the ST5800 \$ prompt.

```
% ssh admin@10.7.227.101
password: [admin]
Last login: Wed Feb 7 07:55:32 2007 from 10.7.6.22
Sun StorageTek (TM) 5800 System Management Console
Copyright (C) 2007 Sun Microsystems, Inc.
All rights reserved. Use is subject to license terms.
ST5800 $
```
### <span id="page-24-0"></span>Logging Out of the CLI

You log out of the CLI by issuing the logout command.

```
ST5800 $ logout
Connection to 10.7.227.101 closed.
%
```
## <span id="page-24-1"></span>▼ To Create and Execute a Script for CLI Commands

**1. Use the ssh application on the client system to create public and private key files.**

Consult your ssh application's documentation for instructions on creating these files. Create the public key without a passphrase. You may be prompted to enter the CLI password (default is admin) during key generation.

**2. Set the public key on the 5800 system using the** passwd --pubkey **command:**

**Note –** The --pubkey option of the passwd command is available only in noninteractive mode (that is, you must enter it at the same time that you enter the ssh command, as shown in this example). For more information about the --pubkey option, see ["The Public Key" on page 22](#page-43-2).

client \$ **ssh admin@hc1-admin passwd --pubkey < key.pub**

Substitute the name of the file containing the public key for  $key$ . pub in the example.

**3. Enter the administrative password for the 5800 system**

```
Password: XXXXXXX
CLI admin: The public key has been changed successfully
client $
```
You can now use ssh from your client system to connect to the 5800 system without having to enter a password.

#### **4. Create a script file containing CLI commands using any available editor.**

For example, on the client, use any available editor to create the following script file:

#**!/bin/sh** ssh admin@hc1-admin df

Substitute the administrative IP address of the cell you want to access for hc1 admin in the example.

**5. Save the file (for example, as** cli-script.sh**) and make it executable by typing:**

client \$ **chmod +x cli-script.sh**

#### **6. Run the script.**

client \$ **./cli-script.sh**

You should see the df output for the 5800 system appear on your screen.

You can enter additional CLI commands with multiple ssh commands embedded in standard script logic to script CLI command activities.

## <span id="page-26-0"></span>Getting Help on CLI Commands

Refer to ["Reference: CLI Commands" on page 107](#page-128-2) for complete syntax and examples of CLI commands. You can also issue the help command within the CLI to obtain a list of available CLI commands. Display information on a particular command by issuing the help *command-name* command.

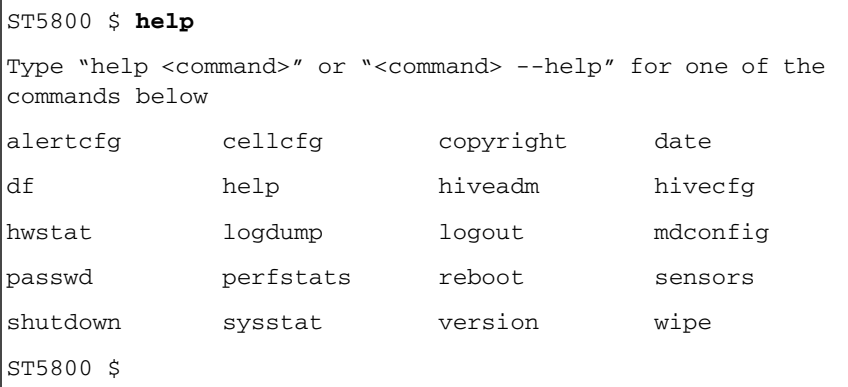

```
ST5800 $ help hwstat
Usage: hwstat [options]
Displays information about the various FRUs in the system. The
component name or FRU ID may be used when specifying the component
to view.
Options:
   -c, --cellid <cellid> Specifies the ID of the cell where the
command should run.
   -f, --FRUID <component> Shows information about component
ST5800 $
```
# <span id="page-26-1"></span>Using the GUI

This section describes how to launch and log out of the GUI and get help on GUI screens and functions. You launch the GUI either from a web browser or from the command line on any system that is on the same network as the 5800 system. Refer to the *Sun StorageTek 5800 System Release Notes* for information about compatible browsers.

### <span id="page-27-0"></span>▼ To Launch the GUI From a Browser

Use a web browser from any system on the same network as the 5800 system, as follows:

**1. Type https:// followed by the administrative IP address of the cell and 8090 (the GUI port number) on the browser URL line, as in this example:**

#### **https://10.7.227.101:8090/**

In a multicell configuration, you must use the administrative IP address of the *master cell*, the cell with the lowest cell ID, to perform administrative tasks on any cell in the system.

If your web browser does not have the Java<sup>TM</sup> Web Start plug-in, the system automatically downloads it at this point.

You might see messages about unverified certificates as you start the GUI. Unless you have reason to suspect that another site is impersonating the administrative IP address of the 5800 system, you can ignore these messages.

### **2. Type the administrative password in the Password field.**

The default administrative password is admin. Passwords are case-sensitive. See ["Administrative Password" on page 21](#page-42-3) for more information.

### **3. Click Login.**

The main screen of the 5800 system GUI is displayed in [FIGURE 1-1.](#page-29-1)

If the GUI does not start, see ["To Set MIME Associations for the Browser" on](#page-27-1) [page 6](#page-27-1).

### <span id="page-27-1"></span>▼ To Set MIME Associations for the Browser

Your browser must have the correct MIME association to handle . jnlp files and invoke Java™ Web Start program. Most browsers are configured to handle . jn1p files by default. If the GUI does not start, make sure the MIME associations in the browser are configured correctly. You configure MIME associations differently depending on which browser you are using. For example, if you are using a Mozilla browser, you might have to configure the MIME association as follows:

- **1. Choose Edit > Preferences from the browser toolbar.**
- **2. Choose Navigator > Helper Applications.**
- **3. Click New Type.**
- **4. For Mime Type, type application/x-javaws.**
- **5. For Description, type something like Java Web Start.**
- **6. For Extension, type jnlp.**
- **7. Select Open it with and provide the location of the** javaws **application (for example, /usr/jdk/instances/jdk1.5.0/bin/javaws).**

If you don't know where the javaws application is on your system, you might have to search for it.

**8. Click OK to close all windows.**

## <span id="page-28-0"></span>▼ To Launch the GUI From the Command Line

Complete the following steps from any system on the same network as the 5800 system, as follows:

**1. Issue the following command from the command line of any system on the same network as the 5800 system:**

javaws https://*adminIP*:8090/admgui.jnlp

where *adminIP* is the administrative IP address of the cell. For example, if the administrative IP address of the cell is 10.7.227.101, you enter the following command at the command line:

### **javaws https://10.7.227.101:8090/admgui.jnlp**

**Note –** In a multicell configuration, you must use the administrative IP address of the *master cell*, the cell with the lowest cell ID, to perform administrative tasks on any cell in the system.

### **2. Type the administrative password in the Password field.**

The default administrative password is admin. Passwords are case-sensitive. See ["Administrative Password" on page 21](#page-42-3) for more information.

**3. Click Login.**

The main screen of the 5800 system GUI, as shown in [FIGURE 1-1,](#page-29-1) is displayed.

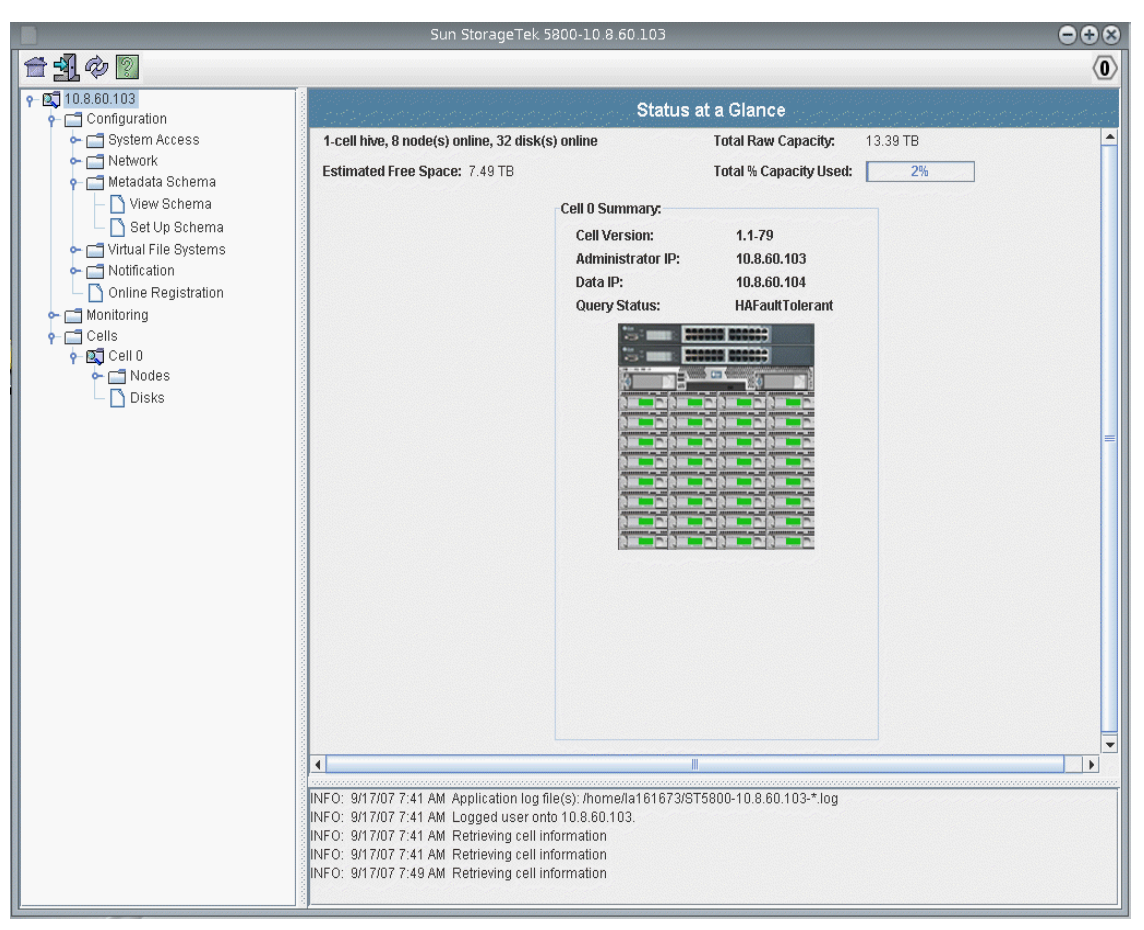

### <span id="page-29-1"></span>**FIGURE 1-1** Main GUI Screen

### <span id="page-29-0"></span>Getting Help on the GUI

To view information about the 5800 system GUI software, click the Help button (shown in [FIGURE 1-2\)](#page-29-2) in the 5800 system GUI toolbar.

<span id="page-29-2"></span>**FIGURE 1-2** Help Button in Toolbar

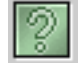

The Help panel (shown in [FIGURE 1-3\)](#page-30-0) includes a Navigation pane on the left. and a Topic pane on the right.

To display a Help topic, use the Contents, Index, and Search tabs in the Navigation pane. Click the Search tab and click Tips on Searching to learn about the search feature.

<span id="page-30-0"></span>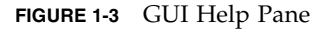

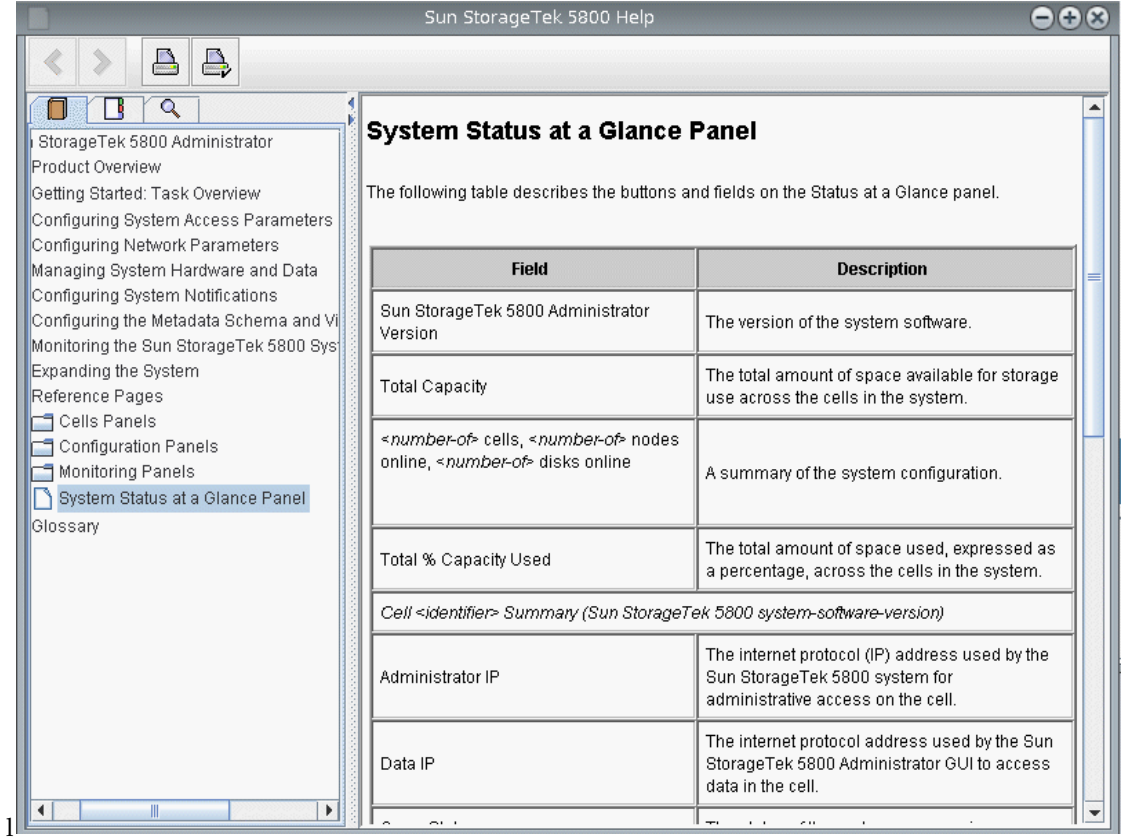

[TABLE 1-1](#page-31-0) describes the Help tabs.

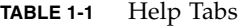

<span id="page-31-0"></span>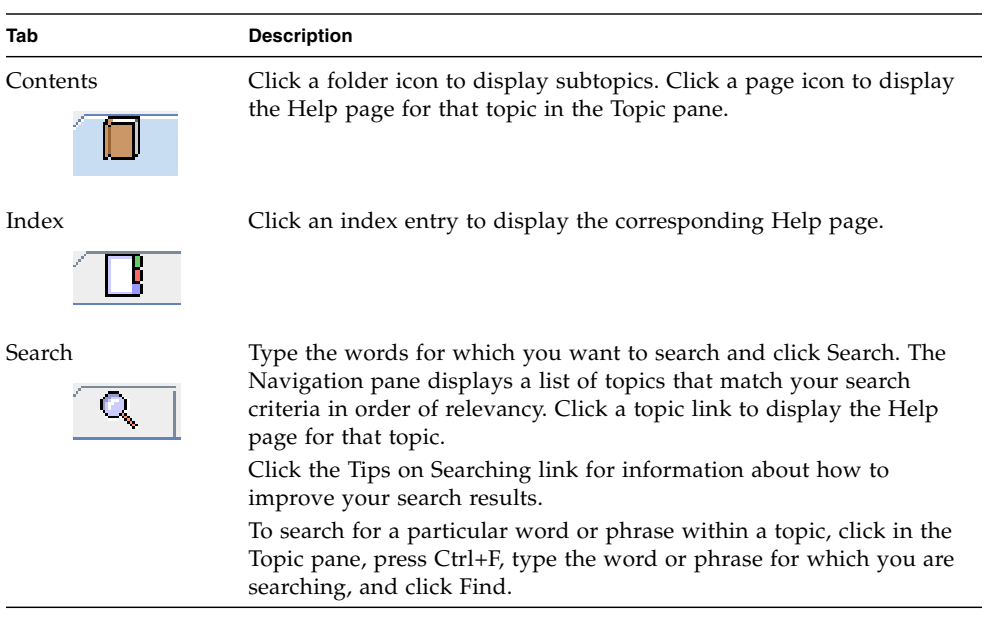

The Help panel icons are described in [TABLE 1-2](#page-31-1).

<span id="page-31-1"></span>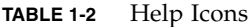

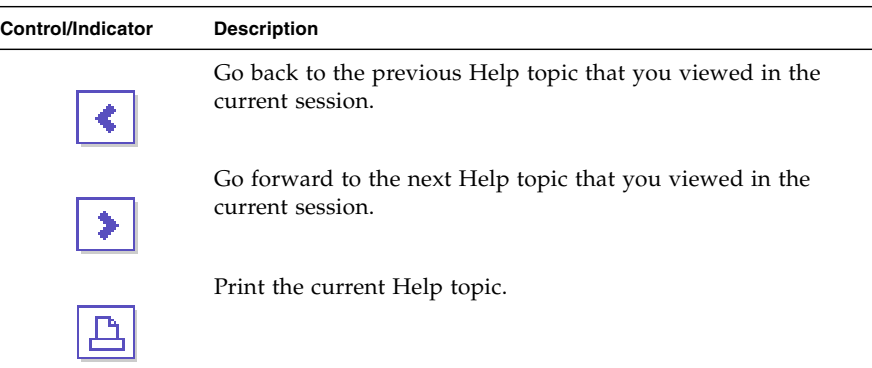

## <span id="page-32-0"></span>Logging Out of the GUI

To log out of the 5800 system GUI, click the Log Out button (shown in [FIGURE 1-4\)](#page-32-2) in the 5800 system GUI toolbar.

**FIGURE 1-4** Log Out Button in Toolbar

<span id="page-32-2"></span>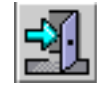

# <span id="page-32-1"></span>Multiple Users Accessing the CLI or GUI

No more than five users should be simultaneously logged in to the CLI or GUI. The 5800 system allows only one GUI or CLI user at time to perform write operations.

When you select a write operation in the GUI or CLI, the system checks to see if any other CLI or GUI user currently holds write privileges. If not, the system allows you to perform the write operation. You then have write privileges for 15 minutes, or until you log out of the system, whichever occurs first.

# Task Overview

<span id="page-33-0"></span>

۰

[TABLE 1-3](#page-33-1) lists the administrative tasks available for the 5800 system, whether you can perform the task from the GUI or CLI, and a reference to more information in this guide.

<span id="page-33-1"></span>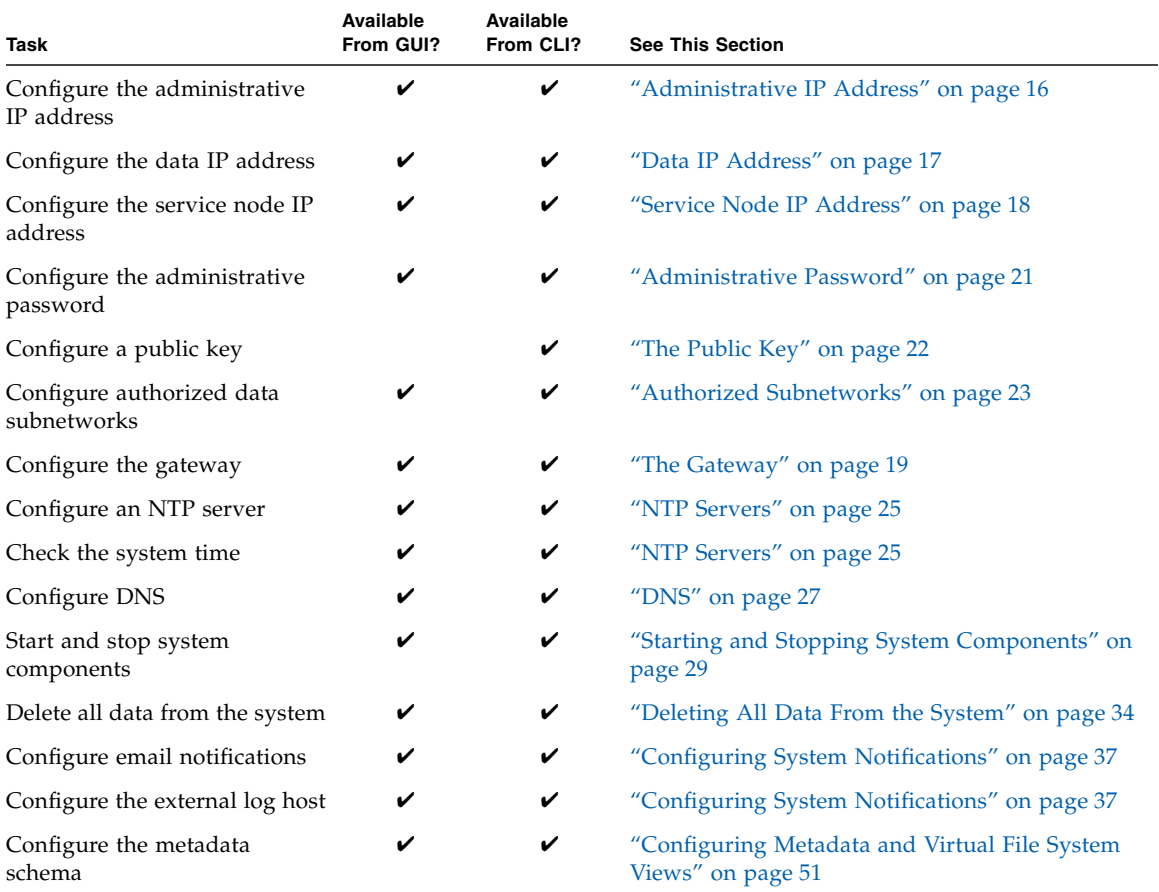

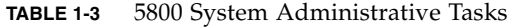

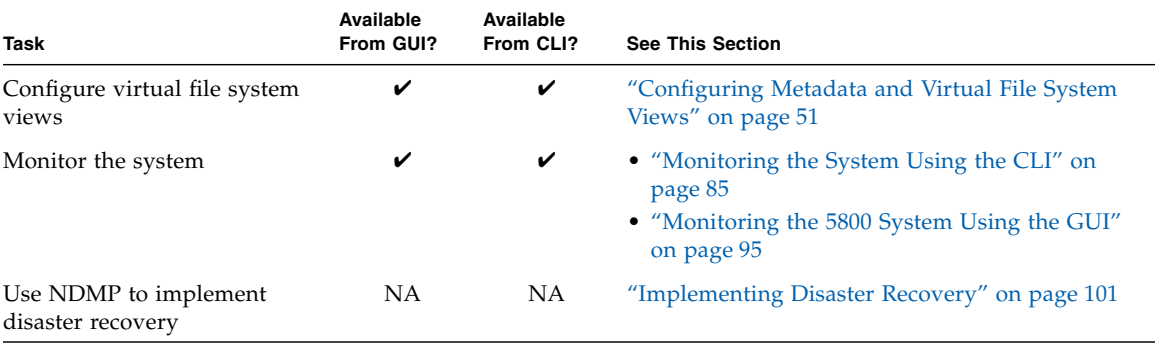

### **TABLE 1-3** 5800 System Administrative Tasks *(Continued)*
# Configuring System Access Parameters

This chapter describes how to configure system access settings. It contains the following sections:

- ["About System Access" on page 15](#page-36-0)
- ["Administrative IP Address" on page 16](#page-37-0)
- ["Data IP Address" on page 17](#page-38-0)
- ["Service Node IP Address" on page 18](#page-39-0)
- ["The Gateway" on page 19](#page-40-0)
- ["Administrative Password" on page 21](#page-42-0)
- ["The Public Key" on page 22](#page-43-0)
- ["Authorized Subnetworks" on page 23](#page-44-0)

**Note –** For instructions on accessing the CLI commands and GUI functions described in this chapter, see ["Using the Administrative Interfaces" on page 1.](#page-22-0)

## <span id="page-36-0"></span>About System Access

The 5800 system exports two IP addresses per cell for system access: one for administrative access and one for data access. To administer and monitor data on each cell in the system, you must configure the administrative and data IP addresses for each cell.

The gateway is the router that connects the local subnet on which the 5800 system resides to the larger network. You must configure a default gateway for each 5800 system cell, to enable information about the system to be available on the network. You can also set the service node IP address on each cell, control which clients on the network have access to the data on the system, and change the administrative password and public key.

The following IP addresses are reserved for use by the 5800 system. Do not configure any hosts on your network with these addresses:

- 10.123.0.1
- 10.123.0.2
- 10.123.45.1 through 10.123.45.16

## <span id="page-37-0"></span>Administrative IP Address

The administrative IP address is the address exported by the 5800 system for administrative access to a cell. You configure the administrative IP address on a percell basis.

## ▼ To Configure the Administrative IP Address Using the CLI

● **Assign an administrative IP address with the command** cellcfg --cellid *cellid* --admin\_ip *ip\_address.*

For example:

ST5800 \$ **cellcfg --cellid 1 --admin\_ip 10.7.224.41**

**Note –** The system must reboot whenever you change any of the following values: the administrative IP, the data IP, or the service node IP addresses. If you want to change more than one of these values, change them at the same time so that the system doesn't reboot multiple times. Use the format cellcfg --cellid *cellid* - admin\_ip *ip\_address* --data\_ip *ip\_address* --service\_node\_ip *ip\_addess.* For example: cellcfg --cellid 2 --admin\_ip 10.7.224.41 --data\_ip 10.7.224.42 --service\_node\_ip 10.7.224.40.

### ▼ To Configure the Administrative IP Address Using the GUI

- **1. From the navigation panel, choose Configuration > System Access.**
- **2. Click Configure Cell IPs.**
- **3. Select the cell for which you want to configure an administrative IP address.**
- **4. Type the administrative IP address in the Administrative IP Address box.**
- **5. (Optional) If you want to configure the data IP address, the service node IP address, or the gateway address or mask, change those settings now so that the system only reboots once for the changes to take effect.**
- **6. Click Apply.**
- **7. Repeat steps 1**–**6 for each cell for which you want to configure the administrative IP address.**

## <span id="page-38-0"></span>Data IP Address

The data IP address is the address exported by the 5800 system for access to the data stored on a cell. You configure the data IP address on a per-cell basis.

# ▼ To Configure the Data IP Address Using the CLI

● **Assign a data IP address with the command** cellcfg --cellid *cellid* --data\_ip *ip\_address.* For example:

ST5800 \$ **cellcfg --cellid 2 --data\_ip 10.7.224.42**

**Note –** The system must reboot whenever you change any of the following values: the administrative IP, the data IP, or the service node IP addresses. If you want to change more than one of these values, change them at the same time so that the system doesn't reboot multiple times. Use the format cellcfg --cellid *cellid* - admin\_ip *ip\_address* --data\_ip *ip\_address* --service\_node\_ip *ip\_addess.* For example: cellcfg --cellid 2 --admin\_ip 10.7.224.41 --data\_ip 10.7.224.42  $--$ service node ip  $10.7.224.40$ .

#### ▼ To Configure the Data IP Address Using the GUI

- **1. From the navigation panel, choose Configuration > System Access.**
- **2. Click Configure Cell IPs.**
- **3. Select the cell for which you want to configure the data IP address.**
- **4. Type the data IP address in the Data IP Address box.**
- **5. (Optional) If you want to configure the administrative IP address, the service node IP address, or the gateway address or mask, change those settings now so that the system only reboots once for the changes to take effect.**
- **6. Click Apply.**
- **7. Repeat steps 1**–**6 for each cell for which you want to configure the data IP address.**

## <span id="page-39-0"></span>Service Node IP Address

The service node IP address is the address of the server for the cell. The 5800 system uses the service node for configuration, troubleshooting, and upgrading the system software. If there is a conflict between the default IP address on the service node (10.7.227.100) and an address on your network, you can set a new address for the service node. You configure the service node IP address on a per-cell basis.

**Note –** Only qualified Sun service personnel should access the 5800 system using the service node.

#### ▼ To Configure the Service Node IP Address Using the CLI

● **Assign the service node IP with the command** cellcfg --cellid *cellid* --service\_node\_ip *ip\_address.* For example:

ST5800 \$ **cellcfg --cellid 2 --service\_node\_ip 10.7.224.40**

**Note –** The system must reboot whenever you change any of the following values: the administrative IP, the data IP, or the service node IP addresses. If you want to change more than one of these values, change them at the same time so that the system doesn't reboot multiple times. Use the format cellcfg --cellid *cellid* - admin\_ip *ip\_address* --data\_ip *ip\_address* --service\_node\_ip *ip\_addess.* For example: cellcfg --cellid 2 --admin\_ip 10.7.224.41 data\_ip 10.7.224.42 -

```
-service_node_ip 10.7.224.40.
```
### ▼ To Configure the Service Node IP Address Using the GUI

- **1. From the navigation panel, choose Configuration > System Access.**
- **2. Click Configure Cell IPs.**
- **3. Select the cell for which you want to configure the service node IP address.**
- **4. Type the service node IP address in the Service Node IP Address box.**
- **5. (Optional) If you want to configure the administrative IP address, the data IP address, or the gateway address or mask, change those settings now so that the system only reboots once for the changes to take effect.**
- **6. Click Apply.**
- **7. Repeat steps 1**–**6 for each cell for which you want to configure a service node IP address.**

## <span id="page-40-0"></span>The Gateway

The *gateway* is the router that connects the local subnet on which the 5800 system resides to the larger network. You must configure a default gateway for each 5800 system cell, to enable information about the system to be available on the network. You configure the gateway on a per-cell basis.

**Note –** The 5800 system will not boot up correctly if the gateway address that you configure is not a valid IP address on the same network as the 5800 system service node IP address. (See ["Service Node IP Address" on page 18.](#page-39-0)) The system can boot up if the gateway you configure is down, or even if the gateway is not an actual "live" machine, but the system cannot boot if the gateway IP address is invalid or is not reachable from the service node.

### ▼ To Configure a Gateway Using the CLI

● **Configure the default gateway using the command** cellcfg --cellid *cellid* --gateway *ip\_address* --subnet *subnet\_mask.* For example:

ST5800 **\$ cellcfg --cellid 1 --gateway 10.7.227.254 --subnet 255.255.255.0**

#### ▼ To Configure a Gateway Using the GUI

- **1. From the navigation panel, choose Configuration > System Access.**
- **2. Click Configure Cell IPs.**
- **3. Select the cell for which you want to configure the gateway.**
- **4. Type the gateway IP address in the Gateway Address box.**
- **5. Type the subnet mask in the Subnet Mask box.**
- **6. (Optional) If you want to change the data IP address, the administrative IP address, or the service node IP address, change those settings now, so that the system only reboots once for the changes to take effect.**
- **7. Click Apply.**
- **8. Repeat steps 1**–**7 for each cell for which you want to configure a gateway.**

## <span id="page-42-0"></span>Administrative Password

The administrative password allows you to access the 5800 system CLI commands and also to perform configuration and administrative tasks using the GUI. The default password is admin. Passwords are case-sensitive.

You set the administrative password on a per-hive basis.

### ▼ To Configure the Administrative Password Using the CLI

● **Log in to the CLI and change the password interactively with the** passwd **command.**

For example:

```
ST5800 $ passwd
Enter current password:XXXXX
Enter new password:XXXXXX
Re-enter new password:XXXXXX
CLI admin: The admin password has been changed successfully.
ST5800 $
```
### ▼ To Configure the Administrative Password Using the GUI

- **1. From the navigation panel, choose Configuration > System Access.**
- **2. Click Change Admin Password.**
- **3. Type the current password in the Current Password field.** (If there is no current password, leave this field blank.)
- **4. Type the password you would like to use in the New Password field.**
- **5. Type the new password again in the Reenter Password field.**
- **6. Click Apply.**

# <span id="page-43-0"></span>The Public Key

A public key allows you to log in to the 5800 system from client systems carrying the private version of the key without using a password. You might want to use this feature so that you can execute scripts of CLI commands from a specific client. See ["To Create and Execute a Script for CLI Commands" on page 3](#page-24-0) for more information about scripting CLI commands.

Use the ssh application on your client to create public and private key files. (See the documentation for your ssh application for information about creating these files.) Create the public key without a passphrase.

Once you have configured the public key file on the 5800 system, you can log in from any client with the private version of that key without being prompted for a password. If you want to return to interactive logins, remove the private key from the client, or configure a new public key on the 5800 system.

**Note –** Only one public key is allowed on the 5800 system. If you have already configured a public key and then configure a new one, the new key replaces the old one.

**Note –** The --pubkey option is available only in non-interactive mode (that is, you must enter it at the same time that you enter the ssh command, as in **ssh admin@10.7.227.101 passwd --pubkey < key.pub**).

You set the public key on a per-hive basis.

## ▼ To Configure a Public Key Using the CLI

**1. Configure** ssh **for password-free login by supplying a public key from a client system.**

For example:

```
client $ ssh admin@admin_IP passwd --pubkey < key.pub
Password:
```
where *key.pub* is the file containing the public key.

#### **2. Enter the administrative password for the 5800 system.**

For example:

```
Password: XXXXXX
CLI admin: The public key has been changed successfully
client $
```
#### **3. Verify password-free login.**

For example:

```
client $ ssh admin@admin_IP
Sun StorageTek (TM) 5800 System Management Console
Copyright (C) 2007 Sun Microsystems, Inc.
All rights reserved. Use is subject to license terms.
ST5800 $
```
### Configuring a Public Key Using the GUI

This function is not available from the GUI.

## <span id="page-44-0"></span>Authorized Subnetworks

By default, the system allows any client on the network to access the data stored on the 5800 system. Using the authorized subnetworks feature, you can control which clients can access the data by specifying a list of authorized subnetworks. Only clients running on the authorized subnetworks can access the data stored on the 5800 system. You set the authorized subnetworks on a per-hive basis.

For example, if you specify an authorized subnetwork of 192.37.54.0/24, all clients running on the 192.37.54.0/24 subnetwork will be allowed to access data on the 5800 system. You can specify a single client as an authorized "subnetwork" consisting of one host. For example, to allow the client with IP address 172.168.20.35 to access the system, specify 172.168.20.35 as an authorized subnetwork.

To ensure optimal performance, there are limitations on the number of authorized subnetworks you can specify. The maximum number of authorized subnetworks allowed is five.

**Note –** If your configuration requires that you specify more than five authorized subnetworks, consult Sun services for assistance.

#### ▼ To Configure Authorized Subnetworks Using the CLI

**1. Configure authorized subnetworks using the command** hivecfg --authorized\_clients *ip\_addresses***.**

For example:

```
ST5800 $ hivecfg --authorized_clients
172.168.20.35,192.37.54.0/24
```
**Note –** If DNS is enabled on your system, you may specify host names instead of IP addresses.

**2. To reset this property and allow all clients to access data, use the command** hivecfg --authorized\_clients all**.**

For example:

```
ST5800 $ hivecfg --authorized_clients all
```
### ▼ To Configure Authorized Subnetworks Using the GUI

- **1. From the navigation panel, choose Configuration > System Access.**
- **2. Click Authorize Data Clients.**
- **3. Click the Add button**  $\|\cdot\|$ **.** A new row is displayed in the table.
- **4. (Optional) If DNS is enabled and you want to enter host names instead of IP addresses, select Host Name.**
- **5. Type the host name or Internet Protocol (IP) address and subnet mask for the subnetwork.**
- **6. Click Apply.**
- **7. Repeat Steps 3**–**6 for each client that you want to authorize.**

# Configuring Network Parameters

This chapter describes how to configure system parameters. It contains the following sections:

- ["About Network Parameters" on page 25](#page-46-0)
- ["NTP Servers" on page 25](#page-46-1)
- ["DNS" on page 27](#page-48-0)

**Note –** For instructions on accessing the CLI commands and GUI functions described in this chapter, see ["Using the Administrative Interfaces" on page 1.](#page-22-0)

## <span id="page-46-0"></span>About Network Parameters

You must configure Network Time Protocol (NTP) servers to ensure that the computer clocks in the system are coordinated.

You can enable DNS for the system, although this is not required.

## <span id="page-46-1"></span>NTP Servers

A Network Time Protocol (NTP) server synchronizes the clocks on systems on the network and ensures that the timestamps indicating when data is stored or deleted are accurate.

For 5800 system operation, you must specify at least one external NTP server. After you configure the NTP servers, you can check to see the current system time.

You configure NTP servers on a per-hive basis.

#### ▼ To Configure an NTP Server Using the CLI

● **To configure the external NTP servers, use the command** hivecfg **--**ntp\_server *ip\_addresses***.**

**For example:**

```
ST5800 $ hivecfg --ntp_server 10.7.224.30,10.7.224.40
```
#### ▼ To Configure an NTP Server Using the GUI

- **1. From the navigation panel, choose Configuration > Network.**
- **2. Click Set NTP Server.**
- **3. To add a new NTP server IP address or host name:**
	- **a. Click the Add button .** A new row is displayed in the table.
	- **b. (Optional) If Domain Name Service (DNS) is enabled and you want to enter host names instead of IP addresses, select Host Name.**
	- **c. Type the NTP server host name or IP address in the newly added text fields of the table.**
- **4. To remove an NTP server, select the host name or IP address in the table and click the Remove button .**
- **5. Click Apply.**
- ▼ To Check the System Time Using the CLI
	- **Check the system time using the command** date.

For example:

```
ST5800 $ date
Thu Jun 28 12:43:17 UTC 2007
```
#### ▼ To Check the System Time Using the GUI

To check the time and date for a cell:

● **From the navigation panel, choose Cells > Cell** *ID***.**

The Cell Summary panel is displayed, listing the System Time.

## <span id="page-48-0"></span>DNS

The Domain Name Service (DNS) is a service that the 5800 system may use to translate names (such as the NTP server name) to Internet Protocol (IP) addresses.

You configure DNS on a per-hive basis.

#### ▼ To Configure DNS Using the CLI

- **Use the command** hivecfg --set **to set the DNS parameters, as follows:**
- **DNS**: **y** enables DNS, **n** disables DNS
- **Domain Name**: DNS domain name to be used by the 5800 system
- **DNS Search**: Other domains the system should search if the specified domain name does not result in a valid IP address.
- **Primary DNS Server**: The server that the system should use first to translate domain names.
- **Secondary DNS Server**: The server that the system should use to translate domain names if the primary server is unavailable.

For example:

```
ST5800 $ hivecfg --set
Enter new value, or hit <enter> to leave the value unchanged:
[multiple values need to be comma separated]
NTP Server [129.145.155.32,129.146.17.39]:
SMTP Server [129.147.62.198]:
SMTP Port [25]:
Authorized Clients [all]:
External Logger [10.7.224.10]:
DNS [y or n] [y]: y
Domain Name [sfbay.sun.com]: sfran.sun.com
```

```
DNS Search [sfbay.sun.com,sun.com,eng.sun.com]:
sfran.sun.com,sun.com,eng.sun.com
Primary DNS Server [10.8.11.110]: 10.8.11.110
Secondary DNS Server [10.8.11.82]: 10.8.11.82
```
## ▼ To Configure DNS Using the GUI

- **1. From the navigation panel, choose Configuration > Network.**
- **2. Click Set Up DNS.**
- **3. Select the Enable DNS check box.**
- **4. In the Domain Name field, type the domain name to be used by the system.**
- **5. In the Primary Server field, type the IP address of the first server the system should use to translate domain names.**
- **6. In the Secondary Server field, type the IP address of the backup server the system should use if the primary server is unable to translate.**
- 7. Click the Add button **the add DNS** suffixes to the DNS Suffix Search List. **These are additional domains the system should search if the specified Domain Name does not result in a valid IP address.**
- **8. Click Apply.**

# Managing System Hardware and Data

This chapter describes how to start and stop hives, cells, and nodes, as well as how to remove all data from the 5800 system. It contains the following sections:

- ["Starting and Stopping System Components" on page 29](#page-50-0)
- ["System Performance and Capacity Impact After Disks or Nodes are Offline" on](#page-53-0) [page 32](#page-53-0)
- ["Recovering From a Power Failure" on page 33](#page-54-0)
- ["Deleting All Data From the System" on page 34](#page-55-0)

**Note –** For instructions on accessing the CLI commands and GUI functions described in this chapter, see ["Using the Administrative Interfaces" on page 1.](#page-22-0)

# <span id="page-50-0"></span>Starting and Stopping System Components

To perform administrative actions on the hardware, you might need to shut down or reboot cells.

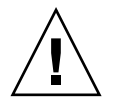

**Caution** – For best results, before shutting down or rebooting a cell, be sure that any applications that store or retrieve data to or from that cell are also shut down until you have completed the maintenance action on the cell.

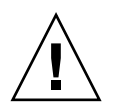

**Caution** – After you reboot a cell, make sure that the query engine status, as reported by the sysstat command is HAFaultTolerant before resuming applications that are storing or retrieving data to or from the cell. See "[sysstat](#page-160-0)" on [page 139](#page-160-0) for more information on the sysstat command.

### ▼ To Shut Down a Cell Using the CLI

● **Shut down a cell with the command** shutdown --cellid *cellid***.**

For example:

ST5800 \$ **shutdown** shutdown? [y/N]: **y** Powering down cluster nodes now... Starting maintenance mode now..... Entered maintenance mode Exiting; cell is shut down. Connection to hc1-admin closed.

**Note –** If you want to completely power down a cell (for example, so that you can move a rack), issue the shutdown --all command, which shuts down the service node as well as all the storage nodes in the system. Then, switch all power switches on the front of the rack to the off or 0 position.

### ▼ To Shut Down a Cell Using the GUI

**1. From the navigation panel, choose Cells > Cell** *ID***.**

The Cell Summary panel is displayed.

- **2. From the Cell Operations drop-down list box, choose Shutdown Cell.**
- **3. Click Apply.**

A confirmation message asks if you want to continue with shutting down the cell and if you want to shut down the service node as part of the shutdown process.

- **4. Select the Shutdown service node checkbox to shut down the service node as part of the shutdown process.**
- **5. Click Yes to begin the shutdown process.**

#### ▼ To Reboot a Cell Using the CLI

● **Reboot a cell with the command** reboot --cellid *cellid***.** For example:

```
ST5800 $ reboot
Reboot? [y/N]: y
Starting maintenance mode now.....
Entering maintenance mode
Exiting; cell [0] is rebooting.
Connection to hc1-admin closed.
```
**Note –** If you want to reboot the switches and service node along with the storage nodes on the cell, issue the reboot cellid *cellid* --all command.

#### ▼ To Reboot a Cell Using the GUI

**1. From the navigational panel, choose Cells > Cell** *ID***.**

The Cell Summary panel is displayed.

- **2. From the Cell Operations drop-down list box, choose Reboot Cell.**
- **3. Click Apply.**

A confirmation message asks if you want to continue with rebooting the cell and if you want to reboot the service node and switches as part of the reboot process.

- **4. Select the Reboot service node and switches checkbox to reboot the service node and switches as part of the reboot process.**
- **5. Click Yes to begin the reboot process.**

## ▼ To Power Up a Cell

- **1. Verify that the system is completely shut down by ensuring that the power switches on the front of the rack are set to the off or** 0 **position.**
- **2. Switch the black power switches on the front of the rack to the on or** 1 **position.**
- **3. Wait several minutes.**

**4. Log in to the CLI and verify that the 5800 system is operational using the** hwstat **and** sysstat **commands. (For more information, see** "[hwstat](#page-143-0)" on [page 122](#page-143-0) **and** "sysstat[" on page 139](#page-160-0)**.)**

# <span id="page-53-0"></span>System Performance and Capacity Impact After Disks or Nodes are Offline

The 5800 system includes extensive healing capabilities that allow the system to recover from failed disks or nodes. This healing activity may affect system performance and capacity, as described in this section.

If disks fail and are replaced, or nodes go offline and then back online, you may notice that the amount of space utilized on the system changes. (Use the df command to display space utilization on the system.)

If a disk goes offline, or if a disk that was previously offline comes back online, the resulting healing activity will affect performance of input and output operations to the 5800 system. Performance of these operations may decrease by approximately 30% for the duration of a healing cycle. The sysstat command displays the status of a healing cycle as the Data Reliability Check. For example:

```
ST5800 $ sysstat
Cell 23: Online. Estimated Free Space: 14.96 TB
16 nodes online, 64 disks online.
Data VIP 10.7.226.22, Admin VIP 10.7.226.21
Data services Online, Query Engine Status: HAFaultTolerant
Data Integrity check not completed since boot
Data Reliability check not completed since boot
Query Integrity not established
NDMP status: Backup ready.
```
If a disk fails or is replaced, a healing cycle is completed when the last completed date for the Data Reliability Check reflects a date and time after the failure or replacement occurred.

The healing cycle can take 12 hours for a single disk failure or up to 36 hours for a node failure. During this period, the system is less fault tolerant than usual. While normally the system can sustain simultaneous failures of any two disks without losing data, during a healing cycle, the system can tolerate the failure of only one additional disk (other than the one for which the system is healing).

If two or more additional disks fail while the system is in the healing cycle caused by the original disk failure, some data may be lost. (The likelihood of so many failures within such a short time period is extremely low, however.)

**Note –** For best performance, avoid taking disks or nodes offline during a healing cycle as it may create the appearance of data loss.

## <span id="page-54-0"></span>Recovering From a Power Failure

When power is restored after a power failure, the 5800 system becomes operational automatically without administrator intervention.

**Note –** You might have to push the power button on the service node to resume power to that node.

It takes approximately two hours from the time that power is restored until the disks come back online and data services are available. Use the hwstat command to verify that all nodes and disks are online. See "hwstat[" on page 122](#page-143-0) for more information about the hwstat command.

After the disks are back online, the query engine is repopulated, which requires a minimum of 12 hours. During repopulation, queries to the data stored on the system might return incomplete results. When the sysstat command returns a status of Query Integrity Established, you can be sure that queries are now returning complete results. (See "sysstat[" on page 139](#page-160-0) for more information about the sysstat command.)

#### Data Availability After Power Loss

No data loss should occur as a result of a power failure. Any client store operations that were in progress at the time of power failure will have failed, but any stored data for which the client received an OID remains securely stored on the 5800 system.

In very rare instances, however, individual fragments of stored objects may become unavailable after the system recovers from the power failure. If three fragments of the same object become unavailable, the system will return an ArchiveException

"Error opening fragments for oid" error when a client tries to retrieve the object. In this case, contact Sun service for assistance in restoring the object that has become unavailable.

To determine if any objects have become unavailable as a result of the power loss, wait approximately 12 hours after power is restored, and issue the sysstat command to see if the Data Reliability Check has completed. If the Data Reliability Check is listed as *not completed since boot*, wait a few more hours and check sysstat again.

When sysstat indicates that the Data Reliability Check has completed, check the external log messages for RecoverLostFrags warnings and errors such as the following:

```
Sep 4 21:24:37 10.7.224.101 java: [local1.warning]
java[1228]: [ID 702911 local1.warning] 286 EXT_WARNING
[MgmtServer.monitorDataDoctor] (296.1) Healing Task
RecoverLostFrags completed with 10 errors: This may indicate a
potential serious problem and should be escalated to a Service
Technician.
```
If you see an error of this type, wait approximately 12 more hours for another healing cycle to be completed. (To determine when a healing cycle has completed, issue the sysstat command and check the timestamp for Data Reliability Check.) Then, check the log messages again for RecoverLostFrags warnings or errors issued around the time that the most recent Data Reliability Check was completed.

If the system consistently issues RecoverLostFrags errors and warnings at the end of every healing cycle, contact Sun service, since there may be some risk of data being unavailable.

# <span id="page-55-0"></span>Deleting All Data From the System

You can delete ("wipe") all data stored on a 5800 system hive. When you perform the wipe operation, all user data is destroyed. The system resets the metadata schema file to the original factory settings, while other settings (such as network settings and passwords) are unaffected.

**Note –** The option to wipe data from a single cell is not available in a multicell configuration; in a multicell configuration, you must wipe data from all cells simultaneously.

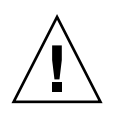

**Caution –** When you wipe data from the system, the metadata schema file is also reset back to the original factory settings. If you want to save your metadata schema file, be sure to back it up before wiping the data.

### ▼ To Delete All Data Using the CLI

● **Delete all data and metadata from the hive with the command** wipe**.** For example:

```
ST5800 $ wipe
Destroy all data and clear the metadata schema? [y/N]: y
```
### ▼ To Delete All Data Using the GUI

**1. From the navigational panel, choose Cells > Cell** *ID***.**

The Cell Summary panel is displayed.

- **2. From the Cell Operations drop-down list box, choose Wipe Cell (or Wipe All Cells for a multicell system).**
- **3. Click Apply.**

A confirmation message asks if you want to continue with removing data and metadata from all cells.

**4. Click Yes to begin the wipe process.**

**Note –** In a multicell configuration, you cannot wipe data from a single cell; you must wipe all cells simultaneously.

# Configuring System Notifications and Registering Hardware

This chapter describes how to configure system notifications and register the 5800 system hardware online. It contains the following sections:

- ["Configuring System Notifications" on page 37](#page-58-0)
- ["Registering Hardware With Sun" on page 41](#page-62-0)
- ["Sending System Information to Sun" on page 49](#page-70-0)

**Note –** For instructions on accessing the CLI commands and GUI functions described in this chapter, see ["Using the Administrative Interfaces" on page 1.](#page-22-0)

# <span id="page-58-0"></span>Configuring System Notifications

If you configure email notifications, the 5800 system sends email alerts for conditions such as the following:

- Enabling or disabling of a disk or node
- System reboot
- System shutdown
- Administrator password change
- Switch failover
- Node failure
- Disk added or removed
- System has reached capacity (any disk has reached 80% raw utilization) and cannot accept new objects. (See ["Obtaining Disk Status" on page 92](#page-113-0) for information about using the  $df$  -p command to monitor raw utilization on the disks.)
- Data or administrative IP address change
- System "wiped" of all data
- System upgrade
- Schema changes

To configure the 5800 system to send email notifications, you must specify a Simple Mail Transfer Protocol (SMTP) server and the email address of the recipient.

You can also specify an external logging host to which the 5800 system sends detailed log messages for debugging purposes.

You configure the email notifications and the external logging host on a per-hive basis.

**Note –** Timestamps on the email notifications are always reported in UTC. Timestamps on log messages in the external logging host reflect whatever time zone the system clock on external host is using.

## ▼ To Configure Email Notifications Using the CLI

**1. Specify the SMTP server and port number with the command** hivecfg --smtp\_server *ip\_address* --smtp\_port *ip\_address.* For example:

ST5800 \$ **hivecfg --smtp\_server 10.7.224.15 --smtp\_port 25**

**Note –** The SMTP port number is not a required entry.

**2. To add or delete an email address (either To: or cc:) from the specified list type use the commands** alertcfg add to *addresses* **or** alertcfg del cc *addresses***.** For example:

ST5800 \$ **alertcfg add to alerts@samplecompany.com** ST5800 \$ **alertcfg del cc admin@samplecompany.com**

### ▼ To Configure Email Notifications Using the GUI

- **1. From the navigation panel, choose Configuration > Notification.**
- **2. Click Set Up Email.**
- **3. (Optional) If DNS is enabled and you want to enter host names instead of IP addresses, select Host Name.**
- **4. Type the IP address or host name of the SMTP server that you want the 5800 system to use.**
- **5. Type the port number of the SMTP server.**
- **6. Perform one of the following:**
- To add an email recipient:
	- **i.** Click the Add button |

A new row is displayed in the table.

- **ii. In the Type field, choose the type of recipient that you want: To or Cc.**
- **iii. In the Address field, type the full email address of the recipient.**
- To remove an email recipient:
	- **i. Click the Remove button .**
	- **ii. At the prompt, confirm the removal.**
- **7. Click Apply.**

#### ▼ To Configure an External Log Host Using the CLI

**Note –** In order to receive log messages, the external logging host must be configured so that syslog is set to "listen" to the network. The procedure to configure syslog to listen to the network differs depending on which operating system is running on the external logging host. On systems running Solaris 10 Operating System, syslog is set to listen to the network by default.

● **To set an external log host for the 5800 system, use the command** hivecfg - external\_logger *ip\_address.*

For example:

ST5800 \$ **hivecfg --external\_logger 10.7.224.15**

### ▼ To Configure an External Log Host Using the GUI

- **1. From the navigation panel, choose Configuration > Notification.**
- **2. Click Set Logging Host.**
- **3. (Optional) If DNS is enabled and you want to enter host names instead of IP addresses, select Host Name.**
- **4. Type the IP address or host name of the host to which the email notifications log will be sent.**
- **5. Click Apply.**

# <span id="page-62-0"></span>Registering Hardware With Sun

When Sun service personnel install, upgrade, or expand the 5800 system hardware, they also update the service tags on the system that describe the hardware. You can register these service tags with Sun to allow you to identify your equipment and expedite service calls.

#### ▼ To Register the Hardware

**1. Access the Sun Connection web site at this location:**

<https://sunconnection.sun.com/inventory>

A screen similar to the example shown in [FIGURE 5-1](#page-63-0) is displayed.

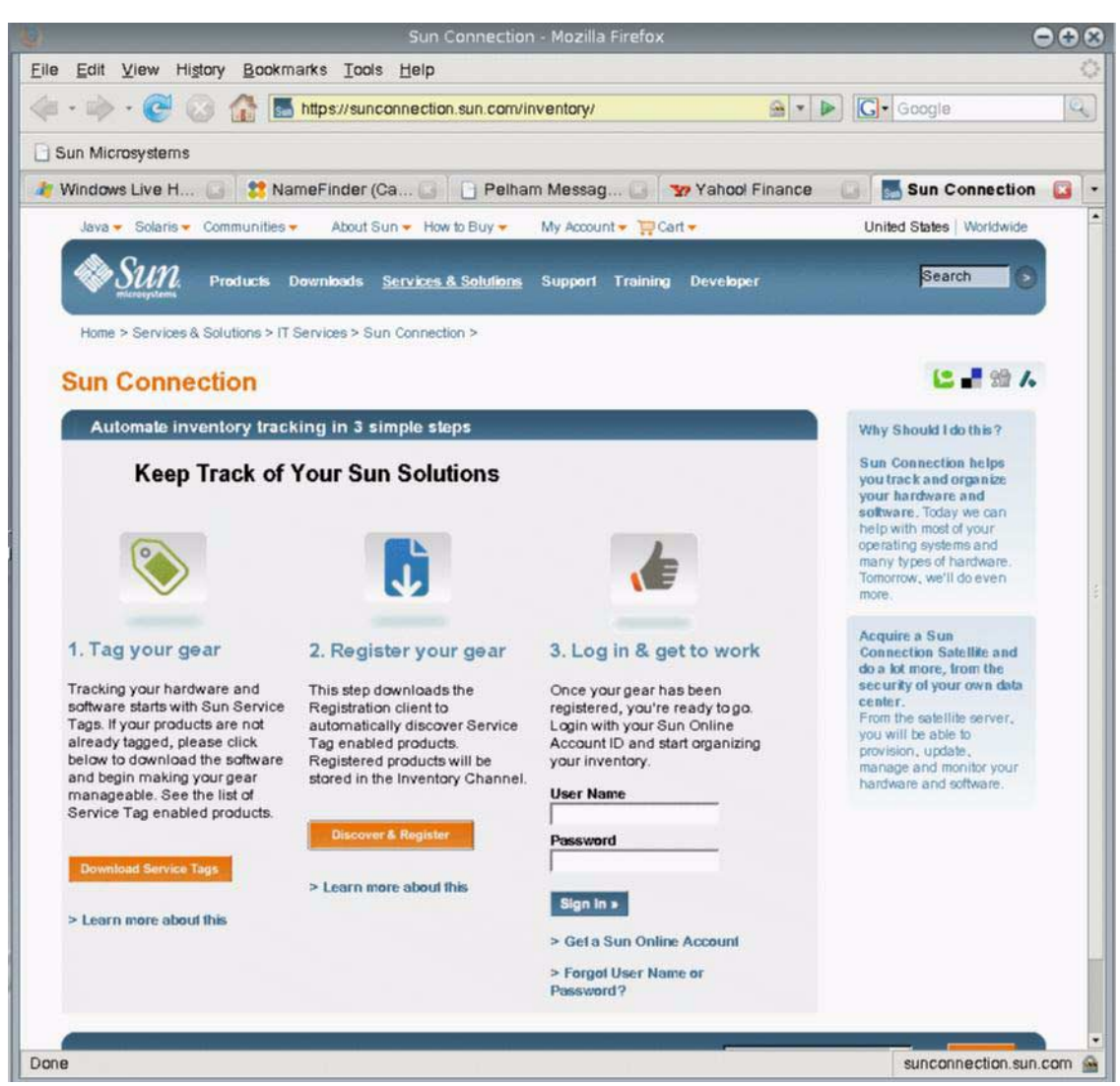

#### <span id="page-63-0"></span>**FIGURE 5-1** Sun Connection Screen

#### **2. Click Discover and Register under Step 2.**

A screen similar to the example shown in [FIGURE 5-2](#page-64-0) is displayed.

#### <span id="page-64-0"></span>**FIGURE 5-2** Locate Product Data Screen

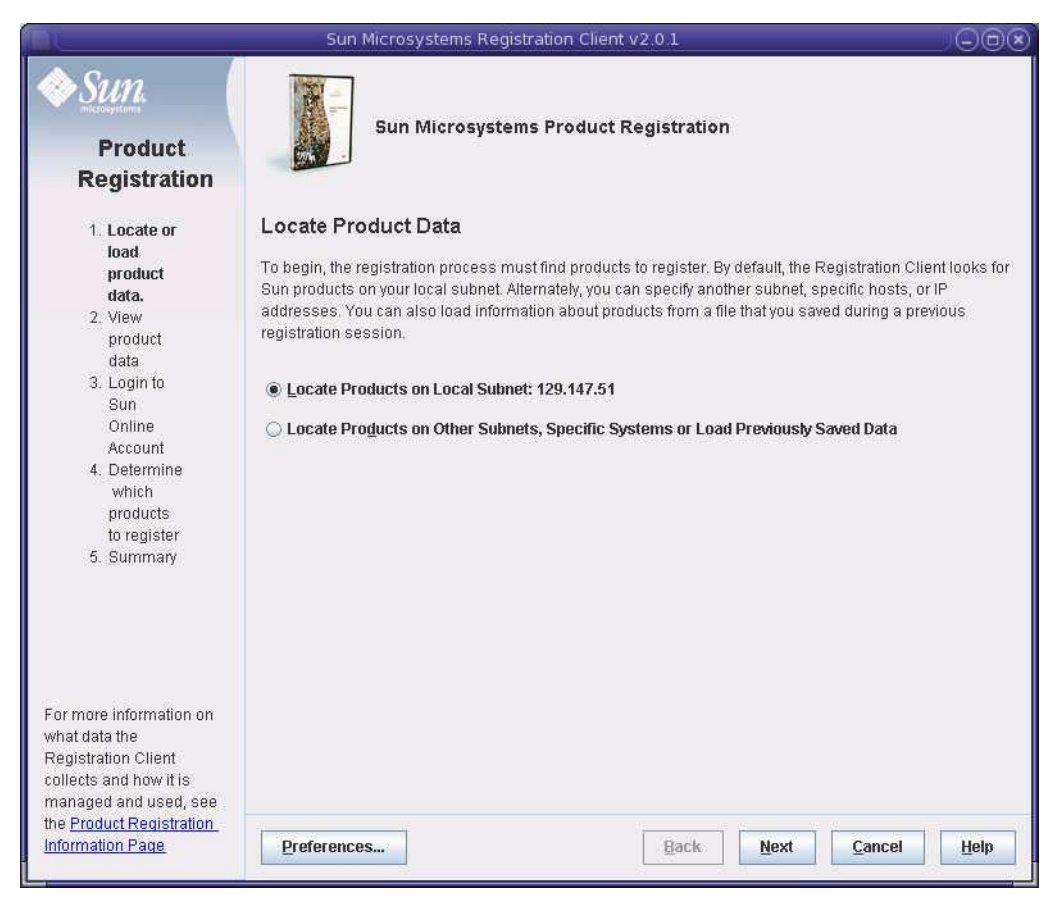

- **3. Follow step a or step b, depending on how you want to proceed:**
	- **a. To automatically locate Sun products and choose which ones to register, select Locate Products on Local Subnet.**

Follow the instructions on the screens to select which products you want to register and enter the required information. [FIGURE 5-4](#page-66-0) through [FIGURE 5-8](#page-70-1) show an example of registering the 5800 system. Notice that you can enter a description of the 5800 system, as shown in [FIGURE 5-7](#page-69-0).

**Note –** If you choose to automatically locate Sun products, the system might display more than one entry for a single 5800 system multicell hive, since each rack that is part of the hive is listed as a separate entry. A hive of eight cells, for example, with two cells in each of four racks, would list four entries (one for each rack).

#### **b. To specify the 5800 system you want to register, select Locate Products on Other Subnets, Specific Systems or Load Previously Saved Data.**

If you select this option, follow the instructions on the screens and enter the Data IP address or host name on the screen that follows, as shown in [FIGURE 5-3.](#page-65-0) [FIGURE 5-4](#page-66-0) through [FIGURE 5-8](#page-70-1) show an example of registering the 5800 system. Notice that you can enter a description of the 5800 system, as shown in [FIGURE 5-7](#page-69-0).

**Note –** If you have multiple 5800 systems, register all 5800 system entries that are displayed by the system.

#### <span id="page-65-0"></span>**FIGURE 5-3** Specifying Data IP Host Name for Registration

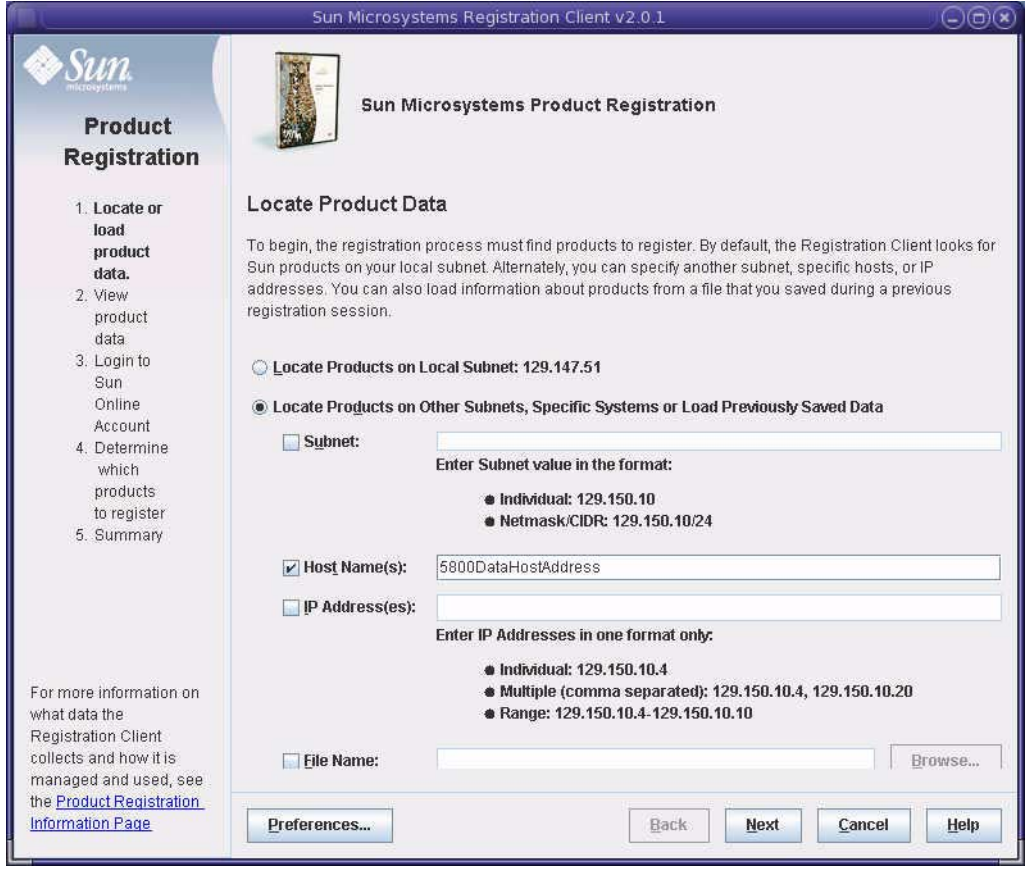

#### <span id="page-66-0"></span>**FIGURE 5-4** Product Data Screen

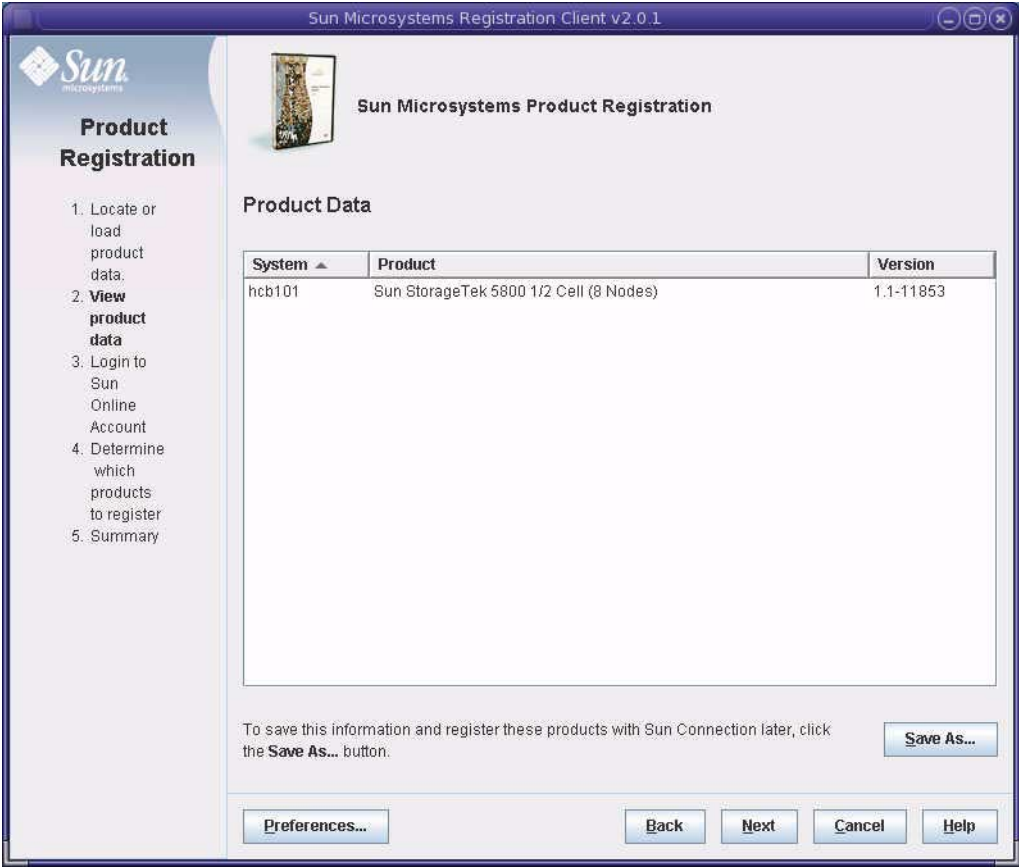

#### **FIGURE 5-5** Account Information Screen

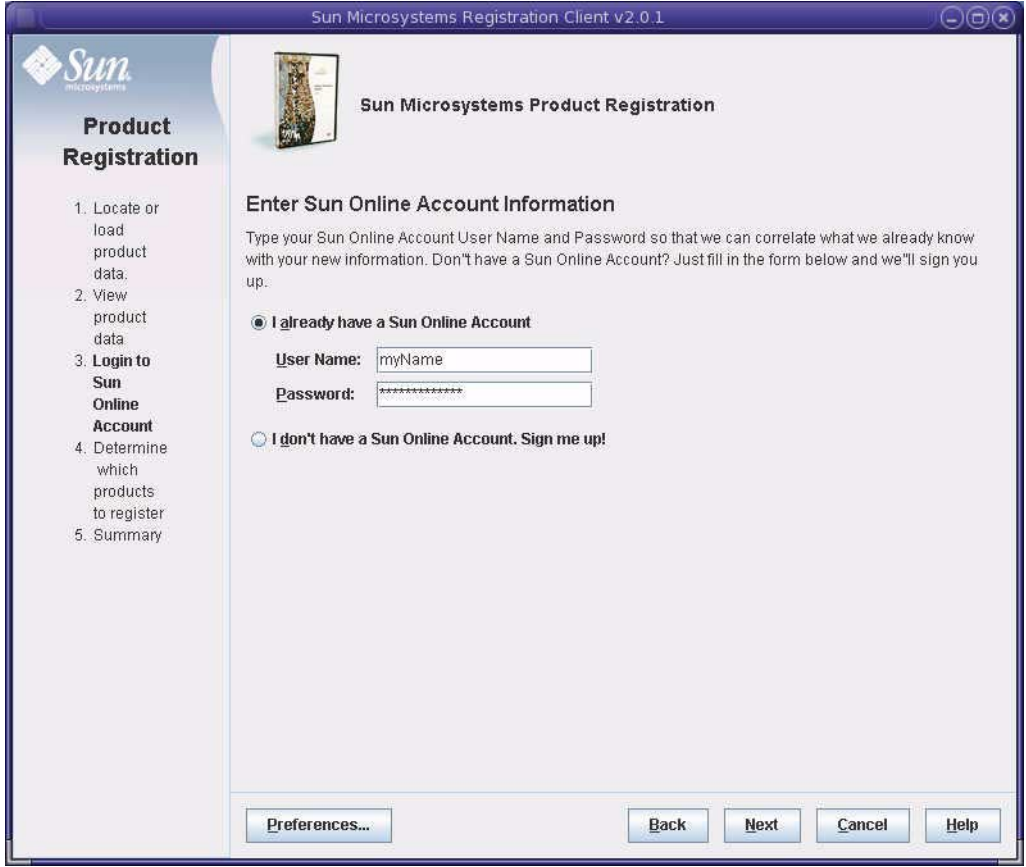

#### **FIGURE 5-6** Edit Product Data Screen

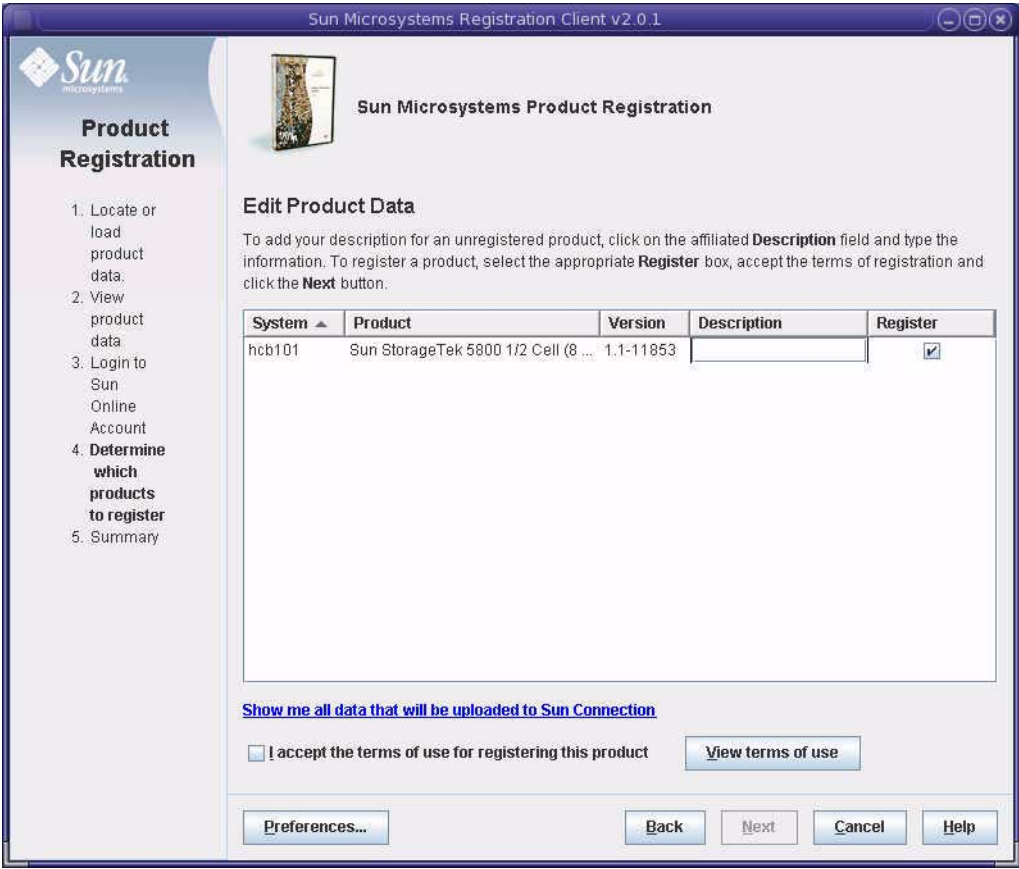

#### <span id="page-69-0"></span>**FIGURE 5-7** Edit Product Data Screen With Description Entered

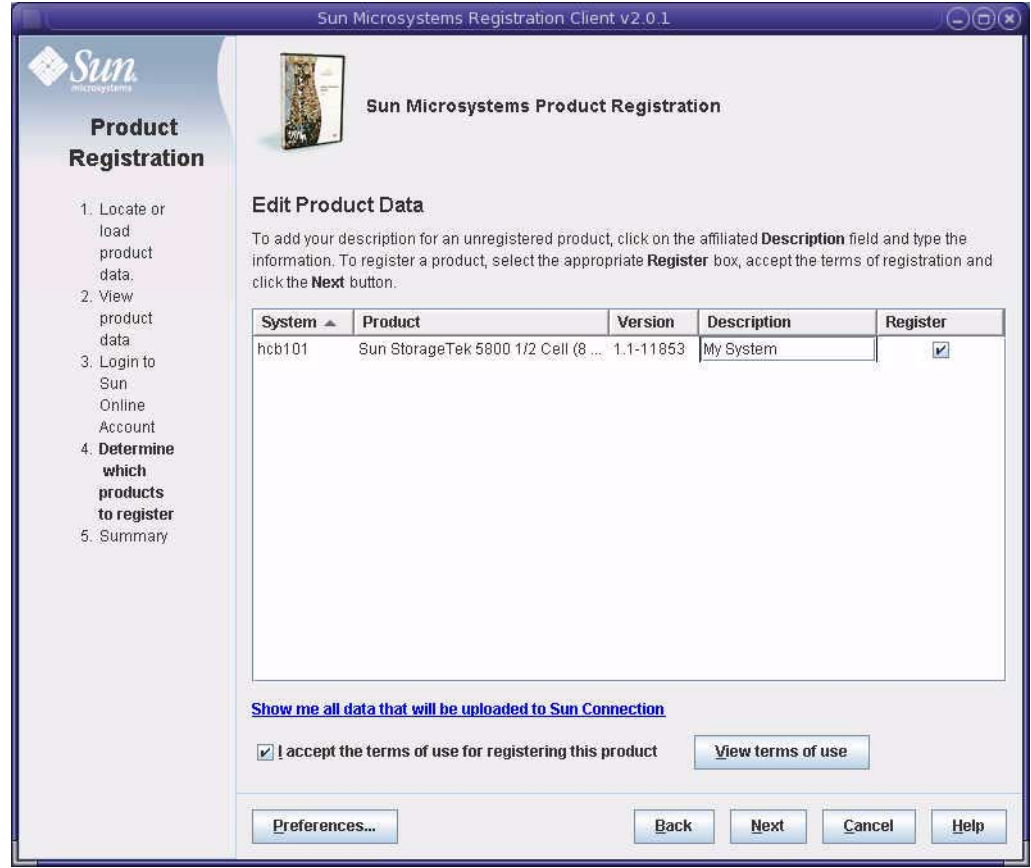

#### <span id="page-70-1"></span>**FIGURE 5-8** Confirmation Screen

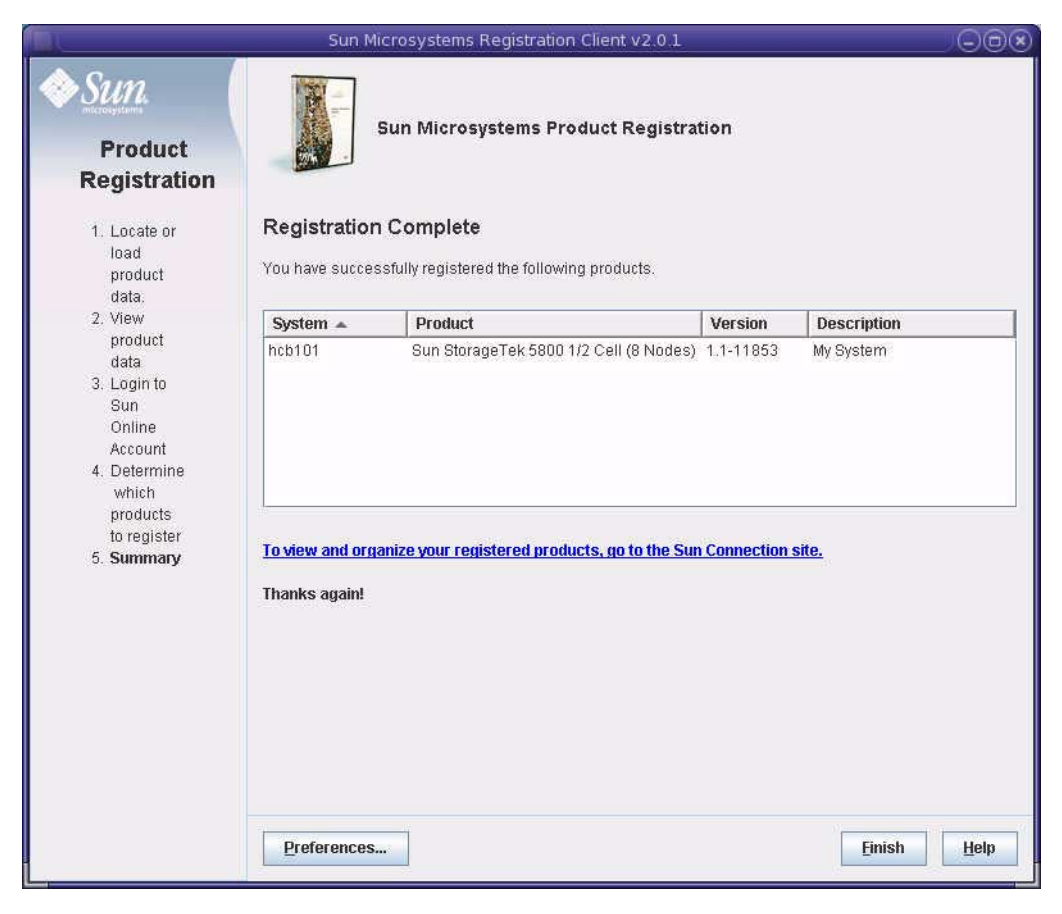

# <span id="page-70-0"></span>Sending System Information to Sun

For troubleshooting purposes, Sun service might request that you use the CLI command logdump to collect information from the system and send it back to Sun via Hypertext Transfer Protocol over Secure Socket Layer (HTTPS).

#### logdump Command

You run the logdump command either in interactive mode (the system prompts for required information) or in noninteractive mode (you have to enter each parameter separately). To run logdump interactively, enter the command with the  $-z$  or  $-z$ options as in the following example:

logdump -z

For complete syntax of the [logdump](#page-145-0) command and all its options, see "logdump" on [page 124.](#page-145-0)

**Note –** When you issue logdump from the CLI, you will not be able to perform any other CLI functions until a message appears on the screen indicating that the log information has been successfully sent back to Sun. It might be an hour or more before this message is displayed.
# Configuring Metadata and Virtual File System Views

This chapter describes how to modify the default schema file to add metadata specific to your applications. This chapter also describes how to modify the default schema file to configure virtual file system views that allow users to browse data objects as though they were stored in a traditional hierarchical file structure.

This chapter contains the following sections:

- ["The Metadata Schema" on page 51](#page-72-0)
- ["Virtual File System Views" on page 68](#page-89-0)
- ["Summary of Metadata Schema Elements" on page 75](#page-96-0)
- ["Configuring the Metadata Schema Using the CLI" on page 76](#page-97-0)
- ["Configuring the Metadata Schema Using the GUI" on page 77](#page-98-0)
- ["Configuring Virtual File System Views Using the GUI" on page 82](#page-103-0)

**Note –** For instructions on accessing the CLI commands and GUI functions described in this chapter, see ["Using the Administrative Interfaces" on page 1.](#page-22-0)

## <span id="page-72-0"></span>The Metadata Schema

The metadata schema specifies the metadata attributes that can be stored with objects in the 5800 system. The system comes preconfigured with a default metadata schema, which you can modify to specify metadata appropriate to your applications.

The following sections describe the metadata schema file and its components.

## Metadata Schema File

You specify what metadata the data objects in your system include and how that metadata is structured using the schema file. You also configure virtual views using the schema file. A predefined schema file, which contains the minimum set of attributes, is included with the 5800 system. You modify that schema file to add the extended metadata and file system views applicable to your configuration.

### Schema File Structure

The schema file for the 5800 system is a standard XML file with the general format shown in [CODE EXAMPLE 6-1.](#page-73-0) See [CODE EXAMPLE 6-3](#page-75-0) for an example of a schema file.

<span id="page-73-0"></span>**CODE EXAMPLE 6-1** General Structure of the Schema File

```
<?xml version="1.0" encoding="UTF-8"?>
<metadataConfig>
           <schema>
                 Schema definition
           </schema>
           <fsViews>
                 File system views specification
           </fsViews>
           <tables>
                 Tables definition
           </tables>
</metadataConfig>
```
#### Schema File DTD

The Document Type Definition (DTD), which defines the structure of a the schema file, is shown in [CODE EXAMPLE 6-2.](#page-74-0)

<span id="page-74-1"></span><span id="page-74-0"></span>**CODE EXAMPLE 6-2** DTD for Schema File

```
<?xml version="1.0" encoding="UTF-8"?>
<!--Sun StorageTek 5800 Metadata Configuration Rules.(Sun Microsystems, Inc.)-
->
<!ELEMENT metadataConfig (schema, fsViews?, tables?)>
<!ELEMENT schema (namespace*, field*)>
<!ELEMENT namespace (namespace*, field*)>
<!ELEMENT field EMPTY>
<!ELEMENT fsViews (fsView*)>
<!ELEMENT fsView (attribute+)>
<!ELEMENT attribute EMPTY>
<!ELEMENT tables (table*)>
<!ELEMENT table (column+)>
<!ELEMENT column EMPTY>
<!ATTLIST namespace
 name CDATA #REQUIRED
 writable (true | false) "true"
 extensible (true | false) "true"
 name CDATA #REQUIRED
 type (long | double | string | char | binary | date | time | timestamp |
objectid) #REQUIRED
 length CDATA #IMPLIED
 queryable (true | false) "true"
<!ATTLIST fsView
 name CDATA #REQUIRED
 filename CDATA #REQUIRED
 namespace CDATA #IMPLIED
 readonly (true | false) "false"
 filesonlyatleaflevel (true | false) "true"
 fsattrs (true | false) "false"
<!ATTLIST attribute
 name CDATA #REQUIRED
<!ATTLIST table
 name CDATA #REQUIRED
<!ATTLIST column
 name CDATA #REQUIRED
```
#### Example Schema File

[CODE EXAMPLE 6-3](#page-75-0) shows an example of a schema file for a system storing MP3 music files.

```
CODE EXAMPLE 6-3 Example Schema File
```

```
<?xml version="1.0" encoding="UTF-8"?>
      <!--Example of schema configuration file for a system storing MP3
      music files.-->
      <metadataConfig>
      <schema>
          <namespace name="mp3" writable="true" extensible="true">
              <field name="artist" type="string" length="128"
queryable="true" />
              <field name="album" type="string" length="128"
queryable="true" />
              <field name="title" type="string" length="128"
queryable="true" />
              <field name="type" type="string" length="128"
queryable="true" />
              <field name="year" type="long" queryable="true"/>
          </namespace>
      </schema>
      <fsViews>
          <fsView name="byArtist" namespace="mp3"
filename="${title}.{type}" fsattrs="true"
filesonlyatleaflevel="true">
              <attribute name="artist"/>
              <attribute name="album"/>
          </fsView>
<fsView name="byAlbum" filename="${mp3.title}.mp3"
      readonly="true" fsattrs="true">
              <attribute name="mp3.album"/>
          </fsView>
      </fsViews>
      <tables>
          <table name="mp3">
              <column name="mp3.artist"/>
              <column name="mp3.album"/>
              <column name="mp3.title"/>
              <column name="mp3.year"/>
          </table>
      </tables>
      </metadataConfig>
```
## <span id="page-76-0"></span>Metadata

Metadata is information that describes a data object. The 5800 system stores metadata about all data objects in a distributed database. Users can issue queries to search the database and find objects based on the metadata assigned to them. The 5800 system allows two types of metadata: system and extended.

### System Metadata

The 5800 system automatically assigns system metadata to every data object when it is stored on the 5800 system. System metadata includes a unique identifier for each object, called the Object ID or OID. The application programming interface (API) included with the 5800 system can retrieve the object using this OID. System metadata also includes creation time, data length, and data hash.

### Extended Metadata

Extended metadata goes beyond the system metadata to further describe each data object. For example, if the data stored on the 5800 system includes medical records, extended metadata attributes might include patient name, date of visit, doctor name, medical record number, and insurance company. Users can issue queries to retrieve data objects using these attributes. For example, a query could retrieve all records (data objects) for a given doctor and a particular insurance company.

## Metadata Types

The 5800 system supports metadata as sets of typed name-value pairs. [TABLE 6-1](#page-77-0) lists the supported metadata types.

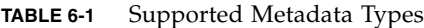

<span id="page-77-0"></span>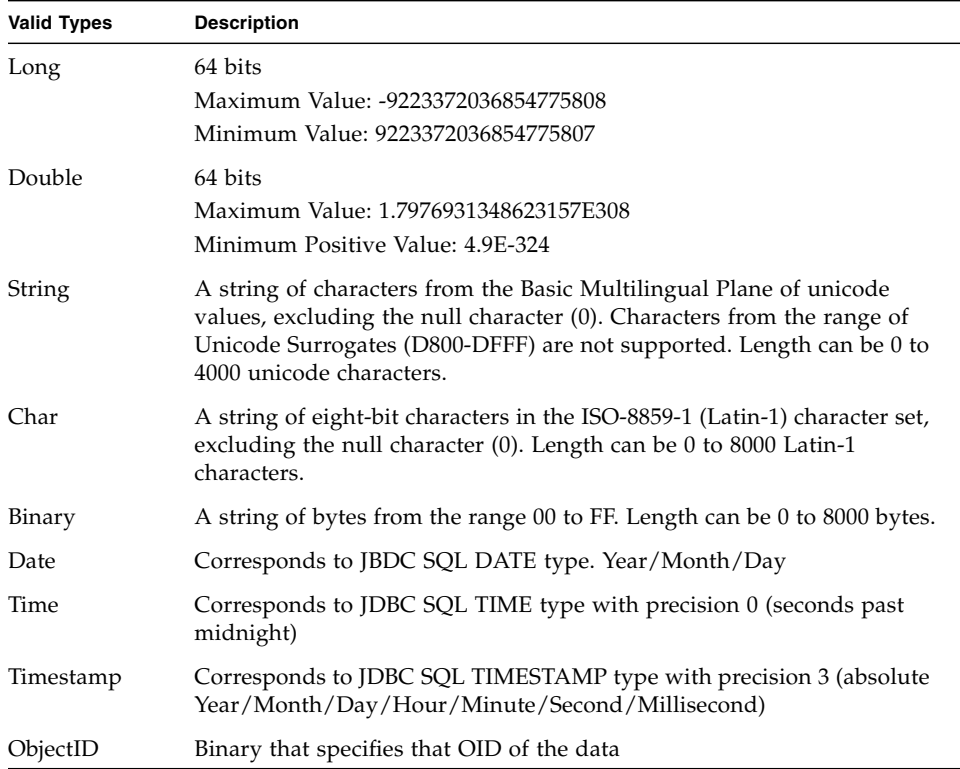

## <span id="page-77-1"></span>Namespaces

You can group metadata into *namespaces,* or collections of metadata names, identified by a string. Namespaces are essentially directories of metadata names. Just as directories can include subdirectories, namespaces can include *subnamespaces* or namespaces within namespaces. You can have as many namespaces as you want in the 5800 system metadata schema. There is also no limit on the number of subnamespaces within a given namespace.

The full name of an attribute is the name of its namespace, followed by a dot, followed by the attribute name. For example, the attribute name yoyodyne.widget.oscillation.overthruster represents an attribute whose

name is overthruster, which is grouped within the subnamespace oscillation, which is part of the subnamespace widget, which in turn is part of the namespace yoyodyne.

### Writable and Extensible Namespaces

When defining a namespace in the metadata schema, you can define two optional properties:

■ Writable

If a namespace is *writable*, you can specify any field in the namespace when you store an object. If a namespace is nonwritable, it is read-only, and you cannot specify any of the fields. The system namespace, for example, is nonwritable (read-only). If a namespace is nonwritable, any subnamespaces you add will also be nonwritable.

■ Extensible

By default, namespaces are *extensible*, which means that you can add attributes or subdomains to the namespace. You can change a namespace from extensible to nonextensible, but the reverse is not true.

#### Reserved Namespaces

The 5800 system reserves a namespace called system for metadata created by the 5800 system itself and a namespace called filesystem to specify how the file system layer presents files. For example, the system namespace includes the creation time for an object and the filesystem namespace includes the object's user identifier (UID) and group identifier.

[TABLE 6-2](#page-78-0) lists the namespaces that 5800 system reserves.

<span id="page-78-0"></span>

| Name       | Writable | Extensible |
|------------|----------|------------|
| system     | false    | false      |
| filesystem | true     | false      |

**TABLE 6-2** Reserved Domains

#### The system Namespace

[TABLE 6-3](#page-79-0) lists the contents of the reserved system namespace.

<span id="page-79-0"></span>**TABLE 6-3** system Namespace Contents

| <b>Attribute Name</b>     | <b>Definition</b>                                         |
|---------------------------|-----------------------------------------------------------|
| system.object_id          | The object identifier                                     |
| system.object_ctime       | Creation time                                             |
| system.object_layoutMapId | Layout map used to store the object                       |
| system.object_size        | Data size                                                 |
| system.object_hash        | Hash value for the data                                   |
| system.object_hash_alg    | Algorithm used to compute the<br>hash (for example, SHA1) |

#### The filesystem Namespace

[TABLE 6-4](#page-79-1) lists the contents of the reserved filesystem namespace.

<span id="page-79-1"></span>**TABLE 6-4** filesystem Namespace Contents

| <b>Attribute Name</b> | <b>Definition</b>                  |
|-----------------------|------------------------------------|
| filesystem.uid        | Owner ID                           |
| filesystem.gid        | Group ID                           |
| filesystem.mode       | File mode (permissions, and so on) |
| filesystem.mtime      | Last modification time.            |
| filesystem.mimetype   | MIME type                          |

#### Fully Qualified Names

Applications must always use the fully qualified name of the attribute when storing metadata or querying. The fully qualified name includes of all the enclosed namespace names from the broadest to the narrowest, separated by dots, followed by the attribute name itself, as in namespace.subnamespace.fieldName.

## <span id="page-80-1"></span>Planning Namespaces

You might want to use the name of your organization or company as the top level namespace, and something like project names as subnamespaces. For example, an organization named Yoyodyne, Inc. might set up their namespaces and subnamespaces as follows:

```
<namespace name="yoyodyne">
     <namespace name="widget">
       <namespace name="oscillation">
        <attribute name="overthruster" />
        ...
       </namespace>
     </namespace>
     <namespace name="lectroid">
       <attribute name="type"/>
       ...
     </namespace>
   </namespace>
```
## <span id="page-80-0"></span>Tables and Columns

You partition the metadata schema into tables and specify each metadata field as a column within a particular table. Objects stored in the 5800 system become rows in one or more tables, depending on which metadata fields are associated with that data.

All fields in a query should come from the same table, since queries might fail if they include fields from different tables. The largest supported query string is 8080 bytes. The combined size of all query literals and parameters is also limited to 8080 bytes. If you must use queries that include fields from more than one table, make sure that no more than one query that references multiple tables is running at a time. Refer to the *Sun StorageTek 5800 System Client API Reference Guide* for complete information about query sizes and limitations.

## Table Example

Suppose you specify columns in a table *reference* in the metadata schema as shown in the following example.

```
<table name="reference"/>
 <column name="mp3.artist"/>
 <column name="mp3.album"/>
```

```
<column name="mp3.title"/>
 <column name="dates.year"/>
</table>
```
The reference table you create would have the logical layout shown in [TABLE 6-5](#page-81-0).

| <b>OID</b>          | mp3.artist       | mp3.album                            | mp3.title                               | dates.year |
|---------------------|------------------|--------------------------------------|-----------------------------------------|------------|
| Object1             | Benny<br>Goodman | The Very Best<br>of Benny<br>Goodman | St. Louis Blues                         | 2000       |
| Object <sub>2</sub> | Rod Stewart      | The Very Best<br>of Rod Stewart      | Maggie May                              | 2001       |
| Object <sub>3</sub> | Bing Crosby      | Null                                 | I'm Dreaming<br>of a White<br>Christmas | Null       |

<span id="page-81-0"></span>**TABLE 6-5** Example Table (*reference* Table)

When an object is stored in the 5800 system that has any of the specified metadata attributes associated with it (mp3.artist, mp3.album, mp3.title, or dates.year), that object OID is listed as a row in the reference table and the values of the attributes are listed in the column that corresponds to that attribute. If no value is assigned to an attribute for that object, no value is listed in the corresponding column.

If the object has other metadata associated with it, that object will also be stored in whichever tables include that other metadata as columns.

#### The length Attribute for Fields

You specify a length attribute for fields of type string, binary, and char. The length attribute is important because there are limits to the number of bytes that each table row and each index can store. See ["Planning Tables" on page 61](#page-82-0) and ["Planning Indexes" on page 63](#page-84-0) for more information.

**Note –** The 5800 system emulator supports the same field length as that supported by the 5800 system, within the specified limits.

Trying to store a string, binary, or char value that is longer than the specified field length will result in an error message.

## <span id="page-82-0"></span>Planning Tables

You should store metadata attributes that occur together in queries in the same table, since queries that include fields from different tables may fail. Pay close attention to which metadata attributes occur together in your data, especially if those attributes are used in queries, and group those fields together into the same table.

Conversely, avoid putting fields into the same table that do not occur together in queries, since doing so wastes space and degrades query performance.

### Planning Table Rows

When planning tables, be aware that the maximum number of bytes allowed for any single row in the table is 8080.

You might want to specify as small a length value as possible for each field (column) in the table so that you can fit as many columns as possible in the table and any single row will not exceed the 8080-byte limit.

[TABLE 6-6](#page-82-1) lists the number of bytes that each element in a column consumes. The total amount of space consumed by all the columns in a table cannot exceed 8080 bytes.

| Element         | <b>Space Consumed</b>                                                                                                    |  |  |
|-----------------|----------------------------------------------------------------------------------------------------|--|--|
| System overhead | 78 bytes per table row.                                                                                                    |  |  |
| Column (Field)  | Each column (or field) in a table row uses 2 bytes per column for<br>overhead, plus the number of bytes in the field. The number of bytes<br>for each field type is as follows:                                                                                    |  |  |
|                 | • string - twice the length of the field                                                                                                    |  |  |
|                 | • $\log$ - 8 bytes                                                                                                    |  |  |
|                 | • double $-8$ bytes                                                                                                    |  |  |
|                 | • timestamp - 8 bytes                                                                                                    |  |  |
|                 | • date $-4$ bytes                                                                                                    |  |  |
|                 | $\bullet$ time - 4 byes                                                                                                    |  |  |
|                 | • char - length of the field                                                                                                    |  |  |
|                 | • binary - length of the field                                                                                                    |  |  |
|                 | • objectID - 30 bytes                                                                                                    |  |  |
|                 | For example, a field of type string with length 80 consumes 2 bytes<br>for overhead plus 160 bytes for the field length, for a total of 162<br>bytes. A field of type date consumes 2 bytes for overhead plus 4<br>bytes for field length, for a total of 6 bytes. |  |  |

<span id="page-82-1"></span>**TABLE 6-6** Number of Bytes Used By Each Column in a Table Row Definition

## Planning Table Rows Example

Suppose the fields listed in [TABLE 6-7](#page-83-0) commonly occur together and will be used together in queries. (Three of these fields are in the namespace *mp3* and one is in the namespace *dates*.)

| Field      | Type   | <b>Length Setting</b> | <b>Bytes Required</b> |
|------------|--------|-----------------------|-----------------------|
| mp3.artist | string | 256                   | 512                   |
| mp3.album  | string | 256                   | 512                   |
| mp3.title  | string | 512                   | 1024                  |
| dates.year | long   | ΝA                    | 8                     |

<span id="page-83-0"></span>**TABLE 6-7** Examples of Fields to Be Added to a Table

Include each of these fields as columns in the same table, called, for example, *reference*. The maximum number of bytes allowed in any row in the table is 8080. When planning the *reference* table, calculate the total number of bytes used by all the columns combined, to make sure it is less than 8080, as follows:

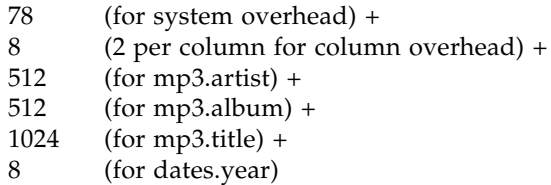

= 2142 bytes total

Since 2142 bytes is less than 8080 bytes, the total combined size of all columns is acceptable.

### <span id="page-83-1"></span>Planning Tables Checklist

\_\_\_\_\_\_\_\_\_\_\_\_\_\_\_\_\_\_\_\_\_\_\_\_\_\_\_\_

For best results, consider this information when planning tables:

- The maximum number of tables allowed in the schema is 1000. Each table and each index counts against this maximum. There are also some system tables that count against this maximum.
- If you do not specify a field as a column in a table, that field is stored in its own separate table, as the single column in that table.
- The maximum number of bytes allowed for any single row in a table is 8080.
- Each table can include no more than 254 fields.
- Each metadata field can be a column in *only* one table.
- When specifying a field as a column in a table, be sure to use the field's fully qualified name (namespace.field).
- Tables might contain fields from more than one namespace.
- If you want to assign a field as a column in a table, you must do so when you first add the field to the schema definition.
- Once you have assigned a field to a table, you cannot move that field to another table, or move it to a different column within the table.
- You cannot add or remove columns from a table once you have defined the table.

## <span id="page-84-1"></span>Indexes

The system creates indexes on metadata fields to allow those fields to be queried more efficiently. You use virtual file system views to specify the content of the indexes the system creates and to maximize query performance.

**Note –** You also configure virtual file system views that have nothing to do with indexes. See ["Virtual File System Views" on page 68](#page-89-0) for information about virtual file system views.

For each virtual file system view you create, the system creates an index of up to 15 fields, as long as those fields all come from the same table.

**Note –** Each virtual file system view consumes more system resources than in previous versions of the 5800 system. For best performance, create only virtual file system views that are required for an application or to define an index to speed up queries.

### <span id="page-84-0"></span>Planning Indexes

For virtual file system views that you create in order to specify indexes that improve query performance, follow these guidelines:

■ Include only fields from the same table. All entries in an index must be from the same table.

■ Make sure that the index requires less than 1024 bytes of space. [TABLE 6-8](#page-85-1) lists the number of bytes required by each element of the index entry.

| Element         | <b>Space Consumed</b>                                                                                                    |  |  |
|-----------------|----------------------------------------------------------------------------------------------------|--|--|
| System overhead | 78 bytes per index entry.                                                                                                    |  |  |
| Field           | Each field in an index entry uses 2 bytes for overhead, plus the<br>number of bytes in the field.                                                                                                    |  |  |
|                 | The number of bytes for each field type is as follows:                                                                                                    |  |  |
|                 | • string - twice the length of the field                                                                                                    |  |  |
|                 | • $\log$ - 8 bytes                                                                                                    |  |  |
|                 | • double $-8$ bytes                                                                                                    |  |  |
|                 | $\bullet$ timestamp - 8 bytes                                                                                                    |  |  |
|                 | • date $-4$ bytes                                                                                                    |  |  |
|                 | $\bullet$ time - 4 byes                                                                                                    |  |  |
|                 | • char - length of the field                                                                                                    |  |  |
|                 | • binary - length of the field                                                                                                    |  |  |
|                 | • objectID - 30 bytes                                                                                                    |  |  |
|                 | For example, a field of type string with length 80 consumes 2 bytes<br>for overhead plus 160 bytes for the field length, for a total of 162<br>bytes. A field of type long consumes 2 bytes for overhead plus 8<br>bytes for field length, for a total of 10 bytes. |  |  |

<span id="page-85-1"></span>**TABLE 6-8** Number of Bytes Used By Each Element in Index

### Planning Indexes Examples

This section includes two different examples of how you might go about planning for indexes.

#### *Example 1*

Suppose you want to have a query on the fields listed in [TABLE 6-9.](#page-85-0)

<span id="page-85-0"></span>

| Field       | Type   | <b>Length Setting</b> | <b>Bytes Required</b> |
|-------------|--------|-----------------------|-----------------------|
| book.author | string | 50                    | 100                   |
| book.series | string | 50                    | 100                   |
| book.title  | string | 50                    | 100                   |
| dates.year  | long   | ΝA                    | 8                     |

**TABLE 6-9** Example of Fields to Be Added to a Table

To maximize query performance, you include each of these fields as columns within the same table, called *books*. To maximize performance even further, you create a virtual file system view called, for example, *bookview*, that includes these fields and no others so that an index is created on these fields for querying.

Since all of the fields are from the same table, the system creates an index that includes all of these fields, as long as the total number of bytes required for the index does not exceed 1024. Calculate the number of bytes required for the index as follows:

- 78 (for system overhead) +
- 8 (2 per column for column overhead) +
- 100 (for book.author) +
- 100 (for book.series) +

\_\_\_\_\_\_\_\_\_\_\_\_\_\_\_\_\_\_\_\_\_\_\_\_\_\_\_\_

- $100$  (for book.title) +
- 8 (for dates.year)

Since 394 is less than 1024, the system indexes all of the fields, allowing them to be queried at maximum performance.

If you calculate that the fields in a query cannot be indexed because they require too much space, you might want to reduce the length specified for each field. Alternatively, you might want to define a virtual file system view with a smaller set of fields. An index of a subset of fields in the query might still help to speed up query performance.

<sup>= 394</sup> bytes total

#### *Example 2*

Suppose your system is configured with the schema file shown in [CODE EXAMPLE 6-4.](#page-87-0)

```
CODE EXAMPLE 6-4 Example Schema File for Index Planning
```

```
<?xml version="1.0" encoding="UTF-8"?>
      <!--Using fsView to Create Index on Commonly Searched Fields -->
      <metadataConfig>
      <schema>
          <namespace name="MyTube" writable="true" extensible="true">
              <field name="Title" type="string" length="38"
queryable="true"/>
              <field name="keywords" type="string" length="120"
queryable="true"/>
              <field name="owner" type="string" length="25"
queryable="true"/>
              <field name="format" type="long" queryable="false"/>
              <field name="date" type="string" length="12"
queryable="true"/>
          </namespace>
      </schema>
      <tables>
          <table name="videos">
              <column name="MyTube.Title"/>
              <column name="MyTube.keywords"/>
              <column name="MyTube.owner"/>
              <column name="MyTube.format"/>
              <column name="MyTube.date"/>
          </table>
      </tables>
      </metadataConfig>
```
If you know that users are likely to do searches on the owner, date, and keywords fields, you could create an index called key\_owner\_index on those fields using the fsView tag, as shown in the schema file example shown in [CODE EXAMPLE 6-5.](#page-88-0) (Since keyword is included as the filename property, it is automatically included as an attribute of the fsView and therefore included in the index.)

```
CODE EXAMPLE 6-5 Using fsView to Create Index on Commonly Searched Fields
```

```
<?xml version="1.0" encoding="UTF-8"?>
      <!--Using fsView to Create Index on Commonly Searched Fields-->
      <metadataConfig>
      <schema>
          <namespace name="MyTube" writable="true" extensible="true">
              <field name="Title" type="string" length="38"
queryable="true"/>
              <field name="keywords" type="string" length="120"
queryable="true"/>
              <field name="owner" type="string" length="25"
queryable="true"/>
              <field name="format" type="long" queryable="false"/>
              <field name="date" type="string" length="12"
queryable="true"/>
          </namespace>
      </schema>
      <fsViews>
          <fsView name= "key_owner_index" namespace="MyTube"
      filename="${keywords}">
              <attribute name="owner" />
              <attribute name="date" />
          </fsView>
      </fsViews>
      <tables>
          <table name="videos">
              <column name="MyTube.Title"/>
              <column name="MyTube.keywords"/>
              <column name="MyTube.owner"/>
              <column name="MyTube.format"/>
              <column name="MyTube.date"/>
         \langle/table>
      </tables>
```
Users in this example might also commonly search on just the owner and keyword fields, and also sometimes on owner, keyword, and title. The system cannot process queries that do not exactly match an existing index as quickly as queries that do, but if the query fields are almost the same as the fields in the indexes, the performance might still be acceptable.

You should test the queries on your system to see if additional indexes are required to speed query performance.

## Excluding Attributes From Indexes and Queries

By setting queryable = false, you can exclude that field from the metadata that is indexed and available for queries. You might want to exclude a field from indexes, for example, if you will only access that field through the retrieveMetadata example application, and never through queries.

### Planning Tables and Indexes Checklist

To maximize the performance of queries, keep in mind these considerations when planning tables and indexes:

- Plan tables that include metadata fields that commonly occur together in queries in the same tables and separate metadata fields that do not occur together into separate tables. Take into account the space limitations on tables, as described in ["Planning Tables" on page 61.](#page-82-0)
- Determine which fields should be in which indexes. Each query uses at most one index, so the fields in indexes should match the fields in queries as much as possible. Take into account the limitations described in ["Planning Indexes" on](#page-84-0) [page 63.](#page-84-0)
- Define virtual file system views whose purpose is to create the indexes you want. As more indexes are created, the process of storing data in the 5800 system might become slower, so limit the number of virtual file system views you configure to those required for these indexes and those required for applications.

# <span id="page-89-0"></span>Virtual File System Views

The 5800 system stores data as discrete objects that users retrieve through queries on object identifiers and/or metadata. The data is not stored in the hierarchical structure typical of file systems, which contain directories, subdirectories, and files.

However, you can set up a *virtual view* of the data, which presents the data objects in a hierarchical structure that mimics a file system. For example, for a 5800 system that stores MP3 files, you could set up a virtual view with a directory for the artist, a subdirectory for the album, and file names based on the title of the music files.

Users access the file system views of the data using a browser and the Web-based Distributed Authoring and Versioning (WebDAV) protocol.

## WebDAV

You access virtual file system views of the data through the Web-based Distributed Authoring and Versioning (WebDAV) protocol, a set of extensions to the HTTP/1.1 protocol that enables you to read, add, and delete files on remote web servers.

WebDAV is not supported for multi-cell configurations.

**Note –** Virtual file system views are available to browse whenever the Status at a Glance panel in the GUI or the sysstat CLI command shows that the Query Engine status is HAFaultTolerant. See ["Monitoring the System" on page 95](#page-116-0) or ["Obtaining System Status" on page 85](#page-106-0) for more information.

### Using WebDAV to Browse Virtual File System Views

To access the virtual file system views using WebDAV, type the following in the browser's address page:

http://*data-VIP*:8080/webdav

where *data-VIP* is the data VIP address of the 5800 system. See ["Data IP Address" on](#page-38-0) [page 17](#page-38-0) for information about the data VIP address.

#### WebDAV Example

The following example shows a WebDAV screen that might be displayed in a user's browser. It lists the virtual file system views that are defined on that system.

. .. byArtist byAlbum byYear

Clicking the links on this page enables users to browse objects as though they were arranged in a file system structure.

For example, suppose you have defined a virtual file system view byArtist that includes the subdirectories artist and album (in that order). You have indicated in the virtual file system view definition that the files should be named by track number (tracknum). Clicking byArtist in the browser would yield the list of artists, as follows:

.. Beatles Madonna Prince Rush

Clicking Rush would list the album names, as follows:

. .. 2112 Signals

Clicking Signals would list the album's track numbers, as follows:

Clicking the link for 1 would enable users to access the data object on the 5800 system associated with track 1 of the Rush album Signals.

**Note –** The procedure users follow to add or delete files from the virtual file system view using WebDAV varies depending by browser. Consult the browser's documentation or online help for information.

### <span id="page-92-1"></span>Metadata Attributes and WebDAV Properties

Each file in the 5800 system virtual view appears as a file in the file system exported to WebDAV. The file attributes (stat data) are exported as WebDAV properties. [TABLE 6-10](#page-92-0) lists the WebDAV property names and corresponding system metadata attributes. These attributes are regular metadata values accessible through API queries.

<span id="page-92-0"></span>

|                                                     | <b>WebDAV Property</b> | <b>Metadata Attribute</b> | <b>Description</b>                       |
|-----------------------------------------------------|------------------------|---------------------------|------------------------------------------|
| Predefined<br>properties                            | DAV:getlastmodified    | filesystem.mtime          | Last modification time                   |
|                                                     | DAV:getcontentlength   | system.object_size        | Size of file                             |
|                                                     | DAV:creationdate       | system.object_ctime       | File creation time                       |
|                                                     | DAV:getcontenttype     | filesystem.mimetype       | MIME type                                |
|                                                     | DAV:displayname        | filename                  | Name presented to<br>user                |
| Properties<br>specific to<br>5800 storage<br>system | HCFS:mode              | filesystem.mode           | File mode<br>(permissions, and so<br>on) |
|                                                     | HCFS:uid               | filesystem.uid            | Owner ID                                 |
|                                                     | HCFS:gid               | filesystem.gid            | Group ID                                 |
|                                                     |                        |                           |                                          |

**TABLE 6-10** WebDAV Property Names and System Metdata Attributes

**Note –** The timestamps are all 64-bit signed offsets from the epoch -- 00:00:00 1/1/1970 Coordinated Universal Time (UTC), in milliseconds, while the range is 300 million years.)

The file size, uid, and gid are unsigned 64-bit integers, while the creationdate property is returned as an ISO 8601 localized string. The getlastmodified property is a string similar to the output of date(1) (for example, Mon Apr 9 17:57:11 UTC 2007).

## <span id="page-93-1"></span>Including Additional File Attributes in Virtual Views

As described in ["Metadata Attributes and WebDAV Properties" on page 71,](#page-92-1) the 5800 system exports a number of file attributes as part of a virtual view. In addition to those attributes that are always exported, you can choose to have the remaining attributes in the filesystem namespace (filesystem.mimetype and filesystem.mtime) exported with the files.

If you choose this option, the WebDAV browser uses the filesystem.mimetype attribute as Content-type in the HTTP header. With Content-type supplied in the HTTP header, when a user clicks on a link to download the file, WebDAV opens the appropriate program. Without Content-type in the HTTP header, the WebDAV browser does not know the file's type and simply prompts the user to save the file to disk.

If you are using the CLI to configure virtual views, select this option by setting fsattrs to true in the schema file, as shown in the ["Example Schema File" on](#page-75-2) [page 54.](#page-75-2)

If you are using the GUI to configure virtual views, select this option by selecting the Include Extended File System Fields checkbox on the Setup Virtual File Systems panel. See ["Configuring Virtual File System Views Using the GUI" on page 82](#page-103-0) for more information on using the GUI to configure virtual views.

**Note –** Choosing this option to retrieve the additional file system attributes requires an additional query to the 5800 system and therefore might negatively affect system performance.

## <span id="page-93-0"></span>Directory Structure in a Virtual File System View

You can use the filesonlyatleaflevel attribute to control which objects are displayed as part of a virtual file system view.

If you keep the filesonlyatleaflevel attribute at its default of true, an object is displayed as part of the virtual file system view only if it has metadata values stored in the 5800 system for all fields specified in the attribute list for the virtual file system view and also in the filename description.

For example, suppose you have set up a virtual view called byArtist as follows:

```
<fsView name="byArtist" namespace="mp3"
      filename="${title}.{type}" fsattrs="true"
      filesonlyatleaflevel="true">
              <attribute name="artist"/>
              <attribute name="album"/>
```
In this case, only objects with metadata values for title, type, artist, and album will appear in the virtual file system view. For example, the three objects shown here are stored with metadata values for title, type, artist, and album, and therefore appear at the bottom (or "leaf") level of the directory in the virtual file system view.

```
beatles
          abbey_road
             something.mp3
             because.mp3
             come_together.mp3
```
An object that has metadata values for title and artist, but not for type or album, simply would not appear in the view.

If you set the filesonlyatleaflevel attribute to false, any object that has metadata values for all fields specified in the filename description, as well as metadata values for a subset of the fields in the attribute list, appears in the virtual file system view, at the upper levels of the directory (not at the "leaf-level").

**Note –** To appear in an upper-level directory in the structure, all of the object's attributes at higher levels must have values and all attributes at lower levels must not have values. All attributes in the virtual file system view must be defined for the object.

For example, in the preceding example, if the filesonlyatleaflevel attribute were set to false, an object with metadata values for title, type, and artist, but not album, would appear in the virtual file system view as the song "Shattered" by the Rolling Stones appears here:

```
beatles
          abbey_road
             something.mp3
             because.mp3
             come_together.mp3
rolling_stones
             shattered.mp3
```
**Note –** All attributes in a virtual file system view for which you have specified filesonlyatleaflevel = false must be in the same table. See ["Tables and](#page-80-0) [Columns" on page 59](#page-80-0) for more information about tables.

### Virtual File System Views in the Schema File

The fsView section of the schema file determines the virtual file system views that users can browse using WebDAV. See ["The Metadata Schema" on page 51](#page-72-0) for more information about virtual file system views.

Note the following for fsViews in the schema file:

- Each fsView entry specifies a new virtual file system view.
- Within each fsView entry:
	- name is the top-level directory name of the virtual file system view.
	- namespace defines a schema namespace prefix for all of the names used (that is, title will be parsed as mp3.title). The namespace field is optional. If you do not specify the namespace field, you must use fully qualified names for all attributes in the file system view (in other words, you must use mp3.title, not title). You can use attributes from different namespaces within the same file system view.
	- filename defines the form of the files that are exposed by the file system in that view.
- Each fsView entry contains an ordered list of attributes that defines the view. The first attribute in the list represents the highest directory in the file system view, the next attribute in the list represents a subdirectory within that highest directory, the next attribute in the list represents the next subdirectory down, and so on.
- The readonly attribute for fsView entries enables you to specify that users accessing data through WebDAV cannot create or delete objects in the file system view.

**Note –** All attributes in the system namespace are read only. If you include a system attribute in an fsView entry, that entire entry is automatically read only.

# <span id="page-96-0"></span>Summary of Metadata Schema Elements

[TABLE 6-11](#page-96-1) summarizes the purpose and meaning of the fields you must specify and plan for when configuring the metadata schema.

| Element                      | <b>Purpose</b>                                                                                                    | For more information                      |
|------------------------------|----------------------------------------------------------------------------------------------------|-------------------------------------------|
| Metadata<br>attribute        | Describes something about an object. For<br>example, in a patient record, the metadata<br>attribute doctor might specify the<br>patient's doctor's name. The metadata<br>attribute insurance might specify the<br>patient's insurance company.                                                                 | "Metadata" on<br>page 55                  |
| Namespace                    | Organizes metadata names into collections<br>of names, similar to directories.                                                                                                    | "Namespaces" on<br>page 56                |
| Table                        | Uses rows and columns to group metadata<br>attributes that commonly occur together<br>into a single group.                                                                                                    | "Tables and<br>Columns" on<br>page 59     |
| Index                        | Mechanism that enables the system to<br>query metadata fields. Each virtual file<br>system view created becomes an index. You<br>can use virtual file system views to control<br>the content of the indexes the system<br>creates and maximize query performance.                                              | "Indexes" on<br>page 63                   |
| Virtual File<br>System Views | Allow you to view files using WebDAV in a<br>hierarchical structure that mimics a file<br>system. Each view you create also becomes<br>an index, so even if you do not plan on<br>using WebDAV to browse files, you will<br>want to create views in order to specify<br>indexes to maximize query performance. | "Virtual File System<br>Views" on page 68 |

<span id="page-96-1"></span>**TABLE 6-11** Metadata Schema Fields

# <span id="page-97-0"></span>Configuring the Metadata Schema Using the CLI

**Note –** Before configuring the metadata schema, make sure that the query database is online by issuing the sysstat command and checking that the "Query Engine Status" indicates *HAFaultTolerant*. See "sysstat[" on page 139](#page-160-0) for more information about the sysstat command.

## ▼ To Modify the Schema File Using the CLI

#### **1. Create a schema overlay to extend an existing schema.**

A schema overlay is an XML file that follows the specification shown in ["Schema](#page-74-1) [File DTD" on page 53.](#page-74-1) It contains only the new namespaces and fields that you want to add.

If you want, you can use mdconfig followed by the -t or --template option. This returns an XML template file that you can use as a starting point to create that overlay.

Once a version of the overlay is available, you can perform a validation through the CLI. The purpose of the validation is to ensure that the XML syntax is correct and also to provide an overview of the operation that will be performed if the overlay occurs.

**2. To perform a validation on the** overlay.xml **file, use the command** mdconfig **followed by the** -p **or** --parse **option.**

**Note –** You can use ssh to log in to the 5800 system and issue CLI commands such as mdconfig simultaneously by typing the ssh command and the CLI command on the same line. That method of issuing commands is useful in this procedure and is shown in the following examples. You may have to enter the administrative password for the 5800 system before the command takes effect.

For example, to validate the local overlay.xml file, type the following command from the system on the network where the overlay.xml file is stored:

\$ **cat overlay.xml | ssh admin**@*admin\_IP* **mdconfig --parse**

Once you are satisfied with the overlay, you must commit it so the 5800 system can execute it.

**3. To commit the** overlay.xml **file, use the command** mdconfig **followed by the** -a **or** --apply **option.**

For example, to continue the previous example, enter the following command from the system on the network where the overlay.xml file is stored:

\$ **cat overlay.xml | ssh admin@***admin\_IP* **mdconfig --apply**

**Note –** The  $-\text{apply}$  option runs a validation before performing the commit operation. If the XML syntax is not correct, the system returns an error.

If the system is under heavy load, you might see the following error message when you issue the mdconfig --apply command:

Timed out waiting for the state machine.

This message indicates that the new schema definition file has been committed to the system, but not all of the tables have been created.

In this case, reduce the load on the system if possible, and use the command mdconfig --retry to finish the table creation:

```
$ ssh admin@admin_IP mdconfig --retry
```
When you issue the mdconfig  $-\text{retry}$  command, the system finishes creating any tables that were not completed during the mdconfig -a operation. Tables that had already been created are not affected. You might have to issue the mdconfig - retry command several times before all tables are created.

# <span id="page-98-0"></span>Configuring the Metadata Schema Using the GUI

This section includes procedures for using the GUI to display the current metadata schema and make changes to the schema.

## ▼ To Display the Current Metadata Schema

● **From the navigational panel, choose Configuration > Metadata Schema > View Schema.**

The View Schema panel is displayed, listing the namespaces and tables that are configured in the schema.

## ▼ To Display the Fields in a Namespace

**1. From the navigational panel, choose Configuration > Metadata Schema > View Schema.**

The View Schema panel is displayed, listing the namespaces and tables that are configured in the schema.

**2. In the Namespaces section, select the namespace for which you want to display fields.**

The fields are listed in the Fields for Selected Namespace section.

## ▼ To Display the Fields in a Table

#### **1. From the navigational panel, choose Configuration > Metadata Schema > View Schema.**

The View Schema panel is displayed, listing the namespaces and tables that are configured in the schema.

**2. In the Tables section, select the table for which you want to display fields.**

The fields are listed in the Columns for Selected Table section.

## ▼ To Change the Metadata Schema

**Note –** Before making changes to the metadata schema, make sure that the query database is online by checking that the Status At A Glance panel indicates that "Query Engine Status" is *HAFaultTolerant*.

- **1. From the navigation panel, choose Configuration > Metadata Schema.**
- **2. Click Set Up Schema.**

The Set Up Schema panel is displayed.

- **3. Create namespaces as described in** ["Creating Namespaces" on page 79](#page-100-0)**.** For information about namespaces, see ["Namespaces" on page 56.](#page-77-1)
- **4. Create tables as described in** [Creating Tables](#page-101-0)**.** For information about planning tables, see ["Planning Tables" on page 61.](#page-82-0)
- **5. Click Apply.**

## <span id="page-100-0"></span>Creating Namespaces

You cannot delete a namespace from the schema. Once a namespace is created, you can only add fields to the namespace, assuming the namespace is extensible. Therefore, review the following information before creating namespaces and namespace fields:

- ["Namespaces" on page 56](#page-77-1)
- ["Planning Namespaces" on page 59](#page-80-1)

#### ▼ To Create Namespaces

- **1. From the navigational panel, choose Configuration > Metadata Schema.**
- **2. Click Set Up Schema.**

The Set Up Schema panel is displayed.

**3.** Click the Add button  $\left\| \mathbf{u} \right\|$  next to the Namespaces box.

The Add Namespace panel is displayed.

- **4. Type the namespace name.**
- **5. Choose the parent namespace from the Parent Namespace drop-down menu.**

**Note –** Choosing root as the parent namespace, selecting the Is Extensible check box, and applying your changes causes this namespace to become a parent namespace.

- **6. Define whether the namespace will be writable and/or extensible by clearing or selecting the appropriate check boxes.**
- 7. Click the Add button  $\left\| \frac{1}{n+1} \right\|$  next to the Fields box.

Columns are displayed in the Fields box.

#### **8. Specify the following:**

- Name Type the name of the field.
- Data Type Choose the data type of field.
- Length Specify the length that the field can be.
- Is Queryable Clear this check box if you do not want a user to search on this field.
- **9. Click OK.**

The Create Namespace panel is closed, and the newly created namespace and its fields are displayed on the Set Up Schema panel.

- **10. Create tables for the fields in the namespace as described in** ["Creating Tables"](#page-101-0) [on page 80](#page-101-0)**.**
- **11. Click Apply.**

## <span id="page-101-0"></span>Creating Tables

You cannot delete a table from the schema. Therefore, review the following information before creating tables:

- ["Configuring the Metadata Schema Using the GUI" on page 77](#page-98-0)
- ["Planning Tables" on page 61](#page-82-0)
- ["Planning Tables Checklist" on page 62](#page-83-1)

#### ▼ To Create Tables

- **1. From the navigation panel, go to Configuration > Metadata Schema.**
- **2. Click Set Up Schema.**

The Set Up Schema panel is displayed.

- **3. Create namespaces as described in** ["Creating Namespaces" on page 79](#page-100-0)**.**
- **4.** Click the Add button  $\left\| \begin{matrix} 1 \\ 2 \\ 3 \end{matrix} \right\|$  next to the Tables box.

The Create File System Table panel is displayed.

**5. Type the table name.**

For information on planning tables, see ["Planning Tables" on page 61](#page-82-0).

- **6. Choose the namespace that contains the fields you want to include in the table.** The available fields from the namespace are displayed in the Available Fields box.
- **7. Select the fields that you want included in the table and click the Move Right** button  $\rightarrow$  to move the fields to the Selected Fields box.
- **8. Perform Steps 5 and 6 for all fields that you want to include in the table.**
- **9. Click OK.**

The Create Filesystem Table panel is closed and the newly created table is displayed on the Set Up Schema panel.

**10. Click Apply.**

## ▼ To Add Fields to an Existing Namespace

**Note –** You can add fields to existing namespaces only if they are extensible.

- **1. From the navigation panel, go to Configuration > Metadata Schema.**
- **2. Click Set Up Schema.**

The Set Up Schema panel is displayed.

- **3. Make sure the Show New/Modified Namespaces Only check box is not selected, so that all existing namespaces are displayed on the panel.**
- **4. Select the namespace to which you want to add fields.**

The namespace fields are displayed in the Fields for Selected Namespace box.

**5.** Click the Add button  $\|\cdot\|$  next to the Fields for Selected Namespace box.

The Add Namespace Fields panel is displayed.

- **6. Specify the following for this field:**
- Name Type the name of the field.
- Data Type Choose the data type of field.
- Length Specify the length that the field can be.
- Is Queryable Clear this check box if you do not want a user to search on this field.
- 7. If you want to add another new field, click the Add button  $\|\cdot\|$  and repeat **Steps 5 and 6.**
- **8. Click OK.**

The panel is closed and you are returned to the Set Up Schema Panel.

**9. Click Apply.**

# <span id="page-103-0"></span>Configuring Virtual File System Views Using the GUI

This section includes procedures for displaying the currently configured virtual file system views, creating new views, and browsing the views.

## ▼ To Display the Current Virtual File System Views

● **From the navigational panel, choose Configuration > Virtual File Systems > View Virtual File Systems.**

The View Virtual File Systems Views panel is displayed, listing the views that are defined in the system.

## $\blacktriangledown$  To Display the Fields in a View

#### **1. From the navigational panel, choose Configuration > Virtual File Systems > View Virtual File Systems.**

The View Virtual File Systems Views panel is displayed, listing the views that are defined in the system.

#### **2. In the Views section, select the view for which you want to display fields.**

The fields are listed in the Fields for Selected View section.

## ▼ To Create New Virtual File System Views

- **1. From the navigation panel, go to Configuration > Virtual File Systems.**
- **2. Click Set Up Virtual File Systems.**

The Set Up Virtual File Systems panel is displayed.

- **3. Type the view name.**
- **4. If you do not want users who browse this view to be able to add or delete objects, select the Read-Only check box.**

**5. If you want users who browse this view to see only files for which there are attributes at every level in the hierarchy, select the Files Only at Leaf Level check box.**

If you want users to see files at higher levels in the hierarchy if there are no attributes at the lower levels, do not select this checkbox. See ["Directory](#page-93-0) [Structure in a Virtual File System View" on page 72](#page-93-0) for more information.

**6. If you want to include the** filesystem.mimetype **and** filesystem.mtime **attributes for each file as part of the virtual view, select the Include Extended File System Fields check box.**

See ["Including Additional File Attributes in Virtual Views" on page 72](#page-93-1) for more information.

**7. In the Available Fields box, select the fields that you want in the view and click the Move Right button to move the fields to the Selected Fields box.**

**Note –** Fields you select will appear in the virtual view as directories and subdirectories, with the first field selected as the top-level directory and successive fields as subdirectories, in the order you select the fields.

#### **8. In the File Naming Convention For View section, choose a field from the Selected Fields drop-down menu and click Add To Pattern.**

The fields you select are displayed in the Name Pattern field. This pattern specifies what the names of the objects will be in the virtual view.

#### **9. Click Apply.**

For example, you might set up a virtual file system view named *Songs,* as shown in [FIGURE 6-1](#page-105-0)*[.](#page-105-1)* Users connecting to the 5800 system using WebDAV would see a virtual file system view that displayed song files in a hierarchy with album as the main folder, and artist and title as subfolders.

<span id="page-105-1"></span>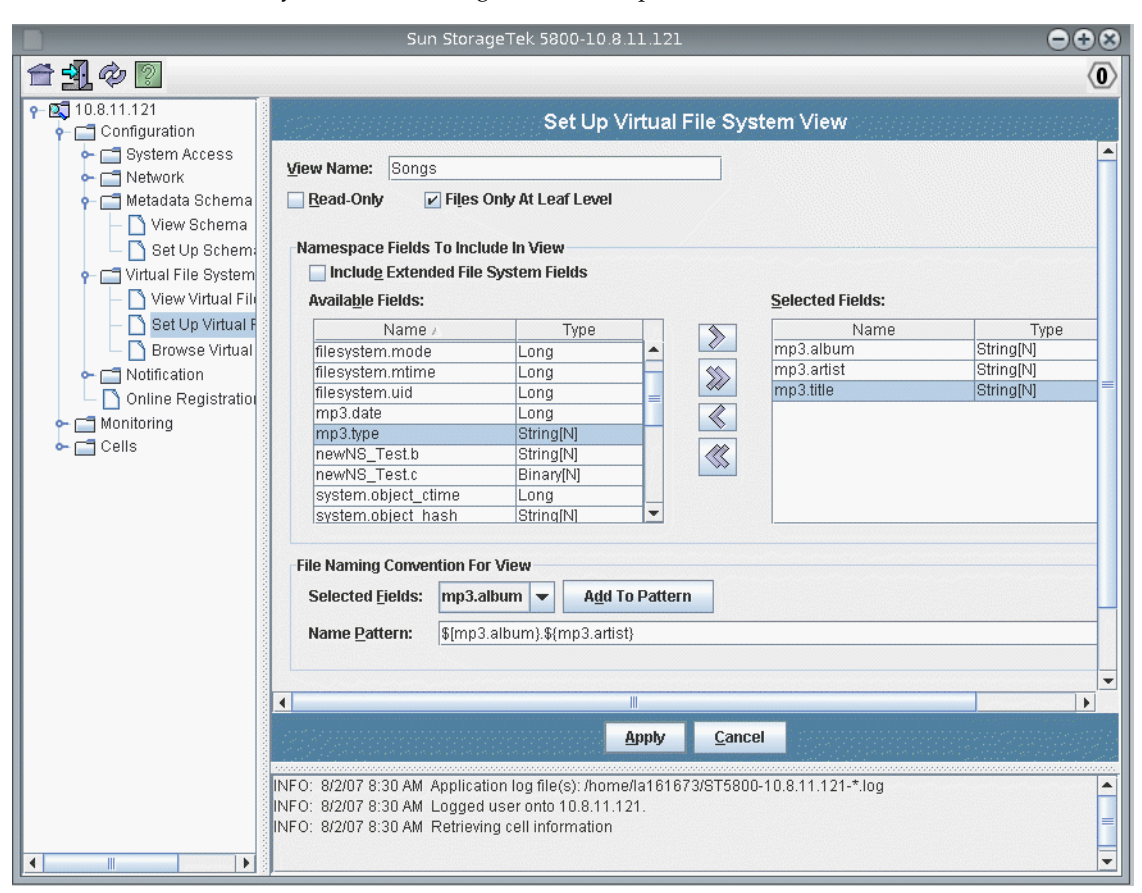

#### <span id="page-105-0"></span>**FIGURE 6-1** Virtual File System View Configuration Example

## ▼ To Preview Virtual File System Views

#### **1. From the navigation panel, choose Configuration > Virtual File Systems.**

#### **2. Click Browse Virtual File Systems.**

The virtual file systems configured on your system are displayed, as a user accessing the system using WebDAV would see them.

# Monitoring the System Using the CLI

This chapter describes the CLI commands you can use to monitor the 5800 system. For information on using the GUI to monitor the system, see ["Monitoring the 5800](#page-116-1) [System Using the GUI" on page 95](#page-116-1).

This chapter contains the following sections:

- ["Obtaining System Status" on page 85](#page-106-1)
- ["Displaying Performance Statistics" on page 88](#page-109-0)
- ["Viewing the System Software Version" on page 89](#page-110-0)
- ["Obtaining FRU Listings" on page 91](#page-112-0)
- ["Obtaining Disk Status" on page 92](#page-113-0)
- ["Obtaining Voltage, Temperature, and Fan Speed Data" on page 94](#page-115-0)

**Note –** For instructions on accessing the CLI commands described in this chapter, see ["Using the Administrative Interfaces" on page 1.](#page-22-0)

## <span id="page-106-1"></span><span id="page-106-0"></span>Obtaining System Status

■ Obtain basic system state information with the command sysstat. This command provides an estimate of free space in the system that is available for data storage. For a detailed breakdown of space usage per disk, refer to the df command described in ["Obtaining Disk Status" on page 92.](#page-113-0)

**Note –** In a multicell configuration, you can specify a cell ID with the -c or -cellid option to see information about a particular cell. If you do not specify a cell ID, information about all cells is displayed. If you use  $-v$  (--verbose) or  $-i$  (-interval) options with the sysstat command in a multicell configuration, you must specify the cell ID.

For example:

```
ST5800 $ sysstat
Cell 23: Online. Estimated Free Space: 14.96 TB
16 nodes online, 64 disks online.
Data VIP 10.7.226.22, Admin VIP 10.7.226.21
Data services Online, Query Engine Status: HAFaultTolerant
Data Integrity check not completed since boot
Data Reliability check not completed since boot
Query Integrity not established
NDMP status: Backup ready.
```
The output that the sysstat command produces is explained below. Data reported is for all online disks in the entire system.

- Data services Online indicates that the system is available to read and write to via the API, while Data services Offline means that the system is not available to read and write to via the API.
- Ouery Engine Status reports the states of the query engine, as follows:

HAFaultTolerant - Query services are available and highly fault tolerant.

FaultTolerant - Query services are available, but not as fault tolerant as in the HAFaultTolerant state.

Operational - Query services are available, but not fault tolerant.

Starting - The query engine is starting up. This process may include creating the query database or recreating the connection to the database. Query services are not available during this process.

Unknown - The query engine is in an undetermined state. This may be because it is too early in the starting up process to establish a connection to the query engine, or the query engine is in the process of restarting.

Stopped - The query engine is stopped; query services are not available.

Unavailable - The query engine is not returning any status at this time, probably because it is in a transitional state; query services may not be available.

Nonoperational - The query engine is corrupted; no query services will be available until the system has completed recreating the engine.
- Data Integrity check indicates when the system last completed checking each fragment on the system for integrity against bit rot. Each cycle of this testing might take up to one week to complete, so the check will be listed as not complete for the first week after a system reboot.
- Data Reliability check indicates when the system last completed a full cycle of testing to detect and recover any missing fragments, indicating that the system has full reliability. Each cycle of this testing takes approximately 12 hours to complete, so the check will be listed as not complete for the first 12 hours after a system reboot.
- Query Integrity established provides assurance that a query of data stored on the 5800 system will accurately reflect the contents of the object archive. Exceptions would be data that was stored or deleted from the 5800 system while the query was in progress, as well as objects that were stored after the query integrity time and for which the store operation returned the special error status isIndexed=false to the storing application.
- NDMP Status check indicates the status of the Network Data Management Protocol (NDMP), which enables you to back-up the data stored on the system to tape and restore that data in the event of catastrophic system loss. This check indicates whether the data has been backed up and is available for restoration and also whether the backup or restore is in progress.
- Obtain extended system state with the command sysstat -v or sysstat -verbose. Use the -i or --interval option to indicate the number of seconds at which to repeat the statistics listing. (If you use the  $-v$ ,  $-v$ ersion,  $-i$ , or  $-i$ interval options in a multicell system, you must use -c or --cellid to specify the cell ID.)

Verbose output includes the online/offline status of each node and disk in the system. The online/offline status reported by the command refers to the logical system status. To see the state of hardware components, refer to the hwstat command described in ["Obtaining FRU Listings" on page 91.](#page-112-0)

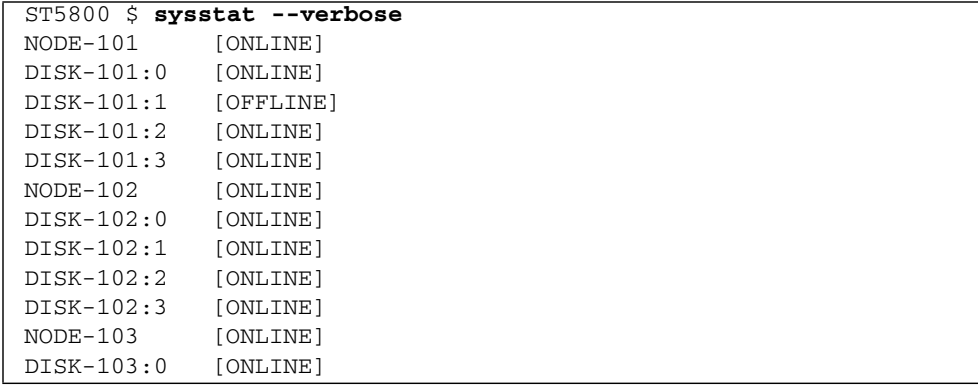

**Note –** If a disk is listed as off line, the disk should be replaced.

# Displaying Performance Statistics

■ Display real-time performance metrics about throughput and operations using the command perfstats.

The metrics displayed reflect activity during a specified time internal (default is 15 seconds). There is a delay between the time an action occurred on the system and the time it is displayed by the perfstats command.

For example:

```
ST5800 $ perfstats
Cell Performance Statistics:
                      Avg Avg
               # Ops Op/sec KB/sec
              -------- ---------- ------------
Add MD: 0 0.00 0.00
Store: 0 0.00 0.00
Retrieve: 1 0.20 0.15
Retrieve MD: 0 \t 0.00 \t 0.00Delete: 0 0.00 -
Query: 687 22.90 -<br>
WebDAV Put: 687 22.90 0.00
WebDAV Put: 0 0.00
 WebDAV Get: 0 0.00 0.00
Hive Performance Statistics:
Load 1m: 4.12 Load 5m: 4.21 Load 15m: 4.43
Disk Used: 241.28 GB Disk Total: 13.38 TB Usage: 1.8%
```
■ Display performance statistics for repeated intervals of time, for a specified period of time, using the commands perfstats --howlong *minutes* and perfstats --interval *seconds*.

**Note –** To specify that the perfstats command should run indefinitely, use  $$ howlong 0.

■ Display performance statistics for a single node in the system using the command perfstats --node *node\_id*.

For example:

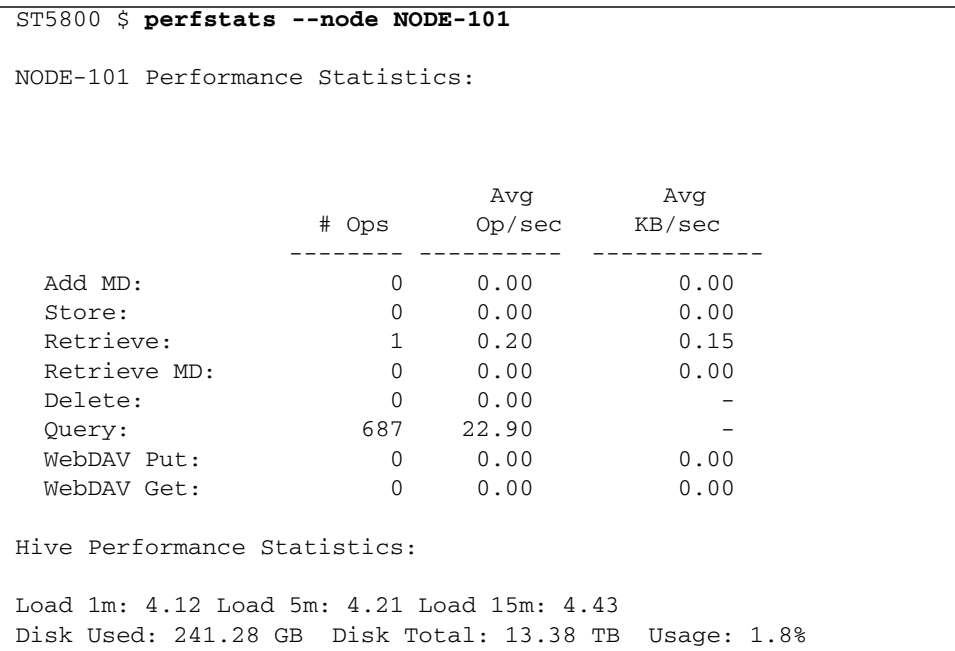

# Viewing the System Software Version

■ Display the version of the system software using the command version. For example:

```
ST5800 $ version
ST5800 1.1 release [1.1-11076]
```
■ Display version information for each node, the service node, and the switches using the command version --verbose.

For example:

**Note –** In normal operation, all nodes should be running the same version of Service Management Daughter Card (SMDC) and the same version of Basic Input Output System (BIOS).

```
ST5800 $ version --verbose
ST5800 1.1 release [1.1-11076]
Service Node:
         BIOS Version: 1.1.3
         SMDC Version: 4.13
Switch:
         Overlay Version (sw#1): 11068
         Overlay Version (sw#2): 11068
NODE-101:
         BIOS version: 0.1.8
         SMDC version: 4.18
NODE-102:
         BIOS version: 0.1.8
         SMDC version: 4.18
NODE-103:
         BIOS version: 0.1.8
         SMDC version: 4.18
NODE-104:
         BIOS version: 0.1.8
         SMDC version: 4.18
.
.
.
ST5800 $
```
# Obtaining FRU Listings

■ Obtain a list of field-replaceable units (FRUs) with the command hwstat --cellid *cellid*.

<span id="page-112-0"></span>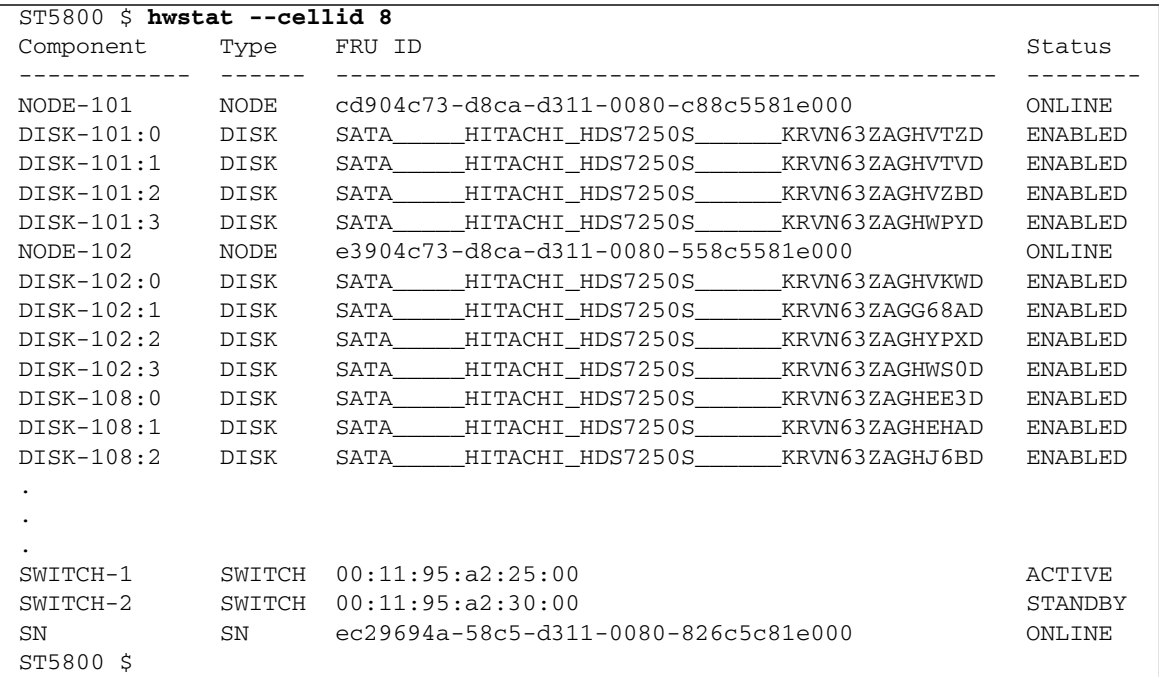

■ Obtain information about a specific FRU using the command hwstat --FRUID *fruid* or hwstat -f *fruid*.

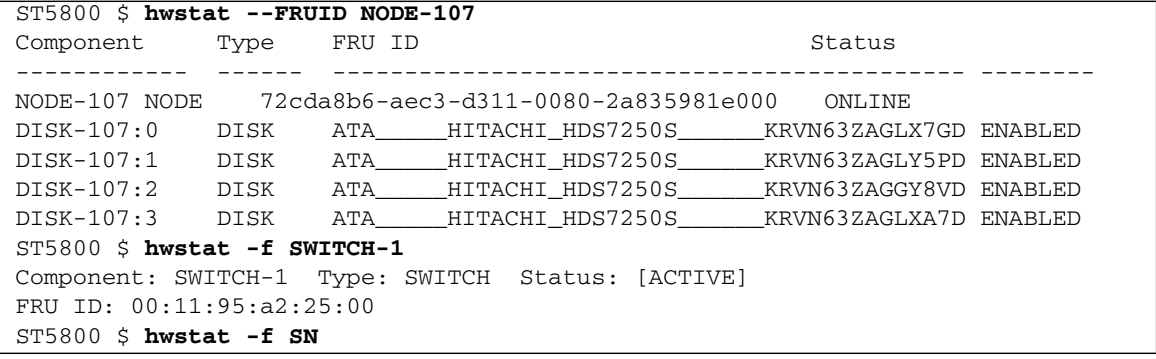

# Obtaining Disk Status

Use the df command to display a summary of disk usage. In a multicell configuration, you can specify a cell ID with the  $-c$  or  $-c$  ellid option to see information about a particular cell. If you do not specify a cell ID, information about all cells is displayed.

**Note –** In a multicell configuration, the df -p or df --physical option, which displays the physical free space on all disks, requires a cell ID.

Note the following information about the utilization numbers displayed:

- The *used* value in the display is not equivalent to the total number of object bytes stored in the system. The *used* value includes space consumed by data parity, object headers and footers, and query indexes.
- Storage utilization statistics displayed by df are refreshed every three minutes.
- When using df to view storage utilization, the system reserves 15% of raw storage space to allow for data recovery on a full system.
- Obtain a summary of disk usage in an easily readable format with the command df --human-readable or df -h.

The displayed numbers refer to the logical space used by, or available for, the user's data storage. Reserved space is reserved by the system for data recovery operations, and is not available to the user. Total space is a sum of Available + Used + Reserved. The use percentage is calculated as Used / (Used + Available).

```
ST5800 $ df -h
Contacting all cells, please wait.
All Cells:
Total: 52.18 TB; Avail: 51.33 TB; Used: 864.16 GB; Usage: 1.6%
Cell 22:
Total: 26.71 TB; Avail: 26.29 TB; Used: 438.70 GB; Usage: 1.6%
Cell 23:
Total: 25.46 TB; Avail: 25.05 TB; Used: 425.46 GB; Usage: 1.6%
```
■ Obtain information on the physical space available on the disk with the command df -p or df --physical.

**Note –** The system can no longer accept objects for storage when any disk in the system reaches 80% capacity.

```
ST5800 $ df --physical
All sizes expressed in 1K blocks
DISK-101:0: Total: 449128448; Avail: 434057216; Used: 15071232; Usage: 3.4%
DISK-101:1: Total: 449128448; Avail: 444561408; Used: 4567040; Usage: 1.0%
DISK-101:2: Total: 449128448; Avail: 444561408; Used: 4567040; Usage: 1.0%
DISK-101:3: Total: 449128448; Avail: 444561408; Used: 4567040; Usage: 1.0%
DISK-102:0: Total: 449128448; Avail: 444561408; Used: 4567040; Usage: 1.0%.
.
.
.
```
# Obtaining Voltage, Temperature, and Fan Speed Data

Use the command sensors to display voltage, temperature, and fan speed data, as collected by system sensors.

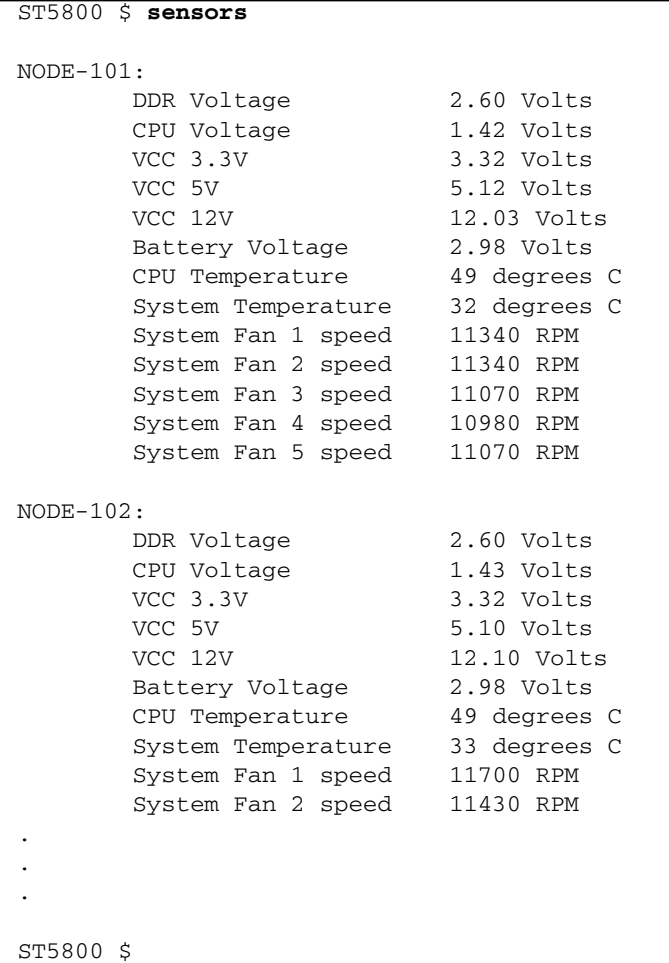

# Monitoring the 5800 System Using the GUI

This chapter describes the GUI functions you can use to monitor the 5800 system. For descriptions of fields on the GUI screens, click the Help button from the screen.

For information on using CLI commands to monitor the system, see ["Monitoring the](#page-106-0) [System Using the CLI" on page 85](#page-106-0).

This chapter contains the following sections:

- ["Monitoring the System" on page 95](#page-116-0)
- ["Monitoring Cells" on page 97](#page-118-0)
- ["Monitoring Nodes and Disks" on page 98](#page-119-0)

**Note –** For instructions on accessing the GUI functions described in this chapter, see ["Using the Administrative Interfaces" on page 1.](#page-22-0)

# <span id="page-116-0"></span>Monitoring the System

This section includes procedures for using the GUI to monitor the overall 5800 system.

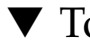

# ▼ To Display Failed Components

**1. Click the Home icon.**

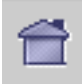

The Status at a Glance panel is displayed, providing a graphical representation of every cell in the system.

**2. Place your cursor over the image of a cell that has a red light or red rectangle displayed.**

The component ID, its status, and its field-replaceable unit identifier (FRU ID) are displayed in the window.

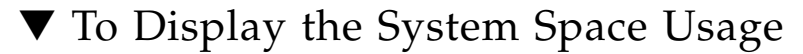

● **Click the Home icon.**

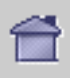

The Status at a Glance panel is displayed, providing space usage values in the Total Capacity and Total % Capacity Used fields.

# ▼ To Display System Performance Statistics

● **From the navigational panel, choose Monitoring > View Performance Statistics.**

The View Performance Statistics panel is displayed.

# ▼ To Display the Environmental Status

You can view environmental status, including temperature and voltage information, about system components.

**1.** \**From the navigational panel, choose Monitoring > View Environmental Status.**

The Environmental Status panel is displayed.

#### **2. Choose the search criteria from the drop-down list boxes.**

The environmental status of the components that meet your search criteria is displayed in the table.

# <span id="page-118-0"></span>Monitoring Cells

This section includes procedures for using the GUI to monitor information about cells.

# ▼ To Display the System Software Version on a Cell

● **Click the Home icon.**

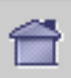

The Status at a Glance panel is displayed, with the system software version value in the Cell *ID* Summary Cell Version field.

# ▼ To Display the Nodes in a Cell

# ● **From the navigation panel, choose Cells > Cell** *ID***.** The Cell Summary panel is displayed, listing the nodes in the selected cell.

# ▼ To Display the Disks in a Cell

# ● **From the navigation panel, choose Cells > Cell** *ID* **> Disks.** The Disks Summary panel is displayed, listing the disks in the selected cell.

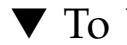

# ▼ To Display the Cell IP Addresses

● **Click the Home icon.**

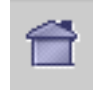

The Status at a Glance panel is displayed, listing the administrative and data IP addresses used by each cell.

**Note –** To see the IP address of the service node, place your cursor over the service node in the illustration of the cell.

# <span id="page-119-0"></span>Monitoring Nodes and Disks

This section includes procedures for using the GUI to monitor nodes and disks.

# ▼ To Display the FRU ID of a Node

● **From the navigational panel, choose Cells > Cell** *ID***.**

The Cell Summary panel is displayed, listing the Field Replaceable Unit (FRU) IDs of the nodes in the Node FRU ID column.

# ▼ To Display Node Space Usage

● **From the navigational panel, choose Cells > Cell** *ID***.**

The Cell Summary panel is displayed, listing the nodes in the selected cell and their percentage of space used.

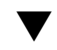

# ▼ To Display the Node Status

**1. Click the Home icon.**

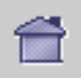

The Status at a Glance panel is displayed.

- **2. Place your cursor over the image of the cell for which you want to view node status.**
- **3. Determine whether the node is online or offline.**

**FIGURE 8-1** Online Node

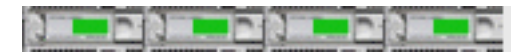

**FIGURE 8-2** Offline Node

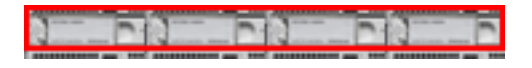

▼ To Display the Disks in a Node

● **From the navigational panel, choose Cells > Cell** *ID* **> Nodes > Node** *ID***.** The Node Status panel is displayed, listing the disks in the node.

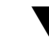

# ▼ To Display Disk Statistics

You can display the disk node, disk identifier, status, space usage, and fieldreplaceable unit identifier (FRU ID) of a disk.

**1. Click the Home icon.**

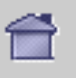

The Status at a Glance panel is displayed.

**2. Place your cursor over the image of the cell for which you want to view disk statistics.**

## **3. Determine the disk statistics using the following table.**

| <b>Value Displayed</b>                                  | <b>Description</b>                                                                                                    |
|---------------------------------------------------------|----------------------------------------------------------------------------------------------------|
| Disk 112:1 OK<br>25% Used                               | This mouse-over value determines the following:<br>$\bullet$ The node in which the disk resides is: 112.<br>• The disk identifier is: $112:1$ .<br>• The status of the disk is online: $\alpha$ K.<br>• Twenty five percent of the disk storage space is used. |
| )isk 103:1 disabled<br>FRU = HITACHI HDS7250ASUN500G 0t | This mouse-over value determines the following:<br>• The node in which the disk resides is: 103<br>$\bullet$ The disk identifier is: 103:1<br>• The disk is offline: disabled.<br>• The FRU identifier is listed.                                              |

**TABLE 8-1** Mouse-Over Values on the Status at a Glance Panel

# Implementing Disaster Recovery

The 5800 system implements a distributed data model that includes extensive selfhealing functionality to protect against localized hardware failure.

This chapter describes how to protect your 5800 system against catastrophic system loss. It contains the following sections:

- ["About the 5800 System Implementation of NDMP" on page 101](#page-122-0)
- ["Using NetVault to Implement Disaster Recovery" on page 102](#page-123-0)

# <span id="page-122-0"></span>About the 5800 System Implementation of NDMP

The 5800 system does not require back-ups in the conventional sense, since the system heals automatically from any failures.

To enable you to recover from a catastrophic system loss, however, the 5800 system implements a subset of the Network Data Management Protocol (NDMP). NDMP enables you to back-up the data stored on the system to tape and restore that data in the event of catastrophic system loss.

The 5800 system NDMP implementation allows only for complete restoration of data to an empty cell, not partial restorations. Before restoring data to a cell, you must use the CLI or GUI to delete all data from the cell. See "wipe[" on page 145](#page-166-0) for information about the CLI wipe command. See ["To Delete All Data Using the GUI"](#page-56-0) [on page 35](#page-56-0) for information about deleting data using the GUI.

During a restoration of data to the 5800 system, you must restore the most recent back-up first, and then restore back-ups covering the entire span of the system's operation. After the most recent back-up is restored, you can restore the other backups in any order.

See the remaining sections in this chapter for information about using NetVault as the back-up product and for more guidelines about backing up and restoring data to the 5800 system.

**Note –** The 5800 system acts as an NDMP data server (filer). It does not implement the optional Direct Access Recovery (DAR) portion of the NDMP protocol, which assumes a directory structure that the 5800 system does not have. The 5800 system does not require the DAR feature to recover individual files since the 5800 system automatically recovers data lost from any hardware failures.

# <span id="page-123-0"></span>Using NetVault to Implement Disaster Recovery

Sun has tested 5800 system disaster recovery using NetVault, Version 7.4.5, with the NDMP plug-in from BakBone Software on a SPARC®-based system running Solaris 10. NetVault supports a wide range of tape devices. After you configure NetVault with the BakBone patch for 5800 system support, you can use the NetVault GUI or CLI to control all back-up and restore operations.

For detailed information about using NetVault with the 5800 system, contact your service representative to obtain a copy of *Protecting the Sun StorageTek 5800 System with Bakbone NetVault using NDMP* and also a pointer to BakBone Software's documentation about using NetVault with the 5800 system.

**Note –** If you are using the authorized subnetworks feature on the 5800 system, the system that NetVault is running from must be on an authorized subnetwork. If you have left the authorized subnetwork setting at its default of all (thereby allowing any client on the network to access the data stored on the 5800 system) this is not an issue. See ["Authorized Subnetworks" on page 23](#page-44-0) for more information.

# Checking NDMP Status

Use the sysstat command to determine the status of back-up and restore on the 5800 system.

```
ST5800 $ sysstat
Cell 23: Online. Estimated Free Space: 14.96 TB
16 nodes online, 64 disks online.
Data VIP 10.7.226.22, Admin VIP 10.7.226.21
Data services Online, Query Engine Status: HAFaultTolerant
Data Integrity check not completed since boot
Data Reliability check not completed since boot
Query Integrity not established
NDMP status: Backup ready.
```
- Backup unavailable A very rare state indicating either that an error occurred during restore or that the system database that drives back-up is not ready. In the case of an error during restore, restart the restore operation from the beginning. In the case of a problem with the database, the system generally recovers on its own, but if the problem persists, contact Sun support.
- Backup ready System is ready to be backed up.
- Backup writing to tape: *number\_of\_objects*, *number\_of\_bytes* processed. Backup is in process.
- Restore reading tape: *number\_of\_objects*, *number\_of\_bytes* processed.- Restore is in process.
- Restore in progress. Ready for next tape. Full disaster recovery has been initiated, but data from the entire range of dates to be restored has not been completed. Proceed with the next back-up job.
- Safe to backup to *date*. The back-up process might miss some data stored after the date indicated because the system database has fallen behind the data ingest rate. This state occurs only during periods when the 5800 system is ingesting large amounts of data and is corrected automatically when the database catches up. You may perform a back-up during this time anyway, and then later, when the database is caught up, perform another consolidating back-up to duplicate this time period.

# General Guidelines for Backing Up Data

To back-up data to tape, follow these general guidelines:

- Back-ups occur over a single connection. The longer the back-up session, the more chance that something might cause the back-up process to end. Therefore, try to limit the amount of data backed up in a single job. As a general best practice, estimate the rate at which data is being stored on the 5800 system and specify a back-up time range during which 1 TB or less was stored.
- As described in the previous bullet, a best practice is to back-up data in multiple incremental sessions that back-up 1 TB or less of data during each session. You can also issue one or more consolidating back-ups, which span multiple sessions. The longer the range of time you specify for these consolidating back-ups, the more data will be backed up per session and the fewer number of sessions remain to manage. These consolidating sessions might take a long time to complete and should only be performed after the data being consolidated is already accounted for on tape.
- If something causes a back-up session to abort, you must run the entire back-up again from the beginning.

# General Guidelines for Restoring Data

To restore data from tape, follow these general guidelines:

- The NDMP implementation on the 5800 system allows only for complete restoration of data to an empty cell, not partial restorations.
- You can only restore data to the same size cell as the cell from which the data was backed up. In other words, you cannot restore data from a half-cell system to a full-cell system.
- The system software version running on the 5800 system to which you are restoring data must be identical to the system software version that was running on the 5800 system when the last (most recent) backup was made.
- Before restoring data to a cell, you must use the CLI or GUI to delete all data from the cell. See "wipe[" on page 145](#page-166-0) for information about the CLI wipe command. See ["To Delete All Data Using the GUI" on page 35](#page-56-0) for information about deleting data using the GUI.
- All nodes and disks in the system must be online before starting the restore operation. If any nodes or disks are missing, contact Sun service to replace the disks and bring them online before attempting the restoration.
- If any nodes or disks fail during the restore operation, you must contact Sun service to replace the failed disks or nodes, and then you must use the CLI or GUI to delete all data from the cell and begin the restoration again. See "[wipe](#page-166-0)" on [page 145](#page-166-0) for information about the CLI wipe command. See ["To Delete All Data](#page-56-0) [Using the GUI" on page 35](#page-56-0) for information about deleting data using the GUI.
- You must restore the most recent back-up first, and then restore back-ups covering the entire span of the system's operation. After the most recent back-up is restored, you can restore the other back-ups in any order.
- A complete restoration of the data can require a significant amount of time. For best results, after you have restored the most recent back-up, restore the highest priority data first.
- During restoration of the most recent backup, all client services, such as WebDAV and API access, are unavailable. To minimize this potential downtime, and to protect the most current data, a best practice is to do a relatively small back-up every day to have on hand as the first (most recent) back-up to restore.
- During restoration of the most recent backup, any administrative changes made to the system's configuration will be lost. Therefore, while the first restore is in progress, do not make any changes to NTP settings, DNS settings, or other configuration settings.
- You may not have access to the data on the 5800 system via WebDAV for up to 12 hours after the first restore has completed.
- After the first restore session, you must reboot the 5800 system to ensure that the query engine and WebDAV function correctly after restoration is complete.

# Reference: CLI Commands

The CLI enables you to see system status, configure system properties, and administer the hardware. It is also scriptable, as explained in ["To Create and Execute](#page-24-0) [a Script for CLI Commands" on page 3](#page-24-0).

The following pages provide a description, syntax, and examples for each CLI command. Text that you enter literally is shown in **bold**. Optional parameters are shown enclosed in [square brackets]. Variables for which you must substitute values are shown in *italics*. When you can select between multiple parameters, options are separated by a bar  $( | )$ .

This appendix contains the following commands:

- "alertcfg[" on page 109](#page-130-0)
- "cellcfg[" on page 110](#page-131-0)
- "copyright[" on page 112](#page-133-0)
- "date[" on page 113](#page-134-0)
- "df[" on page 114](#page-135-0)
- "help[" on page 117](#page-138-0)
- "hiveadm  $-s$   $\vert$  --status" on page 118
- "hivecfg[" on page 119](#page-140-0)
- "hwstat[" on page 122](#page-143-0)
- "logdump[" on page 124](#page-145-0)
- "logout[" on page 127](#page-148-0)
- "mdconfig[" on page 128](#page-149-0)
- "passwd[" on page 131](#page-152-0)
- "perfstats[" on page 133](#page-154-0)
- "reboot[" on page 135](#page-156-0)
- "sensors[" on page 136](#page-157-0)
- "shutdown[" on page 138](#page-159-0)
- "sysstat[" on page 139](#page-160-0)
- "version[" on page 143](#page-164-0)
- "wipe[" on page 145](#page-166-1)

## <span id="page-130-0"></span>alertcfg

## **Description**

Adds or removes email addresses to which alerts will be sent.

## **Syntax**

alertcfg *options*

Entering alertcfg with no parameters displays the current values of each option.

### **Options**

■ add to | cc *address* 

Adds or carbon copies (cc) an email address to the specified list type.

■ del to|cc *address*

Removes an email address from the specified list type.

### **Examples**

ST5800 \$ **alertcfg add to fred@samplecompany.com** ST5800 \$ **alertcfg del cc admin@samplecompany.com**

# <span id="page-131-0"></span>cellcfg

### **Description**

Sets and displays the following network configuration parameters per cell or for all cells in the hive:

- Data IP address
- Administrative IP address
- Service node IP address
- Gateway
- Subnet

#### **Syntax**

cellcfg *options*

Entering cellcfg with no parameters displays the current values of each option.

### **Options**

■ -c, --cellid *cell-id*

Specifies the ID of the cell you want to configure. In a multicell configuration, you must enter a cell ID.

**Note –** If you change the cell ID, you must use the wipe command to delete all data from the system. See "wipe[" on page 145](#page-166-1) for information about deleting data from the system.

 $-z$ ,  $-set$ 

Enables you to change values in interactive mode.

■ -a, --admin\_ip *address*

Sets the administrative IP address.

■ -d, --data\_ip *address*

Sets the data IP address.

- -g, --gateway *address* Sets the IP address of the gateway.
- -n, --service\_node\_ip *address* Sets the IP address of the service node.
- -u, --subnet *mask*

Sets the subnet mask of the gateway.

## **Examples**

```
ST5800 $ cellcfg --set
Enter new value, or hit <enter> to leave the value unchanged:
Admin IP Address [10.7.225.161]:
Data IP Address [10.7.225.162]:
Service Node IP Address [10.7.225.160]:
Subnet [255.255.252.0]:
Gateway [10.7.227.254]:
No values changed.
ST5800 $
```
### <span id="page-133-0"></span>copyright

#### **Description**

Displays copyright information for the 5800 system

#### **Syntax**

copyright

#### **Options**

None.

#### **Examples**

#### ST5800 \$ **copyright**

Copyright (C) 2008 Sun Microsystems, Inc. All rights reserved.

Sun Microsystems, Inc. has intellectual property rights relating to technology embodied in the product that is described in this document. In particular, and without limitation, these intellectual property rights may include one or more of the U.S. patents listed at http://www.sun.com/patents and one or more additional patents or pending patent applications in the U.S. and in other countries.

#### U.S. Government Rights - Commercial software.

Government users are subject to the Sun Microsystems, Inc. standard license agreement and applicable provisions of the FAR and its supplements. Use is subject to license terms. This distribution may include materials developed by third parties. Portions may be derived from Berkeley BSD systems, licensed from U. of CA. Sun, Sun Microsystems, the Sun logo, Java and Solaris are trademarks or registered trademarks of Sun Microsystems, Inc. in the U.S. and other countries.

ST5800 \$

## <span id="page-134-0"></span>date

## **Description**

Returns master node date and time.

## **Syntax**

date *options*

# **Options**

■ -c, --cellid *cell-id*

Specifies the ID of the cell for which you want to display system time. In a multicell configuration, you must enter a cell ID.

## **Examples**

```
ST5800 $ date
Thu Jun 28 12:43:17 UTC 2007
```
#### <span id="page-135-0"></span>**Description**

Reports estimated disk space usage on the system. Note the following information about the utilization numbers displayed:

- The *used* value in the display is not equivalent to the total number of object bytes stored in the system. The *used* value includes space consumed by data parity, object headers and footers, and query indexes.
- Storage utilization statistics displayed by df are refreshed every three minutes.
- **•** When using df to view storage utilization, be aware that the system reserves 15% of raw storage space to allow for data recovery on a full system.

#### **Syntax**

df *options*

#### **Options**

■ -c, --cellid *cell-id*

Specifies the ID of the cell for which you want to display statistics. If you do not enter a cell ID in a multicell configuration, the system displays information for each cell.

**Note –** In a multicell configuration, if you do not specify a cell ID, there might be a delay between the time you enter the command and the time the information is displayed, especially if one of the cells is down. During this delay, the system might return the message Contacting all cells, please wait.

■ -h, --human-readable

Print the results in easily readable summary format. Rounding of numbers means totals are approximate.

 $\neg$  -p, --physical

Prints the physical space available on the disk. If you use this option in a multicell configuration, you must use the  $-c$  or  $-c$  ellid option to specify a cell for which to display information.

#### **Examples**

**CODE EXAMPLE A-1** df on Single Cell

```
ST5800 $ df
All sizes expressed in 1K blocks
Total: 28684124160; Avail: 28222140416; Used: 461983744; Usage: 1.6%
```
**CODE EXAMPLE A-2** df on Multicell Configuration

```
ST5800 $ df
Contacting all cells, please wait.
All sizes expressed in 1K blocks
All Cells:
Total: 56026497024; Avail: 55120364544; Used: 906132480; Usage: 1.6%
Cell 22:
Total: 28684124160; Avail: 28224113664; Used: 460010496; Usage: 1.6%
Cell 23:
Total: 27342372864; Avail: 26896250880; Used: 446121984; Usage: 1.6%
```
**CODE EXAMPLE A-3** df on Multicell Configuration When One Cell is Down

```
ST5800 $ df
Contacting all cells, please wait.
WARNING: Cell 23 is unreachable
All sizes expressed in 1K blocks
All Cells:
Total: 28684124160; Avail: 28224156672; Used: 459967488; Usage: 1.6%
Cell 22:
Total: 28684124160; Avail: 28224156672; Used: 459967488; Usage: 1.6%
Cell 23:
Unavailable
```
**CODE EXAMPLE A-4** df -h on Multicell Configuration

ST5800 \$ **df -h** Contacting all cells, please wait. All Cells: Total: 52.18 TB; Avail: 51.33 TB; Used: 864.16 GB; Usage: 1.6% Cell 22: Total: 26.71 TB; Avail: 26.29 TB; Used: 438.70 GB; Usage: 1.6% Cell 23: Total: 25.46 TB; Avail: 25.05 TB; Used: 425.46 GB; Usage: 1.6%

## <span id="page-138-0"></span>help

## **Description**

Displays a list of available CLI commands.

## **Syntax**

help *options*

Entering help with no parameters displays a list of available commands.

### **Options**

■ *command-name*

Specifies the command for which you want to receive detailed help.

## **Examples**

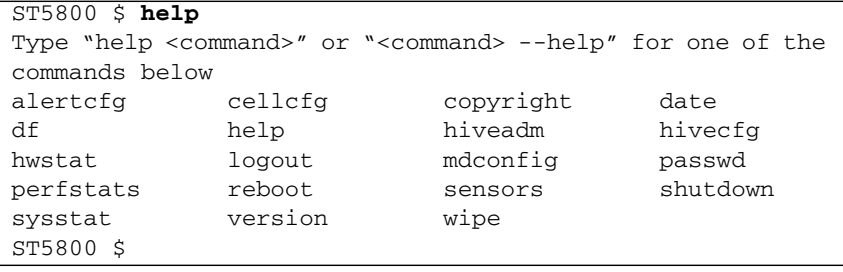

#### ST5800 \$ **help hwstat**

Usage: hwstat [options] Displays information about the various FRUs in the system. The component name or FRU ID may be used when specifying the component to view.

Options:

-c, --cellid <cellid> Specifies the ID of the cell where the command should run. -f, --FRUID <component> Shows information about component

ST5800 \$

# <span id="page-139-0"></span>hiveadm -s|--status

### **Description**

Displays number of cells in the configuration, as well as the cell ID and administrative and data IP address of each cell.

### **Syntax**

hiveadm -s|--status

## **Options**

None.

### **Examples**

```
ST5800 $ hiveadm -s
There is/are 2 cell(s) in the hive:
- Cell 1: adminVIP = 10.7.224.21, dataVIP = 10.7.224.22
- Cell 5: adminVIP = 10.7.224.101, dataVIP = 10.7.224.102
ST5800 $
```
## <span id="page-140-0"></span>hivecfg

### **Description**

Sets and displays the following network configuration parameters for the hive:

- NTP server
- External logging host
- Authorized clients
- SMTP server and port
- DNS settings

### **Syntax**

hivecfg *options*

Entering hivecfg with no parameters displays the current values of each option.

### **Options**

 $-z$ ,  $-set$ 

Enables you to change values in interactive mode.

■ -h, --authorized\_clients *address(es)*

Sets the list of clients authorized to access the system. The default is **all**, which specifies that any client can access the system.

 $\blacksquare$  -D, --dns [y|n]

Specifies whether DNS is enabled or disabled.

■ -e, --dns\_search *domain-name*

Specifies other domains that the system should search if the specified domain name does not result in a valid IP address.

■ -m, --domain\_name *domain-name*

Specifies the domain name the system should use.

- -n, --ntp\_server *address* Sets the NTP server address.
	-
- -p, --smtp\_port *port\_number* Sets the port of the SMTP server.
- -s, --smtp\_server *address* Sets the address of the SMTP server.
- -x, --external\_logger *address*

Sets the address of the external logging system to which you want alerts sent.

■ -1, --primary\_dns\_server *address*

Specifies the IP address of the first server the system should use to translate domain names.

■ -2, --secondary\_dns\_server *address*

Specifies the IP address of the server the system should use to translate domain names if the primary server is unavailable.

**Note –** You can enter multiple values for NTP servers, authorized clients, and DNS search domains. Each value must be separated by a comma.

#### **Examples**

ST5800 \$ **hivecfg --primary\_dns\_server 10.8.11.110** You must reboot the hive with 'reboot -all' for all changes to take effect. ST5800 \$ **hivecfg --authorized\_clients all** You must reboot the hive with 'reboot -all' for all changes to take effect. ST5800 \$ **hivecfg --dns n** Converting authorized client hc-dev.sfbay to 10.7.228.10. Converting authorized client cl92.sfbay to 10.7.227.92. Converting external logger hclog301.sfbay to 10.7.224.10. Converting NTP server hclog301.sfbay.sun.com to 10.7.224.10. Converting SMTP server centralmail4brm.Central.Sun.COM to 129.147.62.198. Updating hive configuration settings... You must reboot the hive with 'reboot --all' for all changes to take effect. ST5800 \$ **hivecfg --set** Enter new value, or hit <enter> to leave the value unchanged: [multiple values need to be comma separated] NTP Server [10.7.224.10]: **hclog301.sfbay.sun.com** SMTP Server [129.147.62.198]: **centralmail4brm.Central.Sun.COM** SMTP Port [25]: Authorized Clients [10.7.228.10,10.7.227.92]: **all** External Logger [10.7.224.10]: **hclog301.sfbay** DNS [y or n] [n]: **y** Domain Name [sfbay.sun.com]: DNS Search [sun.com]: Primary DNS Server [10.7.224.10]: Secondary DNS Server [129.146.11.21]: Old NTP Server [10.7.224.10] new: hclog301.sfbay.sun.com Old SMTP Server [129.147.62.198] new: centralmail4brm.Central.Sun.COM Old Authorized Clients [10.7.228.10,10.7.227.92] new: all Old External Logger [10.7.224.10] new: hclog301.sfbay Old DNS [n] new: y Validating NTP server hclog301.sfbay.sun.com... Updating hive configuration settings... You must reboot the hive with 'reboot --all' for all changes to take effect. ST5800 \$

#### <span id="page-143-0"></span>hwstat

#### **Description**

Displays information about disk and server node field-replaceable units (FRUs) in the 5800 system or displays information about a particular FRU.

#### **Syntax**

hwstat *options*

### **Options**

■ -c, --cellid *cell-id*

Specifies the cell for which you want to see information. This option is required in a multicell configuration.

■ -f, --FRUID *component*

Specifies the identification of the FRU for which you want to see information.
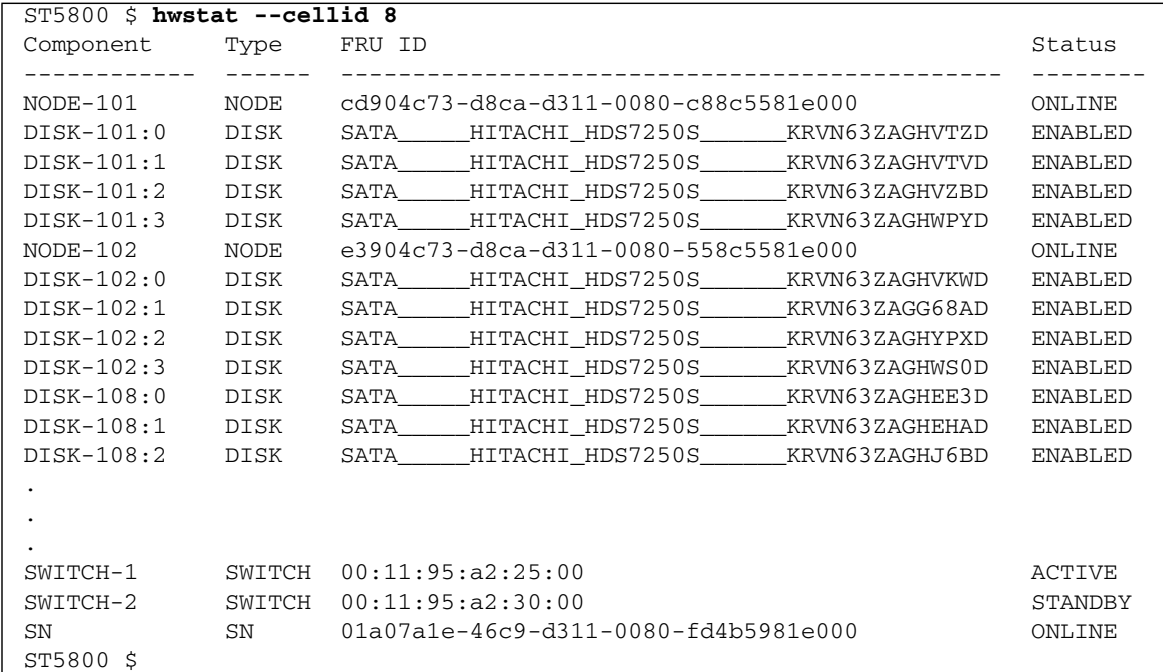

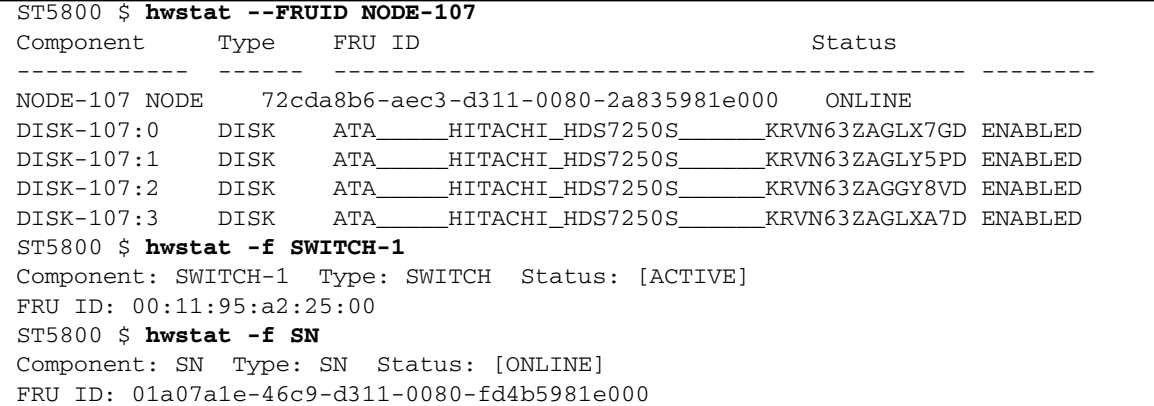

#### logdump

#### **Description**

Launches Sun Explorer, which collects system information and sends it back to Sun for troubleshooting purposes.

#### **Syntax**

logdump *options*

#### **Options**

 $-z$ ,  $-set$ 

Invokes the interactive mode of this command, which prompts user for required information.

■ -g, --geo *region*

Specifies the geographic location in which you are located. Choices are AMERICAS, EMEA, or APAC.

■ -s, --proxy\_server *address*

Specifies the HTTPS proxy server IP address. This must be specified only if a proxy server is required to connect to the Internet.

**Note –** If you specify a proxy server, make sure that authorized\_clients is set to all, or the proxy server is included as an authorized client. If you do not use a proxy server, make sure that authorized\_clients is set to all or the address of the system at Sun that will receive your information (supportfiles.sun.com or 198.232.168.117) is an authorized client. See ["Authorized Subnetworks" on page 23](#page-44-0) for information about authorized clients.

■ -p, --proxy\_port *port*

Specifies the HTTPS proxy port. This must be specified only if the port is needed to connect to the Internet.

■ -C, --contact *lastname*,*firstname*

Specifies the contact name.

■ -n, --phone\_num *number*

Specifies the contact phone number.

■ -e, --email *address*

Specifies the contact email address.

Prompts for configuration information interactively:

logdump -z

Sets the essential parameters directly:

logdump -g AMERICAS -s 100.2.34.5 -p 8080 Sets all possible configuration parameters directly: logdump -g AMERICAS -s 100.2.34.5 -p 8080 -C smith,joe -n 1234567899 -e joe.smith@company.com

An interactive mode example is shown in [CODE EXAMPLE A-5:](#page-146-0)

<span id="page-146-0"></span>**CODE EXAMPLE A-5** Interactive Mode for logdump Command

```
ST5800 \text{ } $ logdump -z**********************************************************************
* CAUTION: This command is only intended to be run at the request of *
* Sun Customer Service for sending log data back to Sun. *
**********************************************************************
Please select one of the following three geographic locations:
1) AMERICAS (North, Central and South America)
2) EMEA (Europe, Middle East, Africa)
3) APAC (Asia Pacific)
Geographic Location [AMERICAS]:
Is a HTTP Proxy Server required to connect to the Internet? [y/N]: y
HTTP Proxy Server [123.45.67.89]:
HTTP Proxy Port [8080]:
Contact Name [John Smith]:
Contact Email Address [hc_test1@sun.com]:
Contact Phone Number [7815551212]:
No updates were needed for the logdump configuration settings.
Do you want to proceed with log extraction ? [y/N]: y
Log extraction will take ~60 minutes.
Initiating logdump...
CELL-1:10 warnings found in /opt/honeycomb/share/explorer
CELL-1:Mar 04 16:50:25 hcb104[4743] explorer: explorer ID:
explorer.00000000.hcb104-2008.03.04.16.50
CELL-1:Mar 04 16:50:36 hcb104[4743] patch: RUNNING
CELL-1:Mar 04 16:50:39 hcb104[4743] pkg: RUNNING
...
```
**CODE EXAMPLE A-5** Interactive Mode for logdump Command *(Continued)*

CELL-1:Mar 04 16:51:43 hcb104[4743] sysconfig: RUNNING .... CELL-1:Mar 04 16:54:53 hcb104[4743] st5800: RUNNING ............................................. ............................................. .................... CELL-1:Mar 04 17:32:33 hcb104[4743] explorer: data collection complete . CELL-1:Mar 04 17:32:57 hcb104[4743] exp\_https: explorer.00000000.hcb104- 2008.03.04.16.50.tar.gz sent to https://supportfiles.sun.com/curl CELL-1:Mar 04 17:32:57 hcb104[4743] explorer: removing previous explorers from /var/adm CELL-1:Mar 04 17:32:58 hcb104[4743] explorer: removing the uncompressed directory from /var/adm CELL-1:Mar 04 17:32:58 hcb104[4743] explorer: Explorer finished Successfully sent log information back to Sun.

## logout

#### <span id="page-148-0"></span>**Description**

Ends the administrative session.

### **Syntax**

logout

## **Options**

None

```
ST5800 $ logout
Connection to hc1-admin closed.
client $
```
#### mdconfig

#### <span id="page-149-0"></span>**Description**

Enables updates to the existing metadata schema.

#### **Syntax**

mdconfig *options*

#### **Options**

■ -a, --apply

Applies changes into the schema file. The system reads in changes as standard input.

 $-1, -$ list

Displays the current schema configuration as standard output.

■ -r, --retry

Finishes creating tables that might not have been fully created if you issued the mdconfig -a or mdconfig --apply option while the system was under heavy load.

■ -p, --parse

Parses and validates a schema before applying the changes. The system reads input from this option as standard input.

■ -t, --template

Returns a template that you can use as a starting point to modify the schema configuration.

```
ST5800 $ mdconfig -t
<?xml version="1.0" encoding="UTF-8"?>
<! -$Id: metadata config template.xml 9373 2006-09-30 01:07:35Z pc198268 $
   Copyright 2006 Sun Microsystems, Inc. All rights reserved.
  Use is subject to license terms.
--&<! - This template file provides a schema config overlay skeleton.
  Note that the fsView refers to the namespace of the schema.
   Refer to the administration guide (chapter 4) for more details
-->
<metadataConfig>
   <schema>
     <namespace name="NAMESPACE_NAME">
       <field name="FIELD1" type="string" length="512"/>
       <field name="FIELD2" type="long"/>
       <field name="FIELD3" type="double"/>
       <field name="FIELD4" type="binary" length="128"/>
       <field name="FIELD5" type="char" length="128"/>
       <field name="FIELD6" type="date"/>
       <field name="FIELD7" type="time"/>
       <field name="FIELD8" type="timestamp"/>
     </namespace>
   </schema>
   <fsViews>
     <fsView name="FSVIEW_NAME" filename="${FIELD3}.num" namespace=
"NAMESPACE_NAME">
       <attribute name="FIELD1"/>
       <attribute name="FIELD2"/>
     </fsView>
   </fsViews>
  <tables>
     <table name="TABLE1">
       <column name="NAMESPACE_NAME.FIELD1"/>
```
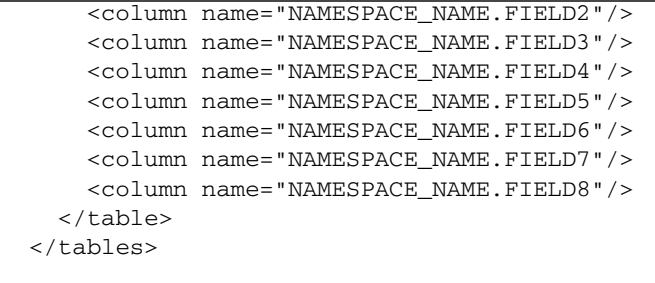

</metadataConfig>

#### passwd

#### <span id="page-152-0"></span>**Description**

Enables the system administrator to change the admin password, as well as set and change an ssh pubkey for accessing the CLI.

#### **Syntax**

```
passwd [-K | --pubkey < pubkeyfile]
```
#### **Options**

■ -K, --pubkey < *pubkeyfile*

Configures the system so that you can log in from a client without entering a password. *pubkeyfile* is the file containing the public key.

Consult your ssh application documentation for instructions on creating key files. Create the public key without a passphrase. You might be prompted to enter the CLI password (default is admin) during key generation.

Once you have configured the public key file on the 5800 system, you can log in from any client with the private version of that key without being prompted for a password. If you want to return to interactive logins, remove the private key from the client, or configure a new public key on the 5800 system.

**Note –** Only one public key is allowed on the 5800 system. If you have already configured a public key and then configure a new one, the new key replaces the old one.

**Note –** The --pubkey option is available only in non-interactive mode (that is, you must enter it at the same time that you enter the ssh command, as in **ssh admin@10.7.227.101 passwd --pubkey < key.pub**).

```
ST5800 $ passwd
Enter current password:
Enter new password:
Re-enter new password:
CLI admin: The admin password has been changed successfully.
ST5800:
client $ ssh admin@10.8.163.10 passwd --pubkey < id_dsa.pub
Password:XXXXX
CLI admin: The public key has been changed successfully
client $
client $ cat id_dsa.pub | ssh admin@10.8.163.10 passwd --pubkey
Password:XXXXX
CLI admin: The public key has been changed successfully
client $
```
#### perfstats

#### **Description**

<span id="page-154-0"></span>Displays real-time performance statistics about throughput and operations.

#### **Syntax**

perfstats *options*

#### **Options**

■ -c, --cellid *cell-id*

Specifies the cell for which you want to view statistics. In a multicell configuration, you must enter a cell ID.

■ -t, --howlong *minutes*

Specifies the time, in minutes during which you want to monitor performance statistics. By default, the statistics display indefinitely.

■ -i, --interval *seconds*

Specifies the interval, in seconds, at which you want to display statistics. By default, the interval is 15 seconds.

■ -n, --node *node-id*

Specifies a node for which you want to display statistics. By default, statistics for all nodes are displayed.

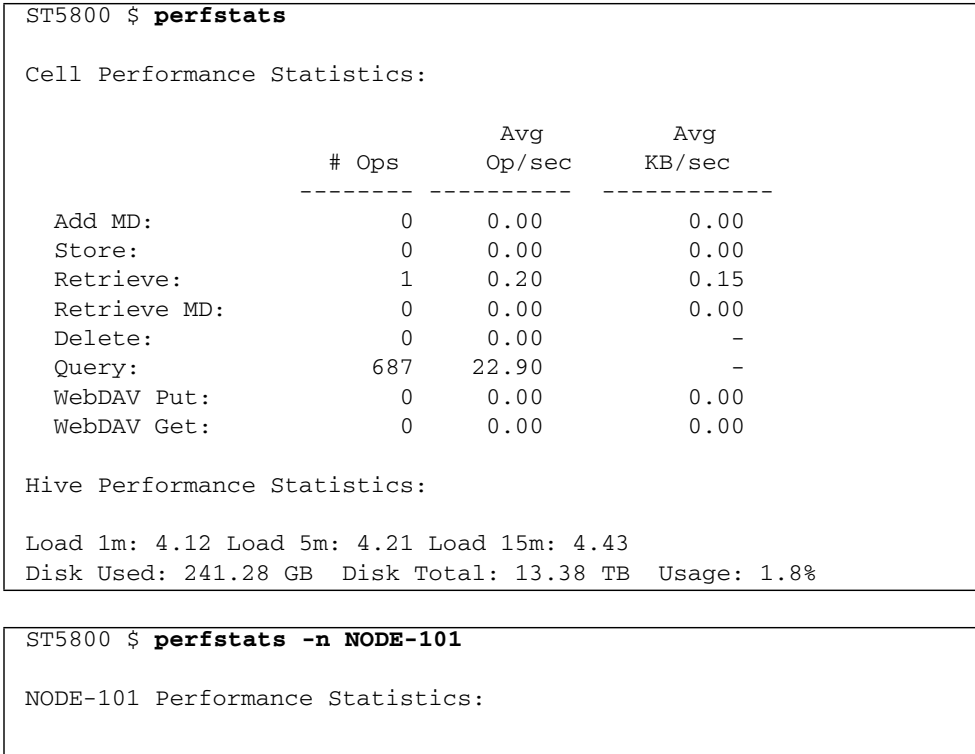

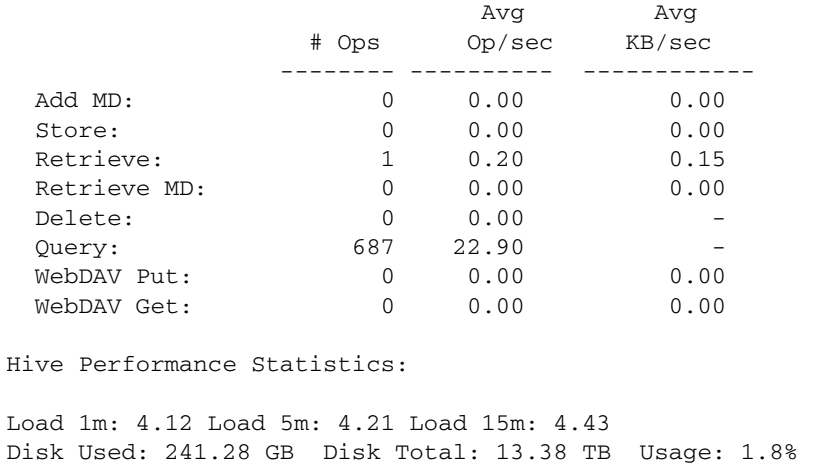

#### reboot

#### <span id="page-156-0"></span>**Description**

Reboots a cell. Rebooting causes an alert to be sent.

#### **Syntax**

reboot *options*

#### **Options**

■ -c, --cellid *cell-id*

Specifies ID of the cell you want to reboot. In a multicell configuration, you must enter a cell ID.

 $A, -a11$ 

Reboots the switches and service node along with the storage nodes.

#### **Examples**

ST5800 \$ **reboot** Reboot? [y/N]: **y** Connection to hc1-admin closed.

#### sensors

#### **Description**

<span id="page-157-0"></span>Displays voltage, temperature, and fan speed data, as collected by system sensors.

#### **Syntax**

sensors *options*

#### **Options**

■ -c, --cellid *cell-id*

Specifies ID of a cell for which you want to see sensor data. In a multicell configuration, you must enter a cell ID.

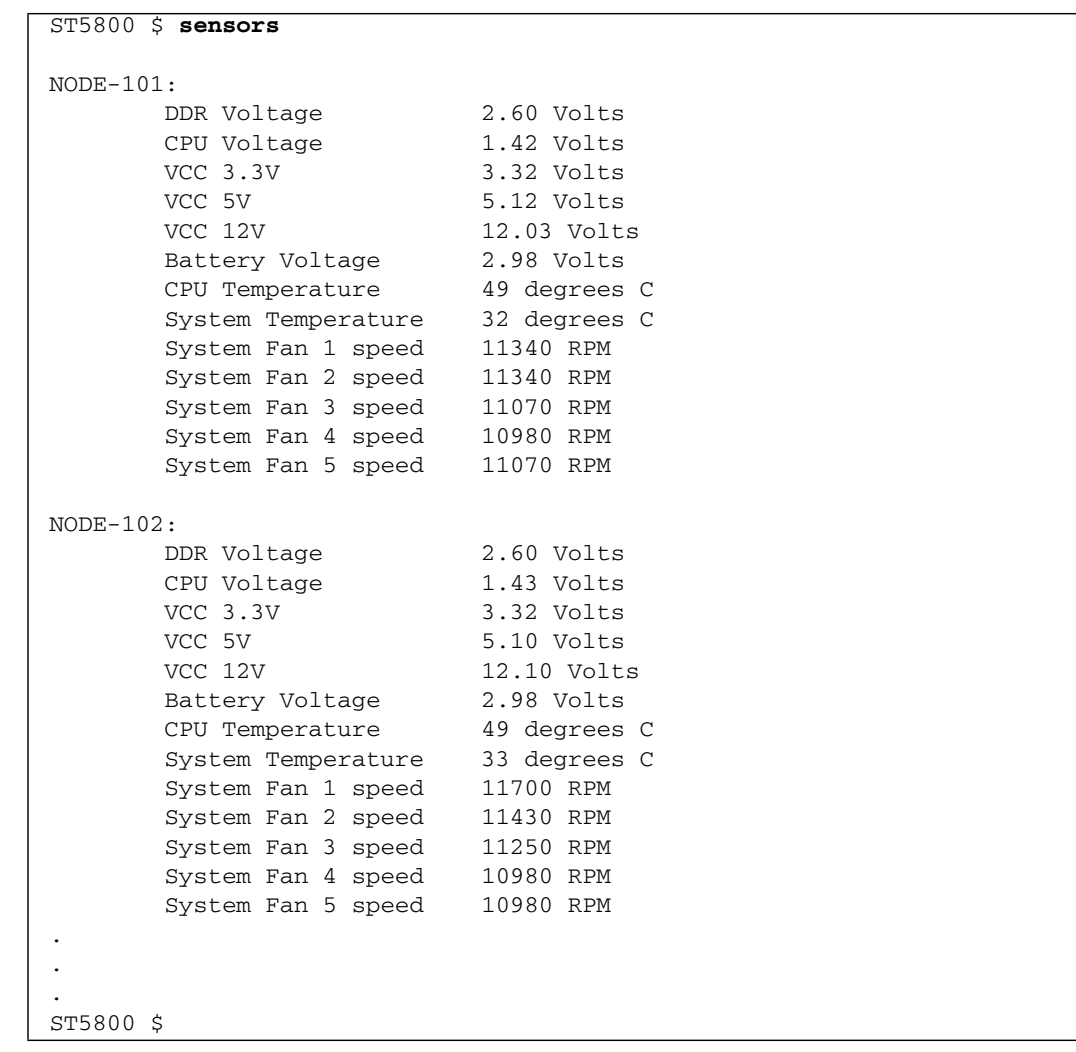

#### shutdown

#### <span id="page-159-0"></span>**Description**

Shuts down (powers off) all the nodes in a cell. System shutdown causes the system to send an alert.

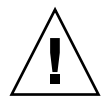

**Caution –** Use the shutdown command only in consultation with 5800 system support personnel.

#### **Syntax**

shutdown *options*

#### **Options**

■ -c, --cellid *cell-id*

Specifies the cell you want to shut down. In a multicell configuration, you must enter a cell ID.

 $\blacksquare$  -A,  $\lnot$ -all

Shuts down the service node in addition to the storage nodes.

```
ST5800 $ shutdown
It is not safe to shutdown the system
Do you want to shutdown anyway? [y/N]: y
Connection to hc1-admin closed.
```
#### sysstat

#### <span id="page-160-0"></span>**Description**

Displays information about the system status.

#### **Syntax**

sysstat *options*

#### **Options**

■ -c, --cellid *cell-id*

Specifies the cell for which you want to view statistics. If you do not enter a cell ID in a multicell configuration, the system displays information for each cell.

■ -i, --interval

Specifies a number of seconds at which to repeat the statistics listing. If you use this option in a multicell system, you must use  $-c$  or  $-c$  ellid to specify a cell ID.

■ -v, --verbose

Displays information about the online/offline status of each node and disk in the system. If you use this option in a multicell system, you must use -c or --cellid to specify a cell ID.

**Note –** The online/offline status reported by the -v or --verbose option is the logical system status. To see the state of hardware components, refer to "[hwstat](#page-143-0)" on [page 122.](#page-143-0)

**CODE EXAMPLE A-6** sysstat on Single Cell System

ST5800 \$ **sysstat** Cell 23: Online. Estimated Free Space: 14.96 TB 16 nodes online, 64 disks online. Data VIP 10.7.226.22, Admin VIP 10.7.226.21 Data services Online, Query Engine Status: HAFaultTolerant Data Integrity check not completed since boot Data Reliability check not completed since boot Query Integrity not established NDMP status: Backup ready.

**CODE EXAMPLE A-7** sysstat on Multicell System

ST5800 \$ sysstat Cell 22: Online. Estimated Free Space: 14.96 TB 16 nodes online, 64 disks online. Data VIP 10.7.225.222, Admin VIP 10.7.225.221 Data services Online, Query Engine Status: HAFaultTolerant Data Integrity check not completed since boot Data Reliability check last completed at Thu Feb 28 09:55:41 UTC 2008 Query Integrity established as of Thu Feb 28 07:31:38 UTC 2008 NDMP status: Backup unavailable. Cell 23: Online. Estimated Free Space: 14.25 TB 16 nodes online, 61 disks online. Data VIP 10.7.226.22, Admin VIP 10.7.226.21 Data services Online, Query Engine Status: HAFaultTolerant Data Integrity check not completed since boot Data Reliability check not completed since boot Query Integrity not established NDMP status: Backup unavailable.

The output that the sysstat command produces is as follows. Data reported is for all online disks in the entire system.

- Data services Online indicates that the system is available to read and write to via the API, while Data services Offline means that the system is not available to read and write to via the API.
- Ouery Engine Status reports the states of the query engine, as follows:
	- HAFaultTolerant Query services are available and highly fault tolerant.
	- FaultTolerant Query services are available, but not as fault tolerant as in the HAFaultTolerant state.
	- Operational Query services are available, but not fault tolerant.
- Starting The query engine is starting up. This process may include creating the query database or recreating the connection to the database. Query services are not available during this process.
- Unknown The query engine is in an undetermined state. This may be because it is too early in the starting up process to establish a connection to the query engine, or the query engine is in the process of restarting.
- Stopped The query engine is stopped; query services are not available.
- Unavailable The query engine is not returning any status at this time, probably because it is in a transitional state; query services may not be available.
- Nonoperational The query engine is corrupted; no query services will be available until the system has completed recreating the engine.
- Data Integrity check indicates when the system last completed checking each fragment on the system for integrity against bit rot. Each cycle of this testing might take up to one week to complete, so the check will be listed as not complete for the first week after a system reboot.
- Data Reliability check indicates when the system last completed a full cycle of testing to detect and recover any missing fragments, indicating that the system has full reliability. Each cycle of this testing takes approximately 12 hours to complete, so the check will be listed as not complete for the first 12 hours after a system reboot.
- Query Integrity established provides assurance that a query of data stored on the 5800 system will accurately reflect the contents of the object archive. Exceptions would be data that was stored or deleted from the 5800 system while the query was in progress, as well as objects that were stored after the query integrity time and for which the store operation returned the special error status isIndexed=false to the storing application.
- <span id="page-162-0"></span>■ NDMP Status check indicates the status of the Network Data Management Protocol (NDMP), which enables you to back-up the data stored on the system to tape and restore that data in the event of catastrophic system loss. This check indicates whether the data has been backed up and is available for restoration and also whether the backup or restore is in progress.

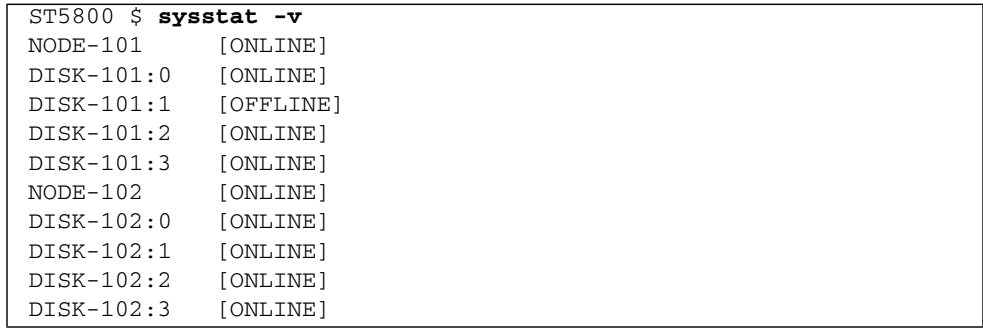

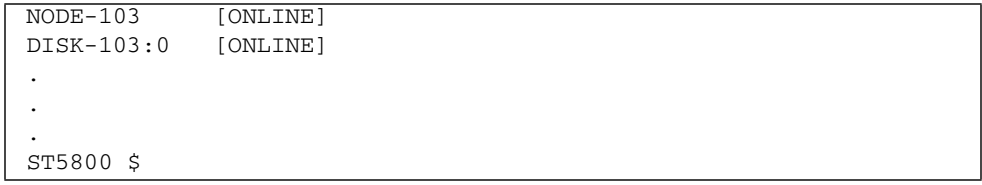

## version

#### <span id="page-164-0"></span>**Description**

Displays the version of the system software.

#### **Syntax**

version *options*

#### **Options**

■ -c, --cellid *cell-id*

Specifies the cell for which you want to view the version. In a multicell configuration, you must enter a cell ID.

■ -v, --verbose

Displays the version information for each node, the service node, and the switches.

```
ST5800 $ version -v
ST5800 1.1 release [1.1-11076]
Service Node:
         BIOS Version: 1.1.3
         SMDC Version: 4.13
Switch:
         Overlay Version (sw#1): 11068
         Overlay Version (sw#2): 11068
NODE-101:
         BIOS version: 0.1.8
         SMDC version: 4.18
NODE-102:
         BIOS version: 0.1.8
         SMDC version: 4.18
NODE-103:
         BIOS version: 0.1.8
         SMDC version: 4.18
NODE-104:
        BIOS version: 0.1.8
         SMDC version: 4.18
.
.
.
ST5800 $
```
wipe

### **Description**

<span id="page-166-0"></span>Deletes all data and metadata on the entire hive. It does not delete the system software.

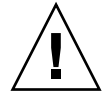

**Caution –** All data and metadata in the 5800 system is lost when you run the wipe command. Consult technical support prior to using this command.

#### **Syntax**

wipe

#### **Options**

None.

#### **Examples**

ST5800 \$ **wipe** Destroy all data and clear the metadata schema? [y/N]:

# Glossary

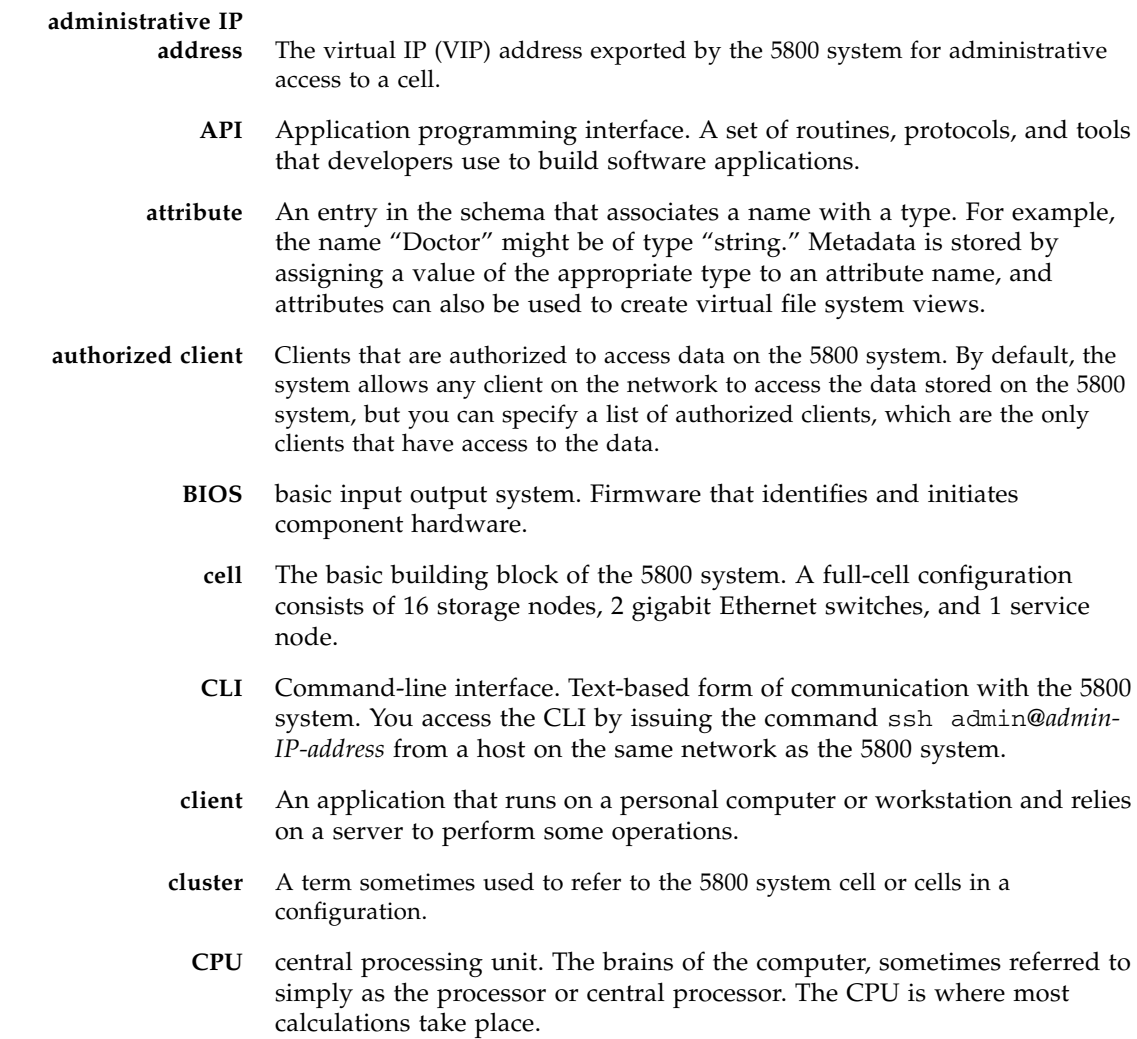

- **ctime** creation time. The system metadata includes information on the creation time, data length, and data hash.
- **data hash** Hashes are used for accessing data or for security. A hash, also called a message digest, is a number generated from a string of text. The hash is substantially smaller than the text itself, and is generated by a formula in such a way that it is extremely unlikely that some other text will produce the same hash value.
- **data IP address** The virtual IP (VIP) exported by the 5800 system for access to the data stored on a cell.
	- **data object** A stored file with an associated Object ID (OID).
	- **disk mask** A current record of disk availability across the system.
		- **DNS** Domain Name Service. A service that defines naming conventions that translate domain names into IP (Internet Protocol) addresses.
		- **DTD** Document Type Definition. Defines the legal building blocks of an XML document. The DTD defines the document structure with a list of legal elements, thus providing an application-independent way of sharing data.
		- **emulator** Software that imitates the behavior of a 5800 system, allowing you to test applications.
- **extended metadata** Metadata that is added by the user of the 5800 system. User metadata consists of *name=value* pairs. The name is defined in the system schema as of a certain type (for example, a string), and the value is associated with the name at the time data is stored.
	- **file system view** See *virtual file system view*.
		- **fragment** A piece of a file. Files over a certain size are stored in several *chunks* or fragments rather than in a single contiguous sequence of bits in one place. The 5800 system stores fragments of files across multiple disks and nodes using 5+2 encoding. Thus, when an object of any type (for example, an MP3 binary or a text file) is stored in the 5800 system, it is divided into five data fragments and two corresponding parity fragments.
			- **FRU** field-replaceable unit. Describes any hardware device, or more commonly, a part or component of a device or system, that can easily be replaced by a skilled technician without having to send the entire device or system to be repaired. As the name implies, the unit can be replaced in the field (that is, at the customer location).
			- **fsView** Section of the metadata schema file where you specify virtual file system views. fsViews are also used to specify which indexes the system creates for responding to metadata queries.
- **full-cell** A 5800 system configuration that includes 16 storage nodes, two gigabit Ethernet switches, and 1 service node.
- **gateway** A router that connects the local subnet on which the 5800 system resides to the larger network. You must configure a default gateway for each 5800 system cell, to enable information about the system to be available on the network.
	- **GB** gigabyte. Represents 2 to the 30th power (1,073,741,824) bytes. One gigabyte is equal to 1,024 megabytes.
	- **GUI** graphical user interface. A graphical form of communication with the 5800 system. You access the GUI by typing the administrative IP address and GUI port number in the URL line in a Java-enabled web browser connected to the same network as the 5800 system.
	- **HADB** high-availability database. A highly available and scalable, always-on relational database management system used to store metadata on the 5800 system.
- **half-cell** A 5800 system configuration that includes eight storage nodes, two gigabit Ethernet switches, and one service node.
	- **hive** A multicell configuration that includes at least two full-cell (16-node) 5800 system storage nodes.
- **HTML** HyperText Markup Language. Designed to display data and focus on how data looks. The tags you use to mark up HTML documents and the document's structure are predefined, so you can only use tags that are defined in the HTML standard.
- **HTTP** HyperText Transfer Protocol. Underlying protocol used by the World Wide Web. HTTP defines how messages are formatted and transmitted, and what actions web servers and browsers should take in response to various commands.
	- **ID** identifcation. Each cell and node in the 5800 system has a unique ID number.
- **index** A sequence of columns in the metadata database against which queries are made.
- **metadata** Extra information about the data object. Describes how and when and by whom a particular set of data was collected, and how the data is formatted. There are two main types of metadata in the 5800 system: system and extended.
	- **MP3** Moving Pictures Experts Group (MPEG), audio layer 3 file. Layer 3 is one of three coding schemes (layer 1, layer 2, and layer 3) for the compression of audio signals.
- **multicell** A configuration that includes more than one full-cell of sixteen 5800 system storage nodes. Also called a *hive*.

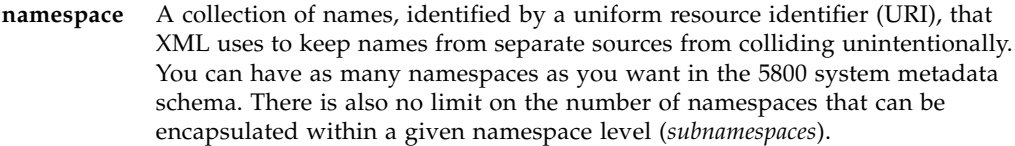

- **NDMP** Network Data Management Protocol. An open standard backup protocol implemented on the 5800 system to allow you to back up the data stored on the system to tape and restore that data in the event of catastrophic system loss.
	- **node** A processing location. A node can be a computer or some other device, such as a printer. Every node has a unique network address.
	- **NTP** Network Time Protocol. An Internet standard protocol (built on top of TCP/IP) that assures accurate synchronization to the millisecond of computer clock times in a network.
- **object** Any item that can be individually selected and manipulated. For example, in object-oriented programming, an object is a self-contained entity that consists of both data and procedures to manipulate the data.
	- **OID** Object ID. A unique identifier for each stored object included in the system metadata.
- **placement algorithm** A calculation that determines where to store the data and parity chunks of an object stored on the 5800 system. When a data object comes into the system, the gigabit Ethernet switch directs the store request to a storage node, and that node fragments the object and distributes the fragments to different disks in the system according to the placement algorithm.
	- **query** A request for information from a database.

#### **Reed-Solomon**

- **Encoding Algorithm** An encoding algorithm that protects data stored in the 5800 system. The Reed-Solomon (RS) algorithm is part of a code family that efficiently builds redundancy into a file to guarantee reliability in the face of multiple part failures in the storage system.
	- **SATA** Serial Advanced Technology Attachment (ATA). An evolution of the Parallel ATA physical storage interface. Serial ATA is a serial link (a single cable with a minimum of four wires) that creates a point-to-point connection between devices. Transfer rates for Serial ATA begin at 150 MBps.
	- **schema** Defines how the 5800 system metadata is structured. The schema consists of attributes, each of which has a defined type.
		- **SDK** software developer's kit. Includes sample applications and command-line routines that demonstrate the 5800 system's capabilities as well as provide good programming examples.
- **service node** A Sun Microsystems Sun Fire™ X2100 M2 server with one 250-gigabyte serial ATA (SATA) disk drive. Used by the 5800 system for initial configuration and troubleshooting, and to upgrade the system software.
	- **SMTP** Simple Mail Transfer Protocol. A protocol for sending email messages between servers. Most email systems that send mail over the Internet use SMTP to send messages from one server to another.
- **storage node** A node on which the 5800 system stores data. The storage node includes a single-core AMD Opteron processor, three GB of memory, four 500-GB disk drives, and two Ethernet ports.
	- **string** A contiguous sequence of symbols or values, such as a character string (a sequence of characters) or a binary digit string (a sequence of binary values). One of the attribute types allowed for metadata on the 5800 system.
- **system metadata** Metadata that includes a unique identifier for each stored object, called the OID, as well as information on creation time (ctime), data length, and data hash. It is automatically maintained by the system.
	- **table** Partition of the metadata schema. You partition the metadata schema into tables and specify each metadata field as a column within a particular table. You can greatly improve the performance of query and store operations by grouping metadata fields that commonly occur together in the same table and by separating metadata fields that do not commonly occur together into separate tables. Objects stored in the 5800 system become rows in one or more tables, depending on which fields are associated with that data.
		- **VIP** virtual IP address. The 5800 system exports two public IP addresses, one to access the data and one to access administrative functions.

#### **virtual file system**

- **view** Arrangements of the data stored in the 5800 system that allow you to use WebDAV to browse the files as though they were stored in a hierarchical path structure. A virtual file system view is defined using the metadata attributes in the metadata schema file.
- **WebDAV** Web-based Distributed Authoring and Versioning. A set of extensions to the HTTP/1.1 protocol that enable you to read, add, and delete files on remote web servers. Using the metadata schema file, you can set up virtual file system views in the 5800 system that enable you to use WebDAV to browse through data files on the system as though they were stored in a hierarchical path structure.
	- **XML** Extensible markup language. XML offers a widely adopted standard way of representing text and data in a format that can be processed with relatively little human intervention and exchanged across diverse hardware, operating systems, and applications.

## Index

## **A**

access [system. See system access](#page-176-0) administrative IP address [configuring, 16](#page-37-0) [administrative password, 3,](#page-24-0) [6,](#page-27-0) [7,](#page-28-0) [21](#page-42-0) [administrative task overview, 13](#page-33-0) [alert messages, 37](#page-58-0) [alertcfg command, 38,](#page-59-0) [109](#page-130-0)

## **B**

[backing up data, 104](#page-125-0)

## **C**

<span id="page-174-0"></span>[cell IDs, 2](#page-23-0) [cellcfg command, 16,](#page-37-1) [17,](#page-38-0) [18,](#page-39-0) [20,](#page-41-0) [110](#page-131-0) [cell-level functions, 2](#page-23-1) cells [displaying disks on, 97](#page-118-0) [displaying environmental status for, 96](#page-117-0) [displaying IP addresses for, 98](#page-119-0) [displaying nodes on, 97](#page-118-1) [displaying software version of, 97](#page-118-2) CLI [command reference, 107](#page-128-0) [help on commands for, 5](#page-26-0) [logging in to, 2](#page-23-2) [logging out of, 3](#page-24-1) columns [about, 59](#page-80-0) [example, 59](#page-80-1) [planning, 61,](#page-82-0) [62](#page-83-0)

[command-line interface. See CLI](#page-174-0) commands [alertcfg, 38,](#page-59-0) [109](#page-130-0) [cellcfg, 16,](#page-37-1) [17,](#page-38-0) [18,](#page-39-0) [20,](#page-41-0) [110](#page-131-0) [date, 26,](#page-47-0) [112,](#page-133-0) [113](#page-134-0) [df, 92,](#page-113-0) [114](#page-135-0) [help, 5,](#page-26-0) [117](#page-138-0) [hiveadm, 2,](#page-23-3) [118](#page-139-0) [hivecfg, 24,](#page-45-0) [26,](#page-47-1) [27,](#page-48-0) [38,](#page-59-1) [39,](#page-60-0) [119](#page-140-0) [hwstat, 91,](#page-112-0) [122](#page-143-1) [logout, 3,](#page-24-1) [127](#page-148-0) [mdconfig, 76,](#page-97-0) [128](#page-149-0) [passwd, 3,](#page-24-0) [21,](#page-42-1) [22,](#page-43-0) [131](#page-152-0) [perfstats, 88,](#page-109-0) [133](#page-154-0) [reboot, 31,](#page-52-0) [135](#page-156-0) [sensors, 94,](#page-115-0) [136](#page-157-0) [shutdown, 30,](#page-51-0) [138](#page-159-0) [sysstat, 76,](#page-97-1) [85,](#page-106-0) [139](#page-160-0) [version, 89,](#page-110-0) [143](#page-164-0) [wipe, 34,](#page-55-0) [145](#page-166-0)

## **D**

data [backup, 104](#page-125-0) [deleting all from system, 34](#page-55-0) data IP address [about, 17](#page-38-1) [configuring, 17](#page-38-1) [date and time, checking, 27](#page-48-1) [date command, 26,](#page-47-0) [112,](#page-133-0) [113](#page-134-0) [deleting data from system, 34](#page-55-0) [df command, 92,](#page-113-0) [114](#page-135-0)

[disaster recovery, 101](#page-122-0) disks [displaying in a cell, 97](#page-118-0) [displaying in a node, 99](#page-120-0) [displaying statistics for, 99](#page-120-1) [displaying status of, 92](#page-113-0) [statistics, 99](#page-120-1) [DTD \(Document Type Definition\) for schema file, 53](#page-74-0)

## **E**

[email alert messages, 37](#page-58-0) [environmental status, 96](#page-117-0) [extended metadata, 55](#page-76-0) [extensible namespaces, 57](#page-78-0) [external log host, 39](#page-60-0)

## **F**

[failed components, 96](#page-117-1) [fan speed, 94](#page-115-0) fields [adding to a namespace, 81](#page-102-0) [displaying in a namespace, 78](#page-99-0) [displaying in a view, 82](#page-103-0) [length attribute for string, 60](#page-81-0) [types allowed for metadata, 56](#page-77-0) [FRU listings, 91,](#page-112-0) [98](#page-119-1) [fsView attribute, 74](#page-95-0) [fully qualified names in namespaces, 58](#page-79-0)

## **G**

<span id="page-175-0"></span>[gateway, 19](#page-40-0) [graphical user interface. See GUI](#page-175-0) GUI [help for, 8](#page-29-0) [logging in to, 6,](#page-27-1) [7](#page-28-1) [logging out, 12](#page-32-0) [MIME associations in browser for, 6](#page-27-2)

## **H**

help [command, 5,](#page-26-0) [117](#page-138-0) [for GUI, 8](#page-29-0) [on CLI commands, 5](#page-26-0) [hiveadm command, 2,](#page-23-3) [118](#page-139-0) [hivecfg command, 24,](#page-45-0) [26,](#page-47-1) [27,](#page-48-0) [38,](#page-59-1) [39,](#page-60-0) [119](#page-140-0) [hive-level functions, 2](#page-23-1)

[hwstat command, 91,](#page-112-0) [122](#page-143-1)

## **I**

indexes [about, 63,](#page-84-0) [75](#page-96-0) [examples, 64](#page-85-0) [planning, 63,](#page-84-1) [68](#page-89-0) IP addresses [administrative, 16](#page-37-0) [data, 17](#page-38-1) [service node, 18](#page-39-1)

### **L**

[log host for alert messages, 39](#page-60-0) logging in [to CLI, 2](#page-23-2) [to GUI, 6,](#page-27-1) [7](#page-28-1) logging out [of CLI, 3](#page-24-1) [of GUI, 12](#page-32-0) [logout command, 3,](#page-24-1) [127](#page-148-0)

## **M**

[mdconfig command, 76,](#page-97-0) [128](#page-149-0) metadata [about, 55](#page-76-1) [schema, 51,](#page-72-0) [52](#page-73-0) [types, 56](#page-77-1) [MIME associations for GUI browser, 6](#page-27-2) monitoring [cell environmental status, 96](#page-117-0) [cell IP addresses, 98](#page-119-0) [cell software versions, 97](#page-118-2) [disk statistics, 99](#page-120-1) [disk status, 92](#page-113-0) [disks in a cell, 97](#page-118-3) [disks in a node, 99](#page-120-0) [environmental status, 96](#page-117-2) [failed components, 96](#page-117-1) [fields in a namespace, 78](#page-99-0) [fields in a view, 82](#page-103-0) [FRU listings, 91,](#page-112-0) [98](#page-119-1) [metadata configuration, 77](#page-98-0) [node space usage, 98](#page-119-2) [node status, 99](#page-120-2) [nodes in a cell, 97](#page-118-1) [performance statistics, 88,](#page-109-0) [96](#page-117-3)

[schema, 77](#page-98-1) [system space usage, 96](#page-117-4) [system status, 85](#page-106-1) [virtual file systems, 82](#page-103-1) [voltage, temperature, and fan speed data, 94](#page-115-0) multicell configuration [using master cell for administrative access in, 3](#page-24-2) [using master cell for adminstrative access in, 6](#page-27-3) [wiping data from, 35](#page-56-0) [multiple users, 12](#page-32-1)

## **N**

namespaces [about, 56](#page-77-2) [adding fields to, 81](#page-102-0) [displaying fields in, 78](#page-99-0) [fully qualified names for, 58](#page-79-0) [planning, 59](#page-80-2) [system, 58](#page-79-1) [writable and extensible, 57](#page-78-0) [NDMP \(Network Data Management Protocol\), 101](#page-122-1) [NetVault, using for disaster recovery, 102](#page-123-0) network access [configuring gateway for, 19](#page-40-0) [configuring NTP servers for, 25](#page-46-0) [Network Data Management Protocol \(NDMP\), 101](#page-122-2) nodes [displaying disks in, 99](#page-120-3) [displaying FRU listings for, 98](#page-119-1) [displaying in a cell, 97](#page-118-1) [displaying space usage on, 98](#page-119-2) [monitoring, 98](#page-119-3) [status, 99](#page-120-2) [NTP \(Network Time Protocol\) server, 25](#page-46-0)

## **P**

<span id="page-176-0"></span>[passwd command, 3,](#page-24-0) [21,](#page-42-1) [22,](#page-43-0) [131](#page-152-0) passwords [administrative, 3,](#page-24-0) [21](#page-42-0) [default, 3,](#page-24-0) [6,](#page-27-0) [7,](#page-28-0) [21](#page-42-0) [public key for, 3,](#page-24-3) [22](#page-43-1) [performance statistics, 88,](#page-109-0) [96](#page-117-3) [perfstats command, 88,](#page-109-0) [133](#page-154-0) [power failure, recovering from, 31](#page-52-1) [powering up a cell, 31](#page-52-1) [privileges, write, 12](#page-32-2)

[public key, 4,](#page-25-0) [22](#page-43-1)

## **Q**

query [improving performance of, 63,](#page-84-2) [67](#page-88-0)

## **R**

[reboot command, 31,](#page-52-0) [135](#page-156-0) [rebooting a cell, 31](#page-52-0) [recovery from disaster, 101](#page-122-0)

## **S**

schema [about, 51,](#page-72-1) [52](#page-73-0) [configuring using CLI, 76](#page-97-2) [configuring using GUI, 77](#page-98-2) [displaying, 77](#page-98-1) [DTD for, 53](#page-74-0) [example, 54](#page-75-0) [file structure, 52](#page-73-1) [using GUI to display, 77](#page-98-0) [virtual file system views in, 74](#page-95-0) [sensors command, 94,](#page-115-0) [136](#page-157-0) [service node IP address, 18](#page-39-1) [shutdown command, 30,](#page-51-0) [138](#page-159-0) [shutting down a cell, 30](#page-51-1) [software versions, 89](#page-110-0) [space usage, 96](#page-117-4) [ssh connection, 3,](#page-24-4) [22](#page-43-0) statistics [disk, 99](#page-120-4) [performance, 88,](#page-109-0) [96](#page-117-5) [status of disks, 92](#page-113-0) [sysstat command, 76,](#page-97-1) [85,](#page-106-0) [139](#page-160-0) system [displaying performance statistics, 96](#page-117-3) [displaying software versions on, 97](#page-118-2) [displaying space usage, 96](#page-117-4) system access [about, 15](#page-36-0) [configuring, 16](#page-37-2) [configuring administrative IP address for, 16](#page-37-0) [configuring data IP address for, 17](#page-38-1) [configuring service node IP address for, 18](#page-39-1) [system namespace, 58](#page-79-1) [system notifications, 37](#page-58-1)

[system space usage, 96,](#page-117-6) [98](#page-119-4) [system status, 85](#page-106-1) [system time, checking, 26](#page-47-0)

## **T**

tables [about, 59](#page-80-0) [checklist for planning, 62](#page-83-0) [example, 59](#page-80-3) [planning, 61,](#page-82-1) [68](#page-89-0) [rows example, 62](#page-83-1) [tape backup,](#page-108-0) 87, [101,](#page-122-3) [141](#page-162-0) [task overview, 13](#page-33-0) [temperature, 94](#page-115-0) [time, checking, 26](#page-47-0) [types of metadata, 56](#page-77-1)

## **V**

[version command, 89,](#page-110-0) [143](#page-164-0) [version of software, 89](#page-110-0) virtual file system views [about, 68](#page-89-1) [in schema file, 74](#page-95-0) [including additional file attributes in, 72](#page-93-0) [including archives in, 72](#page-93-1) [viewing files at higher levels in the directory](#page-95-1) structure in, 74 [voltage, 94](#page-115-0)

## **W**

WebDAV [about, 69](#page-90-0) [browsing files with, 69](#page-90-1) [example, 69](#page-90-2) [features, 69](#page-90-1) [metadata attributes and properties for, 71](#page-92-0) [wipe command, 34,](#page-55-0) [145](#page-166-0) [wiping data from system, 34](#page-55-0) [writable namespaces, 57](#page-78-0) [write privileges, 12](#page-32-3)